# <span id="page-0-0"></span>**pure::variants Setup Guide**

pure-systems GmbH

Version 5.0.3.685 for pure::variants 5.0 Copyright © 2003-2020 pure-systems GmbH

2020

# **Table of Contents**

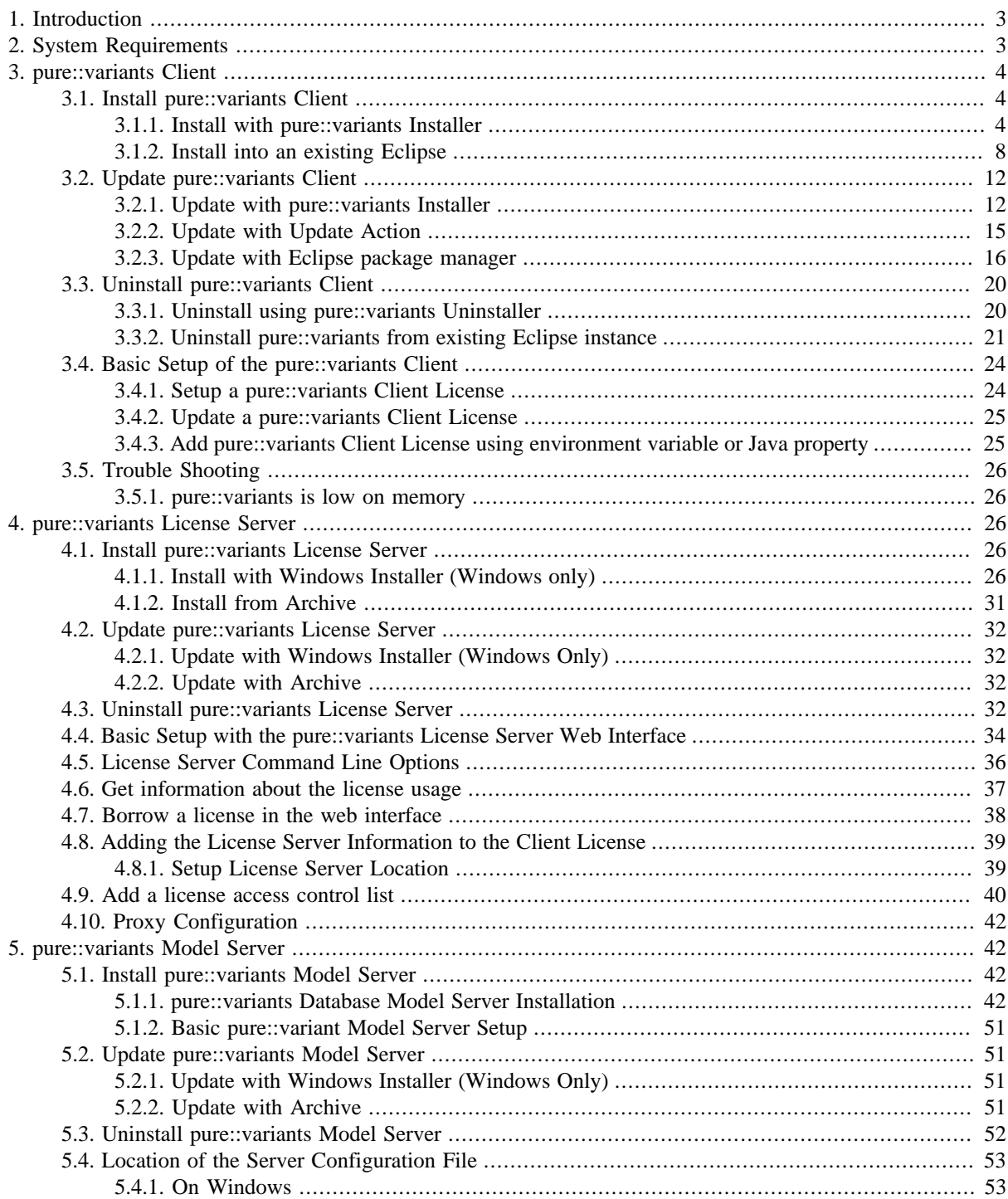

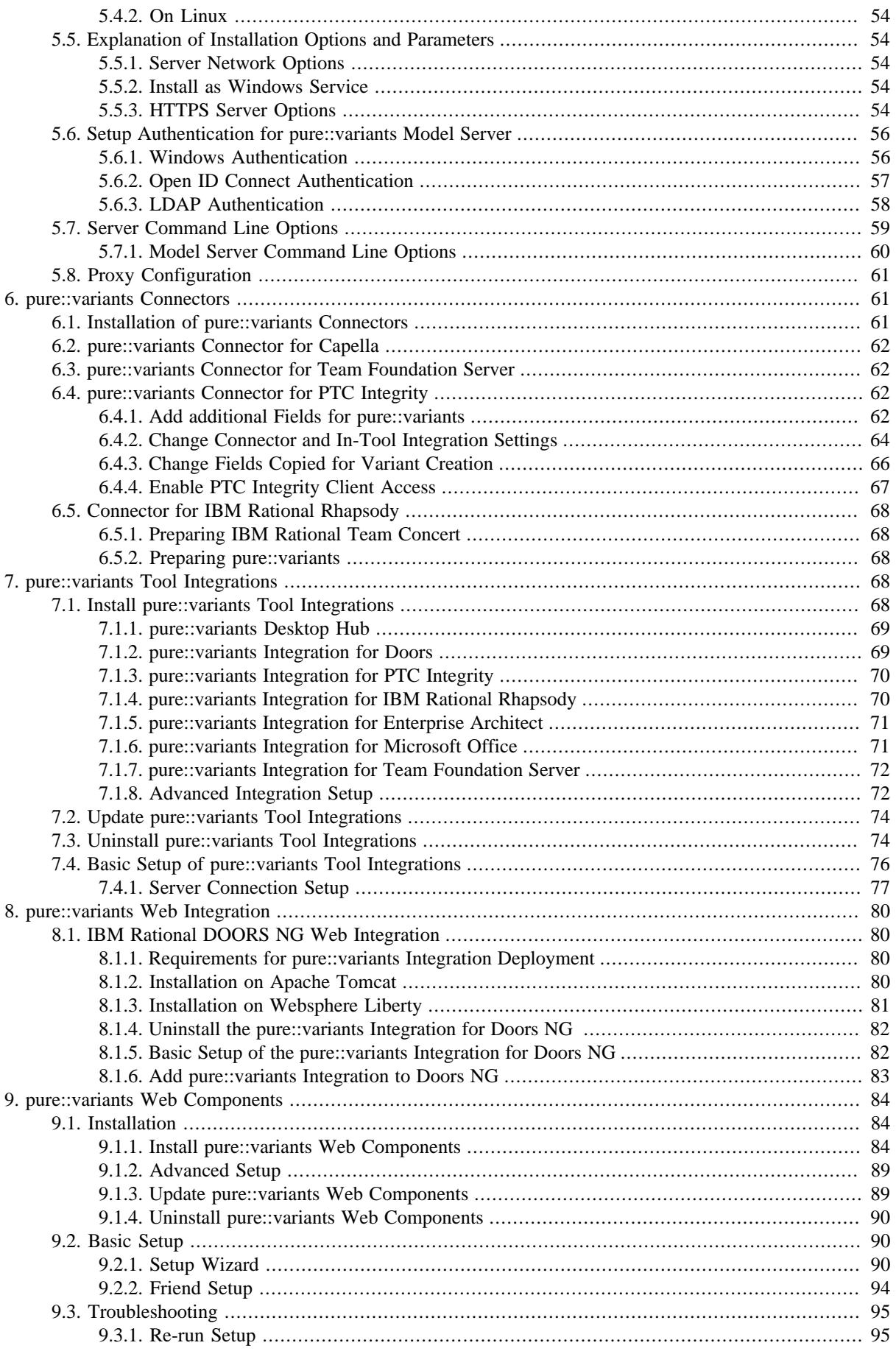

# <span id="page-2-0"></span>**1. Introduction**

Depending on the engineering tool landscape in place and on the desired data management mode for pure::variants models, the pure::variants setup consists of some or all of the components depicted as orange boxes in figure [Figure 1, "The Big Picture".](#page-2-2) In this setup guide all components are described that have to be installed, updated, or configured to cover the different possible deployment scenarios. The components are grouped from IT perspective into components running on a server, and components running on the desktop clients. In one deployment scenario, only desktop client components depicted in the upper left might be needed, while in another scenario server components combined with a browser running on client side might be needed. There are also some boxes visualized in blue, e.g. Browser and LDAP, that are not delivered by pure-systems but interact with pure::variants components in certain deployment scenarios. In the following sections each of the orange boxes are explained from the perspective of administration and setup.

<span id="page-2-2"></span>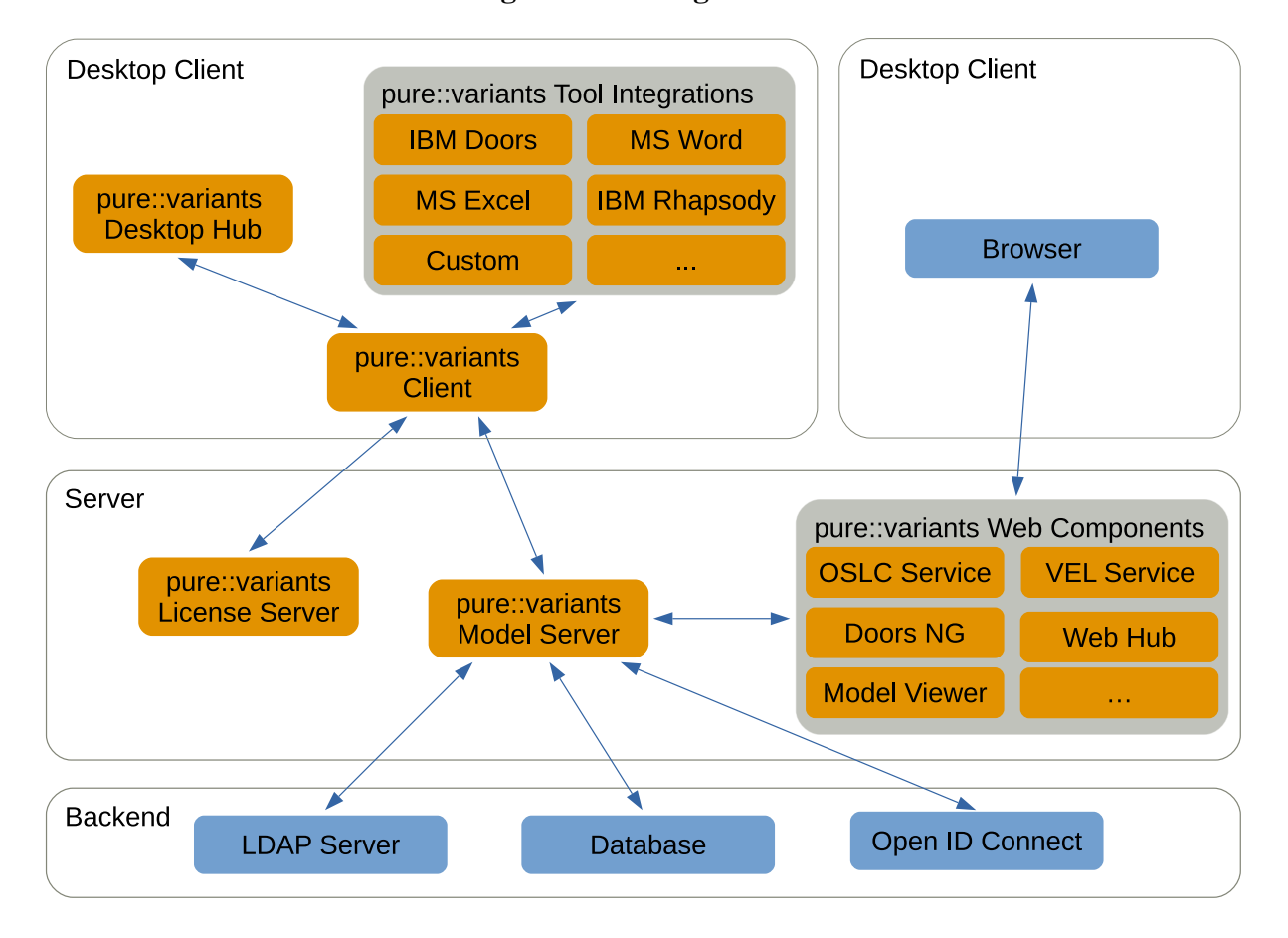

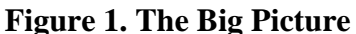

The manual is available in online help inside the installed product as well as in printable PDF format. Get the PDF [here](#page-0-0).

# <span id="page-2-1"></span>**2. System Requirements**

pure::variants has different system requirements, depending on the part of the software going to be installed. The following table lists the system requirements for all parts of the software.

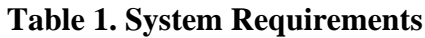

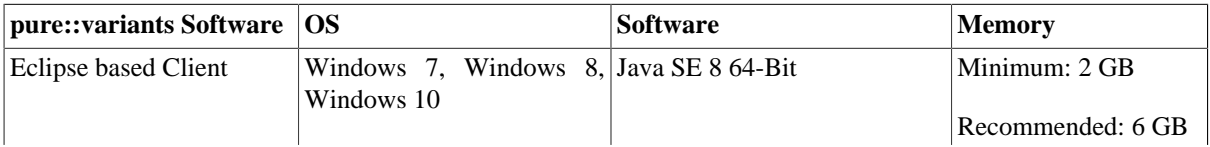

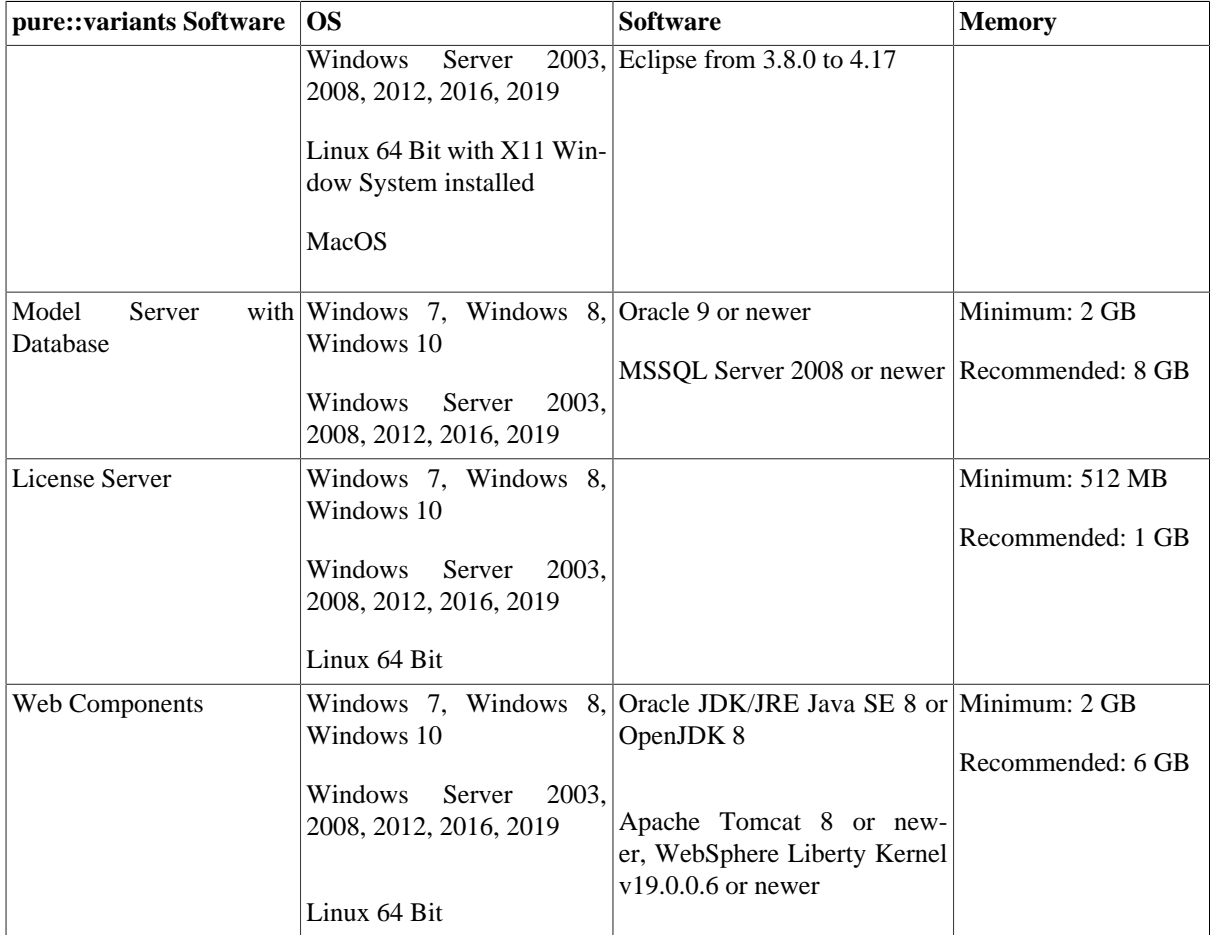

The Java compatibility is tested with the official Java Standard Edition provided by Oracle [\(https://www.java.com/](https://www.java.com/en/download/) [en/download/](https://www.java.com/en/download/)) and the OpenJDK provided by Oracle [\(https://jdk.java.net/archive/\)](https://jdk.java.net/archive/).

# <span id="page-3-0"></span>**3. pure::variants Client**

pure::variants can be installed using the pure::variants installer as a stand-alone application or it can be installed into an existing Eclipse based tool chain. For both ways to install pure::variants we recommend to use the pure::variants installer.

The pure::variants installer is available for Windows only. If the operating system platform is Linux or MacOS X, pure::variants needs to be installed into an existing Eclipse instance. See Section 3.1.2, "Install into an existing Eclipse".

In case of very strict firewalls or no network access on the installation machine either install pure::variants as a stand-alone application. (Section 3.1.1, "Install with pure::variants Installer") or install pure::variants into an existing Eclipse instance using an update site. ( the section called "Using update site"). These installation methods allow you to first download the installation packages and install pure::variants afterwards.

The installation procedures are described below. Once the initial installation has finished, installation of a license is required to use pure::variants. See following section for more information on license installation.

# <span id="page-3-1"></span>**3.1. Install pure::variants Client**

# <span id="page-3-2"></span>**3.1.1. Install with pure::variants Installer**

This installation method is available for Windows only. If you do not use Windows please see Section 3.1.2, "Install into an existing Eclipse".

The Windows Installer can be downloaded from the pure::variants product web page. Go to [http://www.pure](http://www.pure-systems.com/pvde-update)[systems.com/pvde-update.](http://www.pure-systems.com/pvde-update) The product download pages are protected by a password. You need to login by using the email address and the registration number from the license file.

Download the installer package ("pure::variants Windows Installer Package") and extract it. The installer will set up a fresh Eclipse with pure::variants and documentation. Start the installation by double-clicking "Setup Enterprise X.Y.ZZ.exe". Running the pure::variants enterprise installer requires Administrator privileges.

All pure::variants extensions available for the account are automatically included in the Windows Installer download. However, some may not be enabled by default in Installer. Make sure to select the desired extensions during the installation process. Later updates to the extension selection can be done either by reinstalling pure::variants or by following the alternatives described in the section called "Using update site".

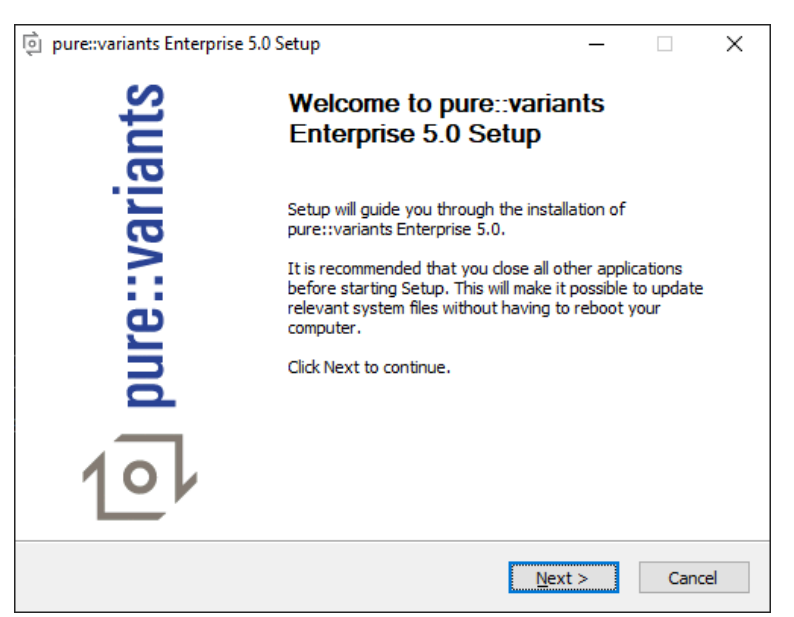

#### **Figure 2. pure::variants Client Installer**

Click *Next*.

### **Figure 3. Setup pure::variants Client License**

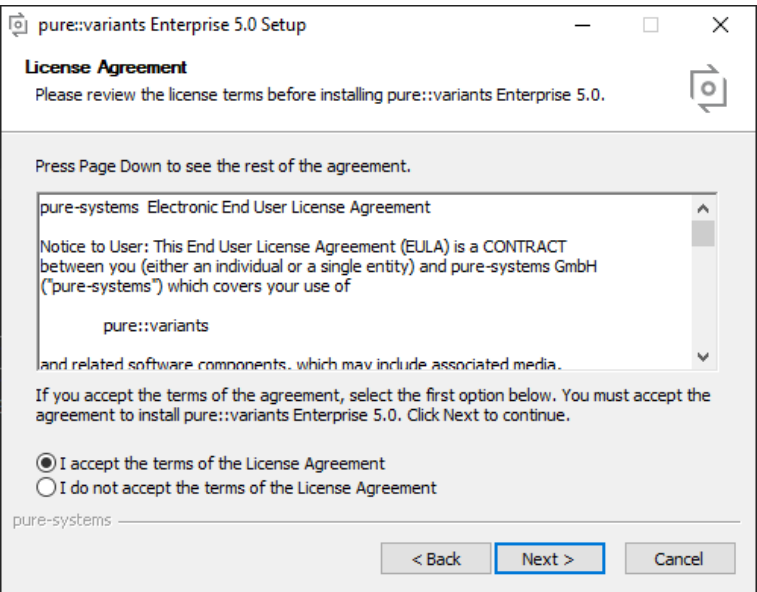

Read the license agreement and after accepting it click *Next*.

**Figure 4. Setup pure::variants Client Installation Location**

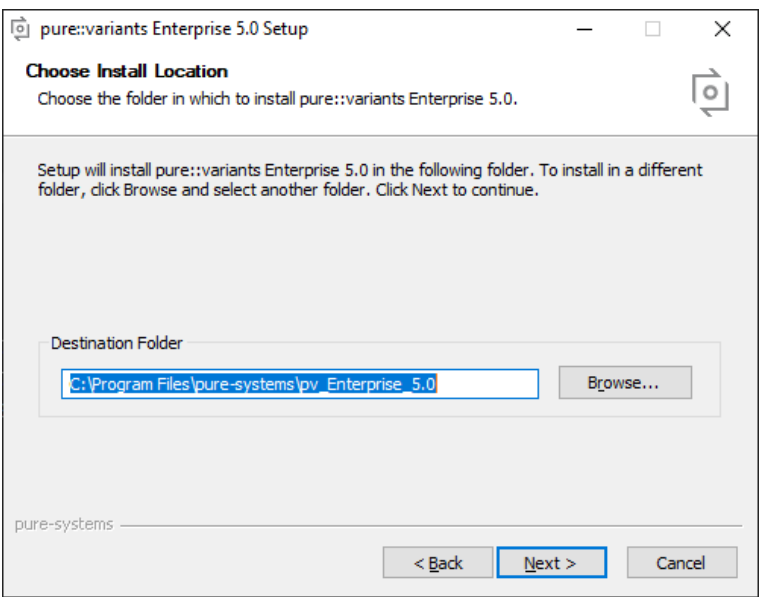

Select the folder where to install the pure::variants client files. Click *Next*.

### **Figure 5. pure::variants Client Feature Selection**

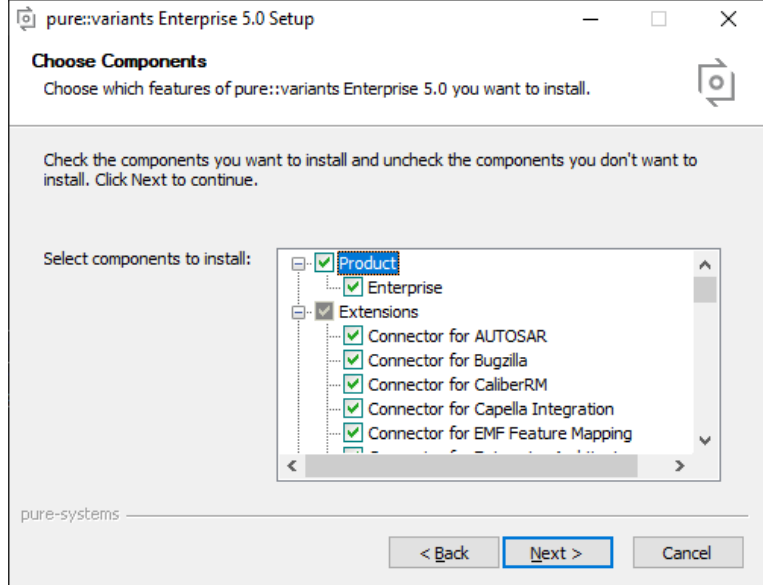

Select the connectors which shall be installed with the pure::variants client. Click *Next* after the feature selection is complete.

### **Figure 6. Setup pure::variants Client Start Menu**

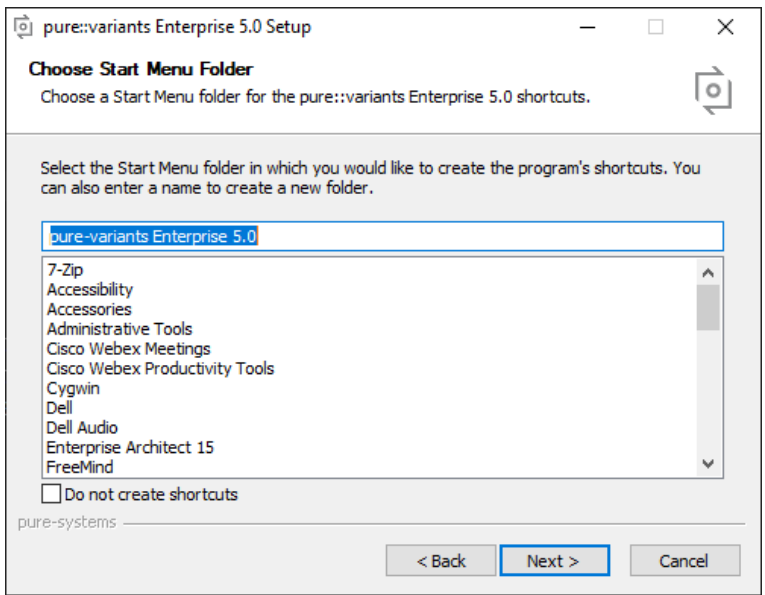

Enter the name for the Windows start menu entry, or disable the creation of the start menu entry. Click *Next*

The next pages may show information about pure::variants integrations, which are installed along with the pure::variants client. If no connector was selected providing an integration, this page will show the *Install* button.

Click *Install* to start the installation process.

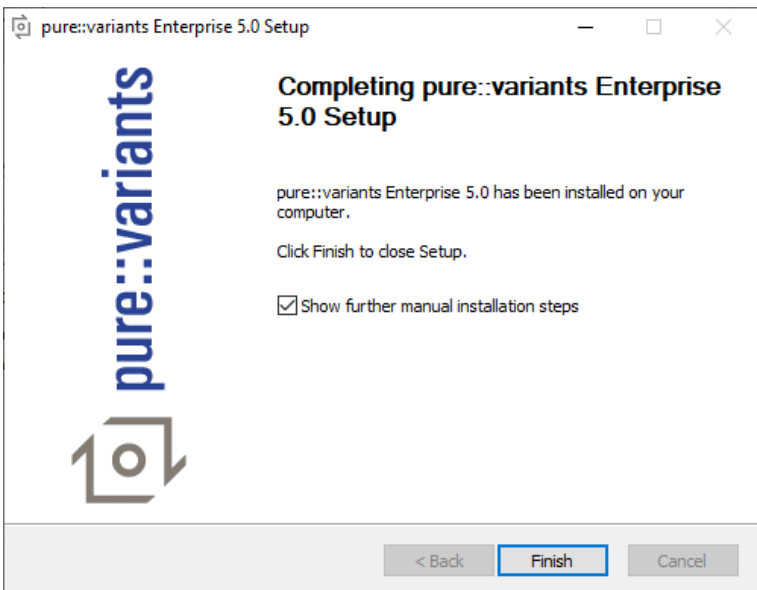

#### **Figure 7. Setup pure::variants Client Finish Page**

The Option *Show further manual installation steps* will open a text document showing more information about the installed integrations and possible manual installation steps, which have to be performed for the integrations to work properly.

#### <span id="page-6-0"></span>**pure::variants Enterprise Installer Command Line Options**

The pure::variants installer provides the following command line options:

| Option     | <b>Description</b>                                                                                                    |
|------------|----------------------------------------------------------------------------------------------------|
| /S         | Run the installation in silent mode. No installation dialog is opened.                                                                                            |
|            | Automatically installs the default selected software packages, or all if used together with op-<br>tion/ALL.                                                      |
| /ALL       | Select all packages for installation.                                                                                                    |
| /32        | Force installation of 32-bit binaries, also on 64-bit operating systems.                                                                                          |
| /NODOTNET  | Skip installation of the .NET 4 Framework.                                                                                                    |
| /NOINTCOMP | Skip installation of the integration components for Java $\&$ .NET.                                                                                               |
| /JAVA      | Location of the Java executable to be used for the installation.                                                                                                  |
|            | Example: /JAVA="C:\Program Files\Java\jre6\bin\java.exe"                                                                                                    |
| /ECLIPSE   | Path to an existing Eclipse installation into which to install pure: variants as a feature, instead<br>of installing pure::variants as a stand-alone application. |
|            | This directory must contain the file eclipsec.exe.                                                                                                    |
|            | Example: /ECLIPSE="C:\Program Files\Eclipse 3.8\eclipse"                                                                                                    |
| $\sqrt{D}$ | Path to the directory where to install the pure::variants stand-alone application.                                                                                |
|            | Must be the last option on the command line and must not contain any quotes, even if the<br>path contains spaces.                                                 |
|            | Example: /D=C:\Program Files\pure-variants                                                                                                    |

**Table 2. pure::variants Installer Command Line Options**

### **Install pure::variants in silent mode**

The pure::variants Client installer has a silent mode. This mode installs the pure::variants client without user interaction by just using the standard settings of the pure::variants client installer also considering further options on the command line.

To do this, call the installer with command line option */S*. See [the section called "pure::variants Enterprise Installer](#page-6-0) [Command Line Options"](#page-6-0) for all available command line options.

# <span id="page-7-0"></span>**3.1.2. Install into an existing Eclipse**

pure::variant can be installed into an existing Eclipse based tool chain. To install pure::variants, the pure::variants installer package downloaded from the pure::variants updatesite can be used. We recommend this for all Windows users.

Alternatively the pure::variants update site can be used directly with the Eclipse client. You can also download an archived update site from the pure::variants update site and use this with the Eclipse client (See the section called "Using update site").

# **Prerequisites**

pure::variants needs to following features to already be installed in the target Eclipse, or the Eclipse instance has to have access to the Eclipse release update site.

- JavaScript Development Tools
	- org.eclipse.wst.jsdt.feature.feature.group
- Eclipse Business Intelligence and Reporting Tools (BIRT)
- org.eclipse.birt.feature.group
- Graphical Modeling Framework
	- org.eclipse.gmf.feature.group

#### **Using pure::variants Installer**

The installation into an existing Eclipse instance is done the same way as installing pure::variants as stand-alone application (See Section 3.1.1, "Install with pure::variants Installer").

There is one difference: the target Eclipse has to be defined with the */ECLIPSE* command line option.

#### **Using update site**

- Start pure::variants (or the Eclipse into which pure::variants has been installed).
- Select "Help"->"Install New Software...".
- Select "pure::variants update site" from the available Software Sites.

If location "pure::variants update site" is not present, enter your location in the edit field, or press "Add" if you have a local update site at hand.

The location of the site depends on the pure::variants product variant. Visit the pure-systems web site [\(http://](http://web.pure-systems.com) [www.pure-systems.com/pv](http://web.pure-systems.com)) or read your registration email to find out which site is relevant for the version of the software you are using.

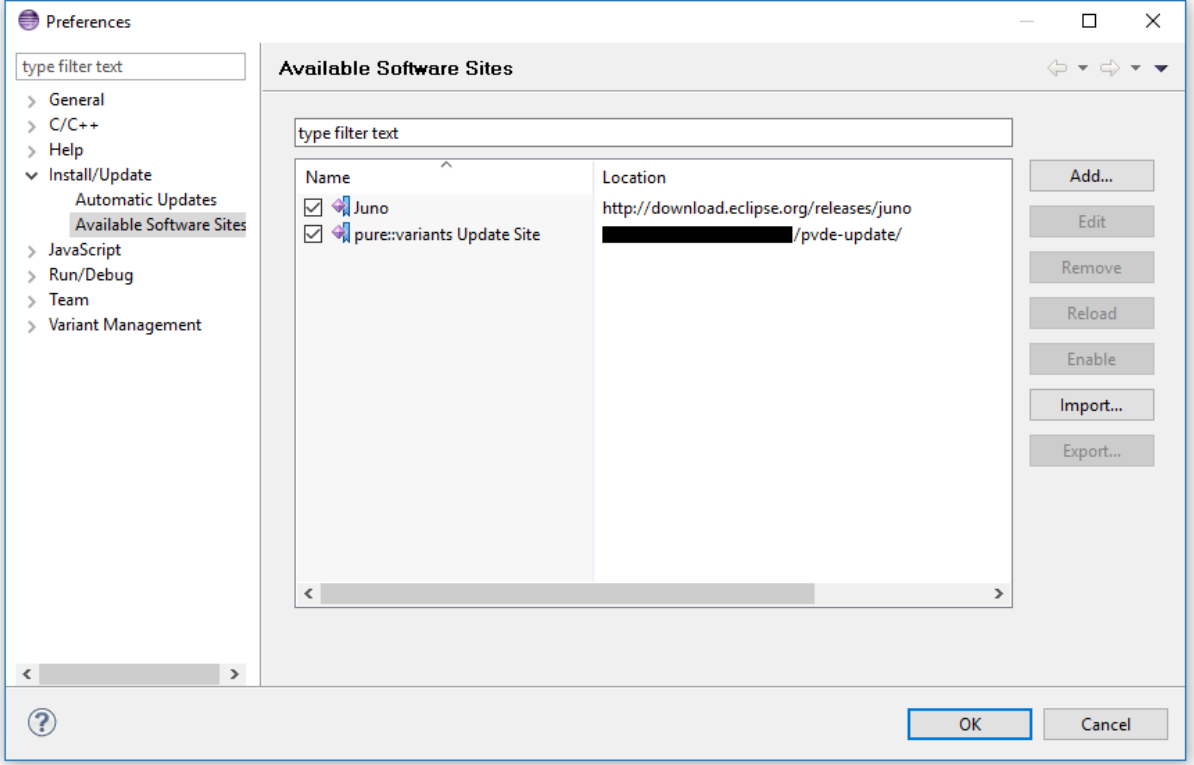

#### **Figure 8. Update Site Selection**

• Unfold the pure::variants update site and select all features to be updated. Select "Next".

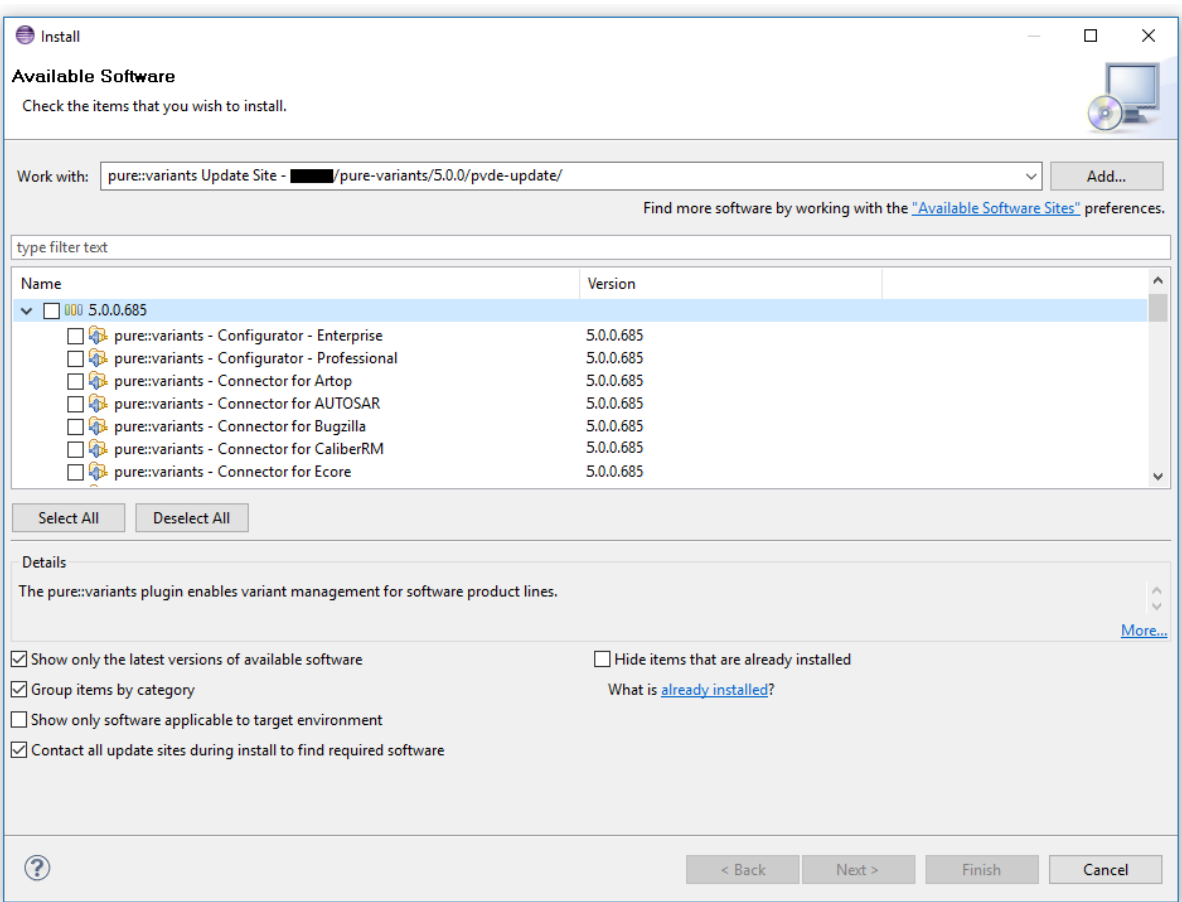

# **Figure 9. Pure::variants Plugin Selection**

• Accept license, hit "Next" and then "Finish".

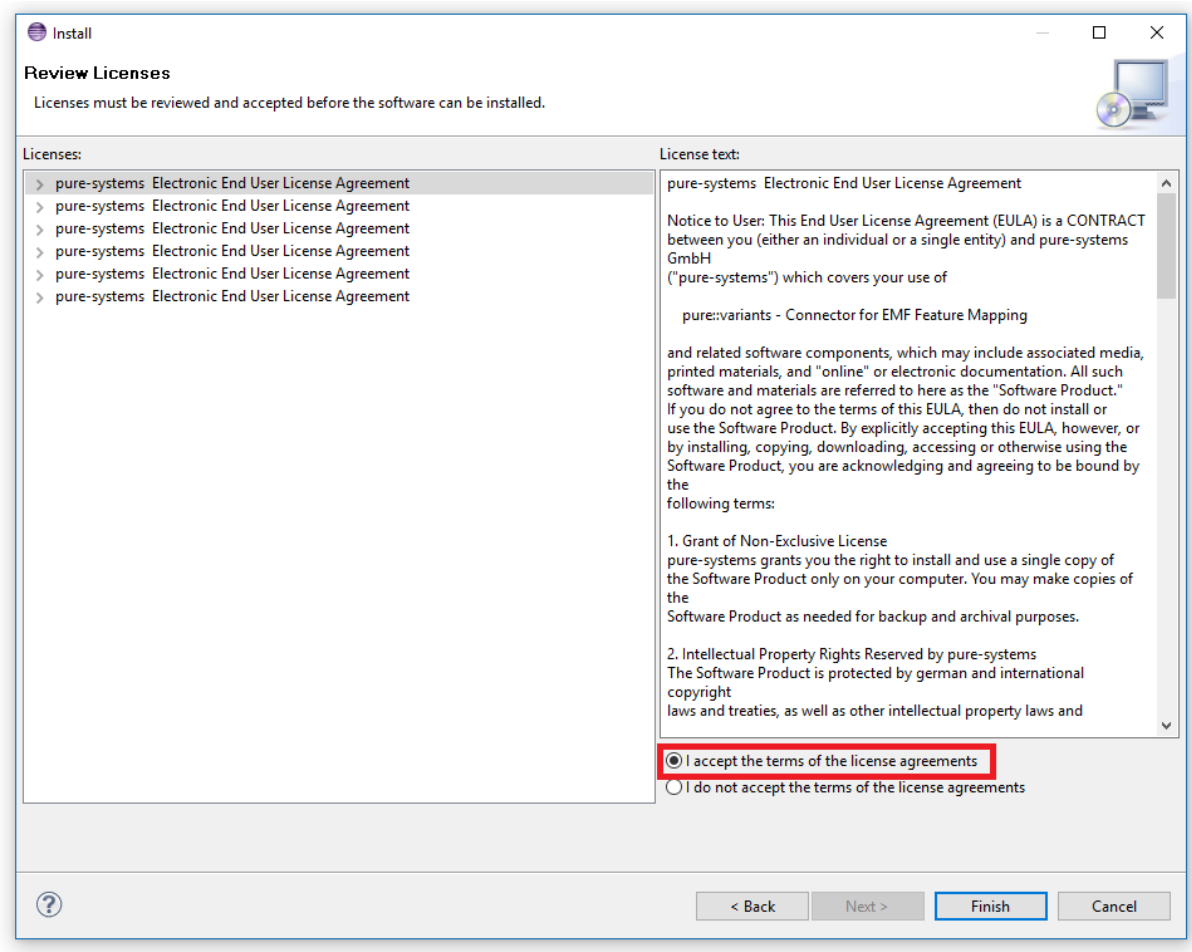

**Figure 10. Licence Agreement**

- In the dialog select "Install all".
- Restart pure::variants when asked for.

If the direct remote update is not possible (often due to firewall/proxies preventing Eclipse accessing external web sites), please go to the web site using an Internet browser:

- For pure::variants Evaluation use https://www.pure-systems.com/pv-update
- For pure::variants Enterprise use https://www.pure-systems.com/pvde-update

and download the "Complete Updatesite" archive:

- Start pure::variants (or the Eclipse into which pure::variants has been installed).
- Select "Help"->"Software Updates"->"Find and Install...".
- Select "Search for new features to install" and "Next".
- Click on button "Archived Update Site" or "Local Update Site".
- Use "Browse" to select the downloaded archive file.
- Press "Ok". The pure::variants update site from the archive should be selected.
- All other check boxes should be unselected to speed up the process. Press "Finish".
- Unfold everything below pure::variants update site and select all features to be updated. Select "Next".
- Accept license, hit "Next" and then "Finish".
- In the dialog, select "Install all".
- Restart pure::variants when asked for.

# <span id="page-11-0"></span>**3.2. Update pure::variants Client**

# <span id="page-11-1"></span>**3.2.1. Update with pure::variants Installer**

This update method is available for Windows only. If you do not use Windows please see [Section 3.2.2, "Update](#page-14-0) [with Update Action"](#page-14-0) or [Section 3.2.3, "Update with Eclipse package manager"](#page-15-0).

The Windows Installer can be downloaded from the pure::variants product web page. Go to [http://www.pure](http://www.pure-systems.com/pvde-update)[systems.com/pvde-update.](http://www.pure-systems.com/pvde-update) The product download pages are protected by a password. You need to login using the email address and the registration number from the license file.

Download the installer package ("pure::variants Windows Installer Package") and extract it. The installer will check for an existing pure::variants client installation and start in update mode if it finds one. Start the update by double-clicking "Setup Enterprise X.Y.ZZ.exe". Running the pure::variants enterprise installer requires administrator privileges.

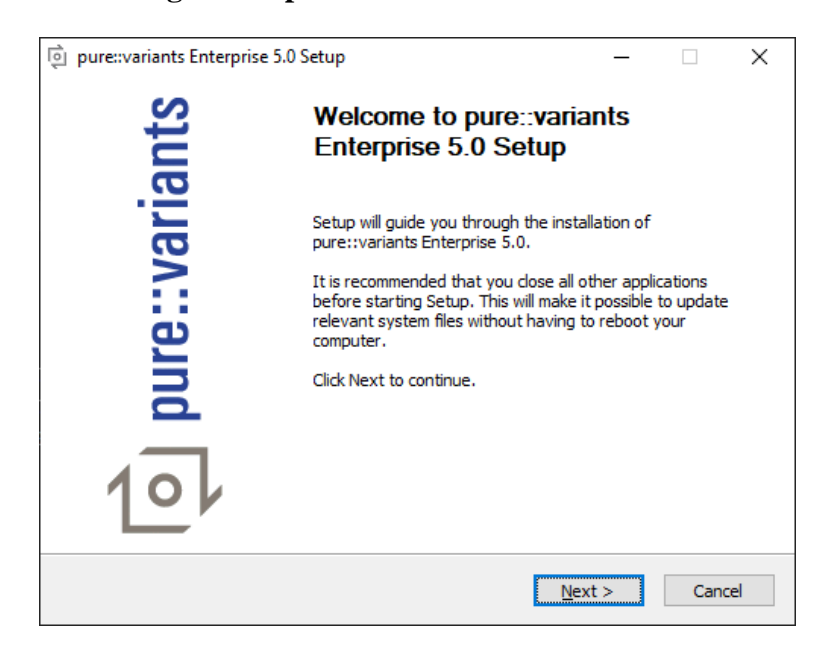

**Figure 11. pure::variants Client Installer**

Click *Next*.

**Figure 12. Setup pure::variants Client License**

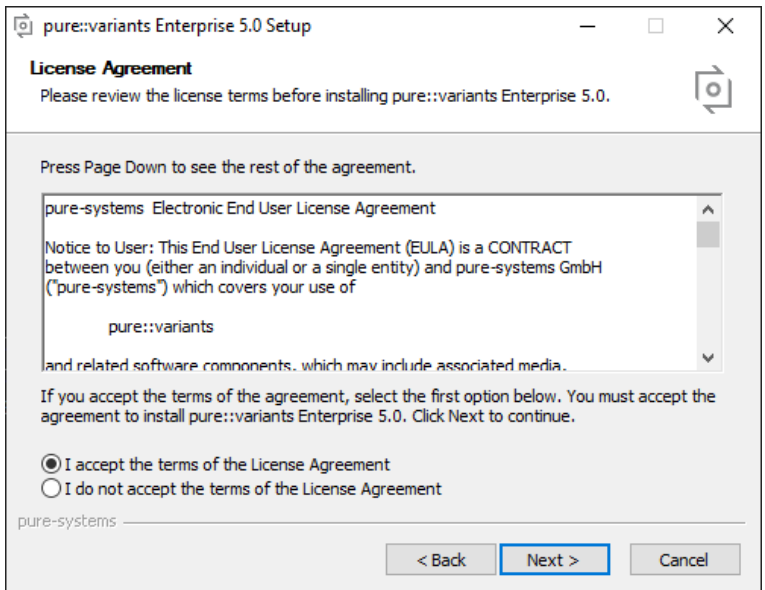

Read the license agreement, and after accepting it click *Next*.

## **Figure 13. Choose Update Mode**

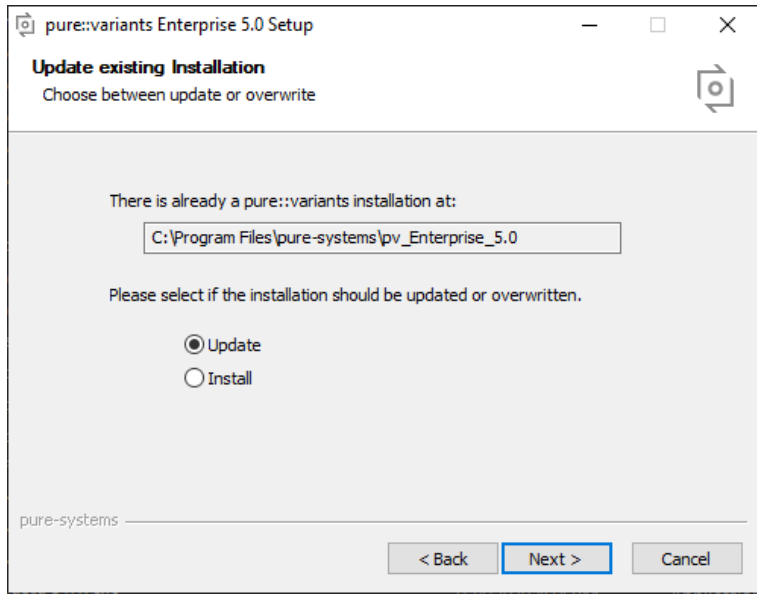

Choose *Update* if the current pure::variants client installation shall just be updated with the same installed feature and settings. The installed pure::variants integrations will also be updated. The installed components cannot be changed. If a change of the installed components is wanted, choose *Install* mode.

Or choose *Install* if the current pure::variants installation shall be removed and a new fresh pure::variants client shall be installed. The *Install* option runs the installer as described in Section 3.1.1, "Install with pure::variants Installer". Please see this section for further installation steps.

Click *Next*.

# **Figure 14. pure::variants Start Update**

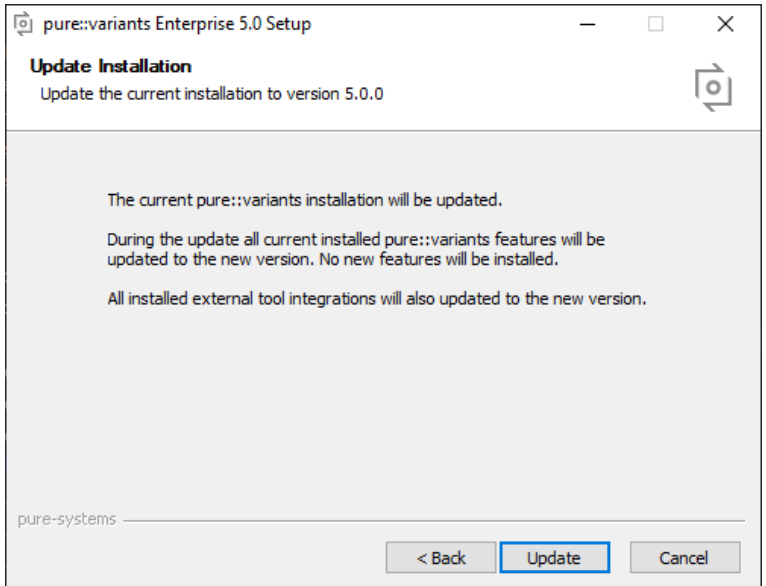

Click *Update* to start the update process.

## **Figure 15. pure::variants Installation Progress**

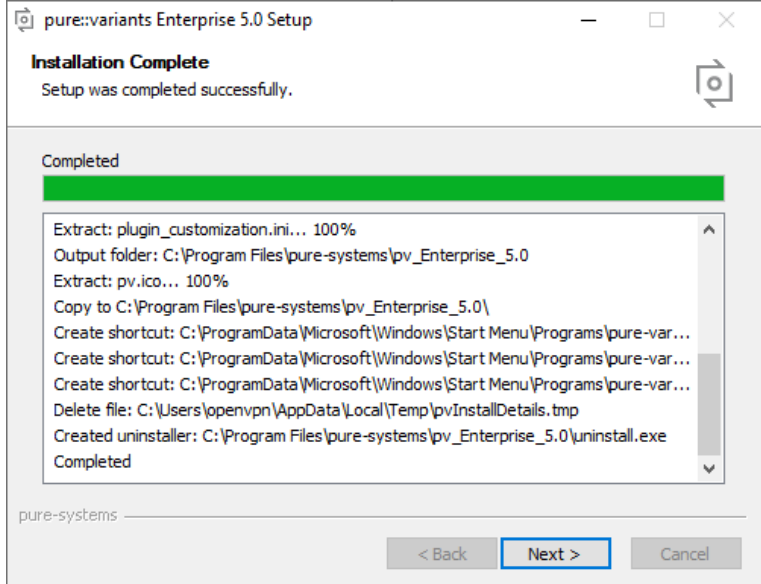

This page is showing the installation details. Click *Next* after this is finished.

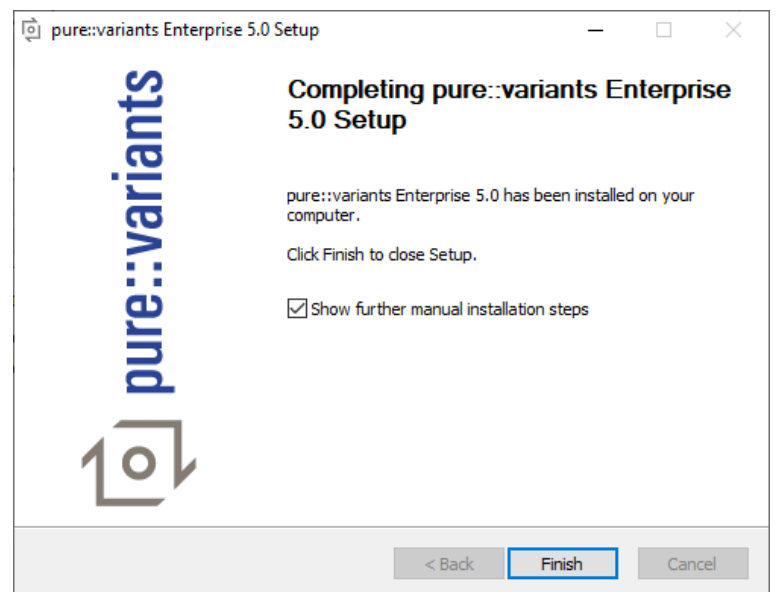

**Figure 16. Update pure::variants Client Finish Page**

The Option *Show further manual installation steps* will open a text document showing more information about the installed integrations and possible manual installation steps, which have to be performed for the integrations to work properly.

# <span id="page-14-0"></span>**3.2.2. Update with Update Action**

pure::variants has a built-in update action which can be used to perform an update with all the currently installed pure::variants extensions. This update action does not update the installed pure::variants integrations automatically. But they can be easily updated with the *Tool Integration Update* action. See [Section 7.2, "Update pure::variants](#page-73-0) [Tool Integrations"](#page-73-0) for the detailed description.

The update action requires administrator privileges.

### **Note**

The pure::variants client restarts automatically after the update process finished. So please make sure that all open editors are saved and closed before continuing.

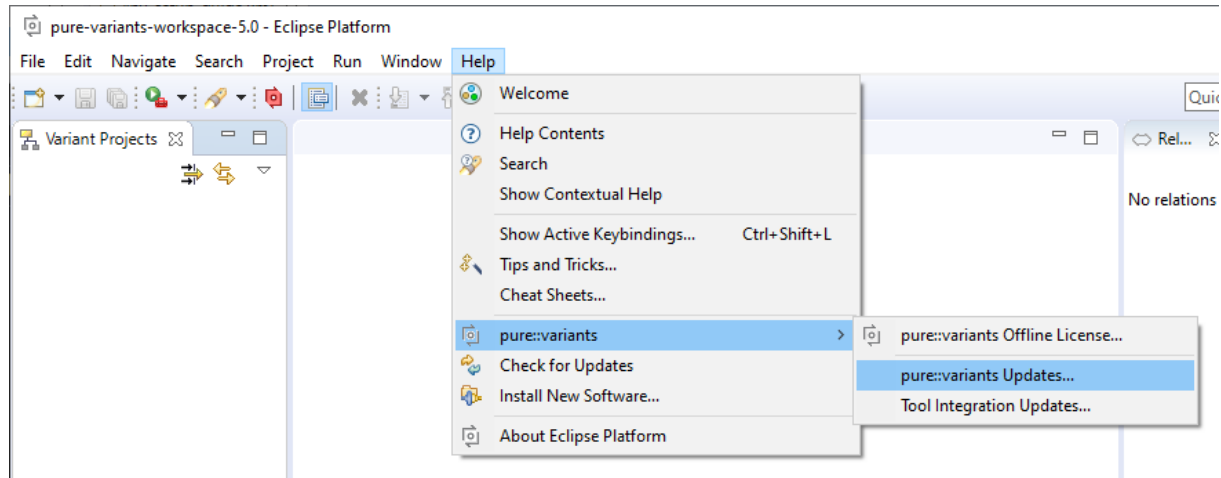

**Figure 17. Start pure::variants Client Update**

Start the pure::variants client update with the *pure::variants Updates...* action from the pure::variants *Help* menu. The action can be found in the *pure::variants* sub-menu.

If the pure::variants client is not started as Administrator, a dialog comes up to inform that pure::variants has to be started as Administrator.

|                                                                                   |            |           | × |
|-----------------------------------------------------------------------------------|------------|-----------|---|
| <b>Available Updates</b>                                                          |            |           |   |
| Please select updates to perform                                                  |            |           |   |
|                                                                                   | Installed  | Available |   |
| $\vee$ $\mathscr{C}_{\psi}$ pure::variants - Enterprise                           | 4.0.22.685 | 5.0.0.685 |   |
| $\vee$ $\mathscr{C}_{\mathscr{D}}$ pure::variants - Variability Exchange Language | 4.0.22.685 | 5.0.0.685 |   |
| pure::variants - SDK<br>$\checkmark$                                              | 4.0.22.685 | 5.0.0.685 |   |
| pure::variants - OSLC Support<br>✓                                                | 4.0.22.685 | 5.0.0.685 |   |
| pure::variants - Detailed Element Specification Page<br>$\checkmark$              | 4.0.22.685 | 5.0.0.685 |   |
| $\boxtimes$ $\mathbb{Q}_p$ pure::variants - Connector for IBM Rational DOORS      | 4.0.22.685 | 5.0.0.685 |   |
| $\boxtimes$ $\mathbb{Z}_p$ pure::variants - Eclipse Online Help Fix               | 4.0.22.685 | 5.0.0.685 |   |

**Figure 18. Start pure::variants Client Update**

A dialog comes up and shows all available updates. Select the features to update an click *Finish*. The update process starts and shows the progress in the same window.

**Figure 19. Start pure::variants Client Update**

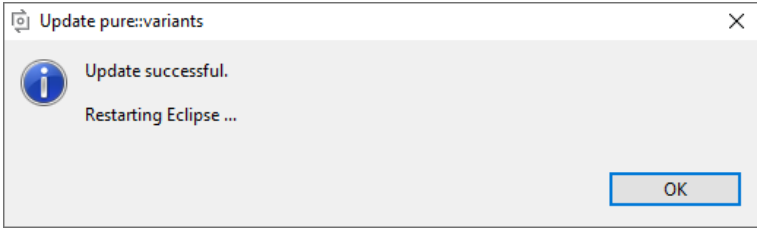

<span id="page-15-0"></span>After the update process finished, the pure::variants client restarts automatically.

#### **3.2.3. Update with Eclipse package manager**

The quickest way to get a update for pure:.variants is to run the software updater inside pure::variants:

- Start pure::variants (or the Eclipse into which pure::variants has been installed).
- Select "Help"->"Install New Software...".
- Select "pure::variants update site" from the available Software Sites.

If location "pure::variants update site" is not present, enter your location in the edit field, or press "Add" if you have a local update site at hand.

The location of the site depends on the pure::variants product variant. Visit the pure-systems web site [\(http://](http://web.pure-systems.com) [www.pure-systems.com/pv](http://web.pure-systems.com)) or read your registration email to find out which site is relevant for the version of the software you are using.

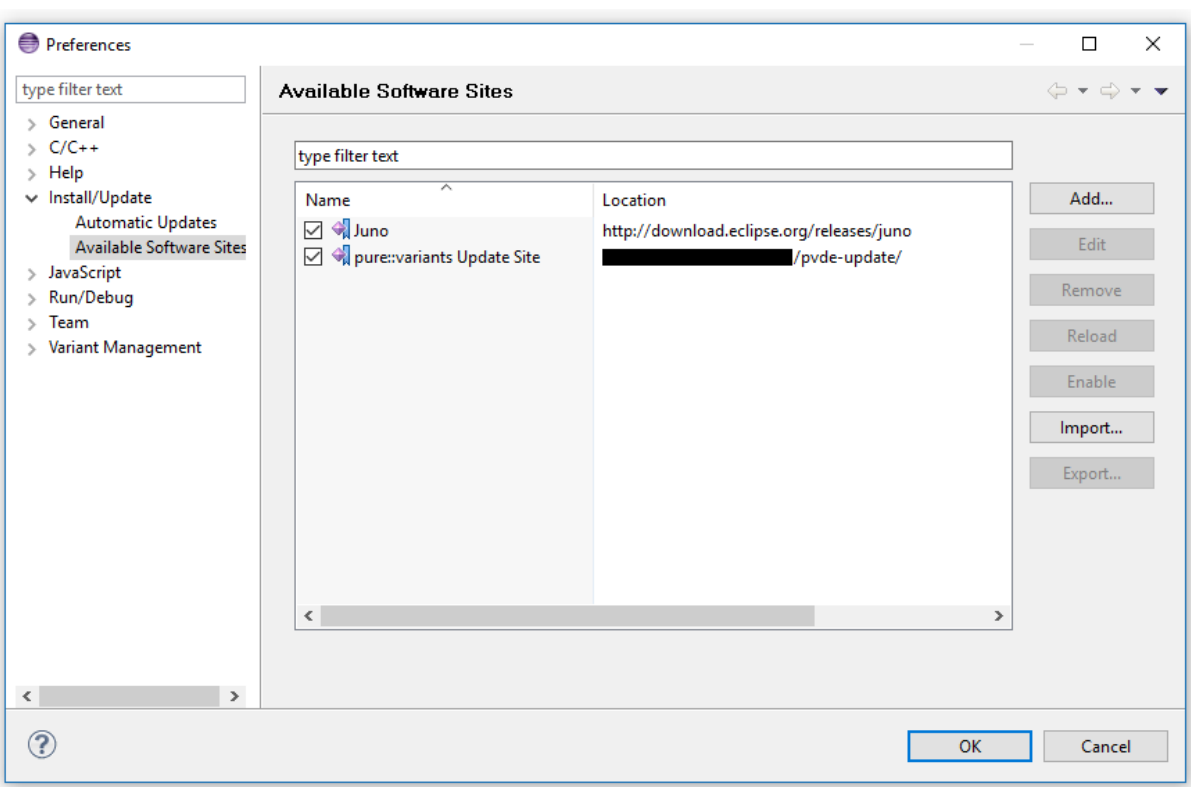

**Figure 20. Update Site Selection**

• Unfold the pure::variants update site and select all features to be updated. Select "Next".

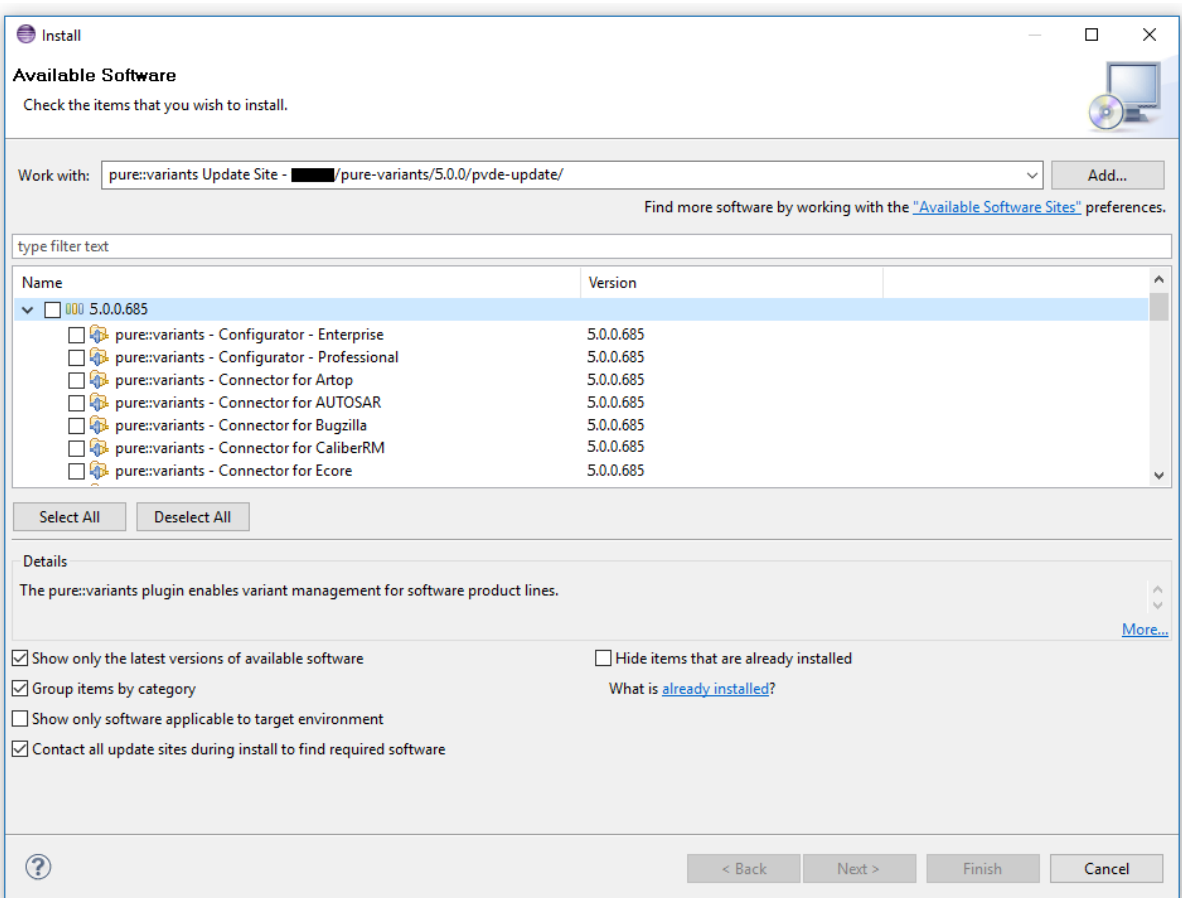

# **Figure 21. pure::variants Plugin Selection**

• Accept the license, hit "Next" and then "Finish".

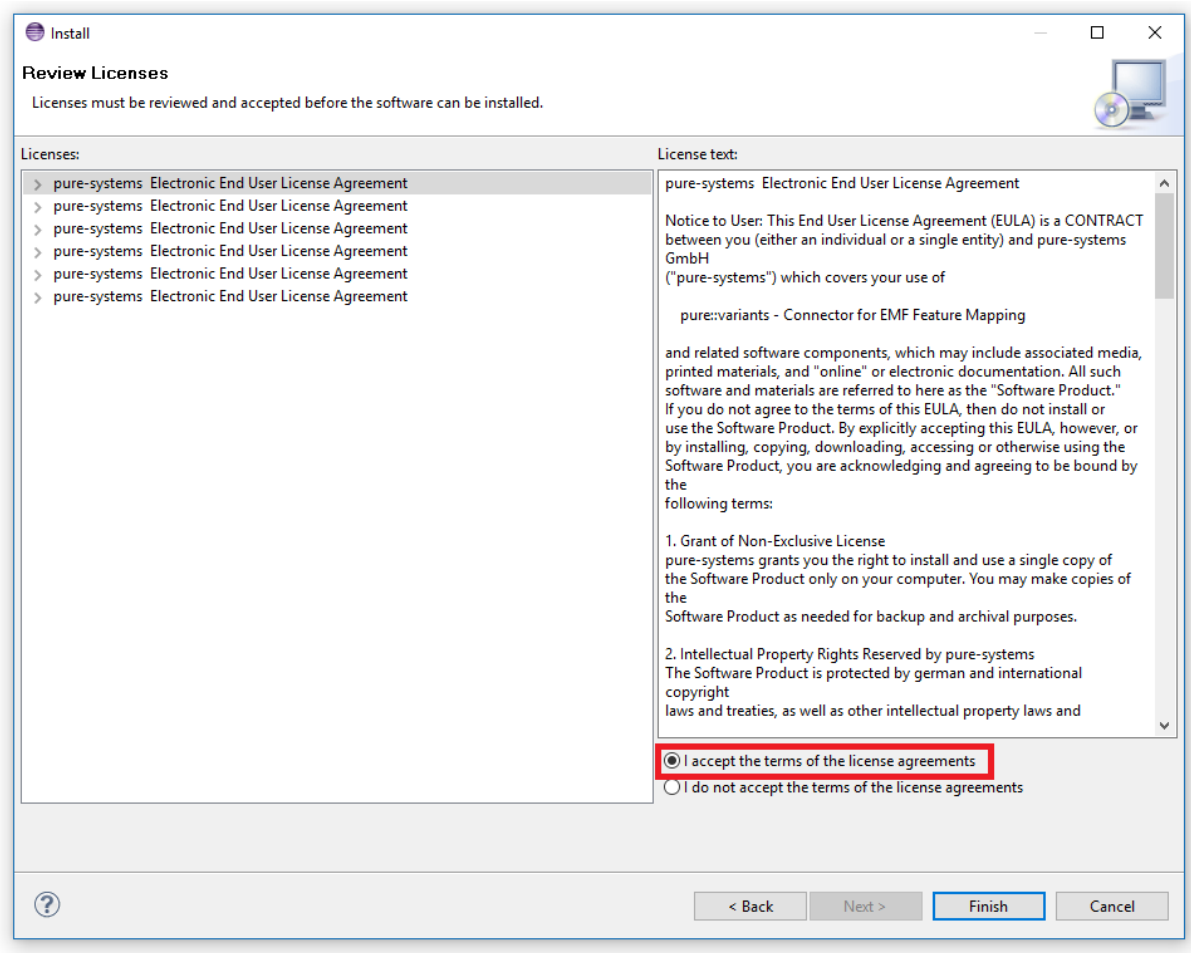

**Figure 22. Licence Agreement**

- In the dialog select "Install all".
- Restart pure::variants when asked for.

If the online update is not possible (often due to firewall/proxies preventing Eclipse accessing external web sites), please go to the web site using an Internet browser:

- For pure::variants Evaluation use https://www.pure-systems.com/pv-update
- For pure::variants Enterprise/Professional use https://www.pure-systems.com/pvde-update

and download the "Complete Updatesite" archive:

- Start pure::variants (or the Eclipse into which pure::variants has been installed).
- Select "Help"->"Software Updates"->"Find and Install...".
- Select "Search for new features to install" and "Next".
- Click on button "Archived Update Site" or "Local Update Site".
- Use "Browse" to select the downloaded archive file.
- Press "Ok". The pure::variants update site from the archive should be selected.
- All other check boxes should be unselected to speed up the process. Press "Finish".
- Unfold everything below pure::variants update site and select the features to be updated. Select "Next".
- Accept the license, hit "Next" and then "Finish".
- In the dialog select "Install all".
- Restart pure::variants when asked for.

# <span id="page-19-0"></span>**3.3. Uninstall pure::variants Client**

# <span id="page-19-1"></span>**3.3.1. Uninstall using pure::variants Uninstaller**

The uninstaller for the pure::variants client can be started in two different ways. The first is to go to the Windows *Add or remove programs* application and search for *pure::variants Enterprise* and start the uninstaller by using the *Uninstall* action. The uninstaller requires Administrator privileges.

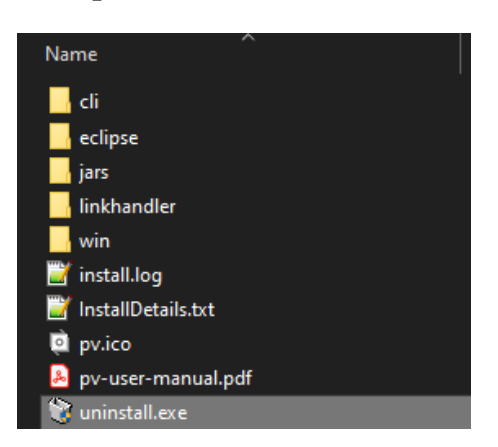

### **Figure 23. pure::variants Client Uninstaller**

The second way is to navigate to the pure::variants client installation folder and start the uninstaller by double clicking it.

#### **Figure 24. pure::variants Client Uninstaller**

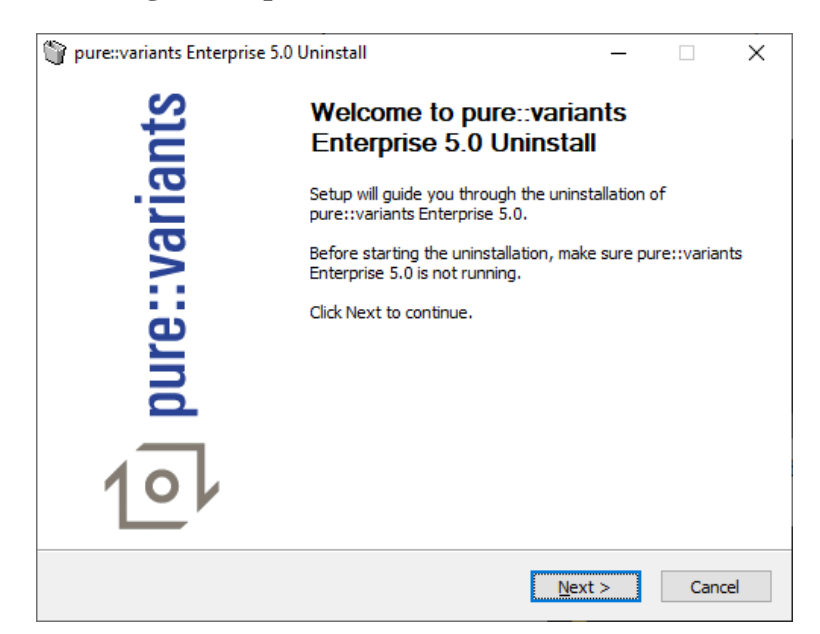

#### Click *Next*.

#### **Figure 25. Uninstall from**

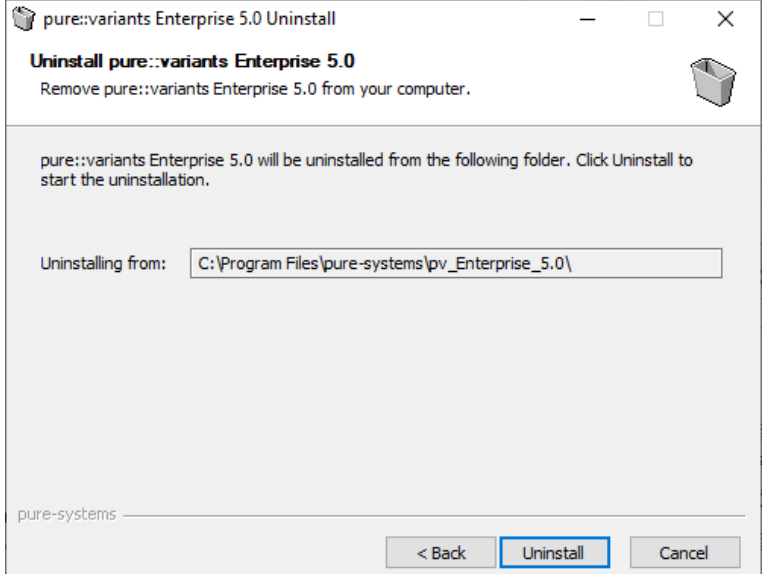

Click *Uninstall* to start the uninstall process.

#### **Figure 26. Completing Uninstall**

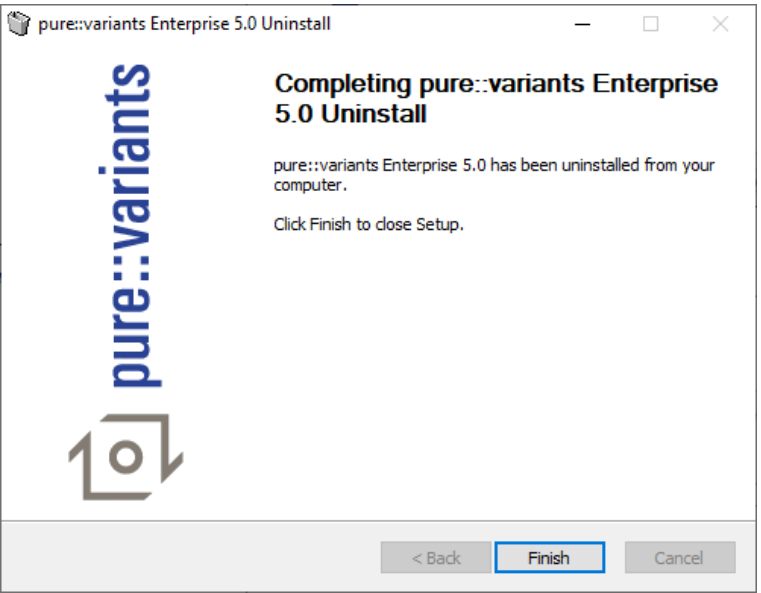

Click *Finish* to close the uninstaller.

# <span id="page-20-0"></span>**3.3.2. Uninstall pure::variants from existing Eclipse instance**

There are two ways to remove pure::variants from an Eclipse instance. You can use the Eclipse command line or remove the pure::variants features one by one in the running Eclipse Instance. Either way a cleanup of the Eclipse instance has to be performed afterwards.

If the Eclipse instance is not needed anymore you can just remove the whole Eclipse installation from the file system. If the Eclipse is of further use, follow one of the installation methods.

#### **Uninstall pure::variants in running Eclipse Instance**

To remove an installed feature from Eclipse using the Eclipse client, open the *About Eclipse Platform* dialog with the *About Eclipse Platform* action in the *Help* menu.

# **Figure 27. Eclipse About Dialog**

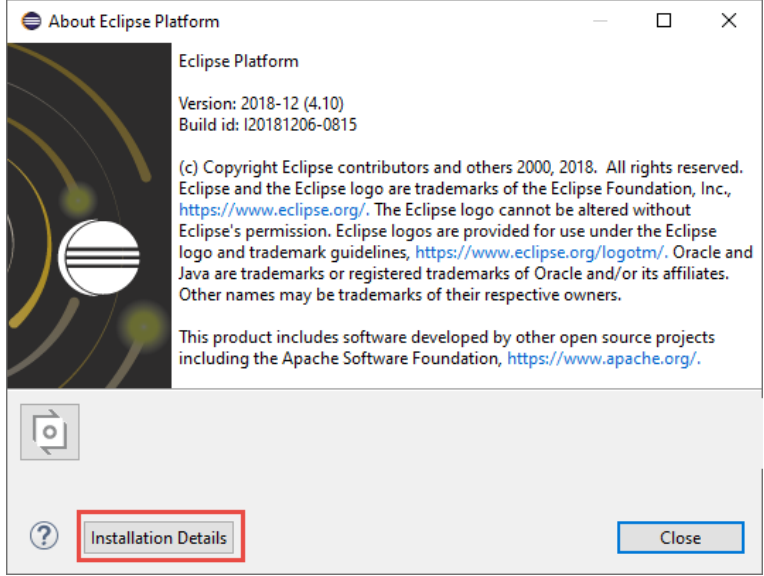

Use the *Installation Details* button to access the installation details.

# **Figure 28. Eclipse About Dialog**

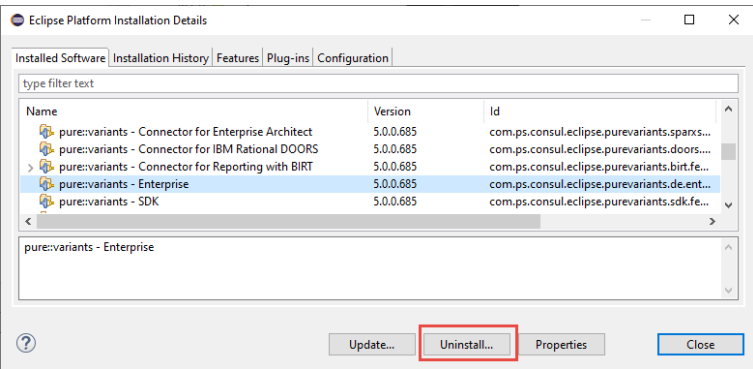

Use the *Uninstall* button to start the uninstallation of the selected features. Selecting multiple features at once is possible.

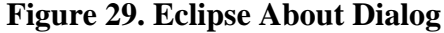

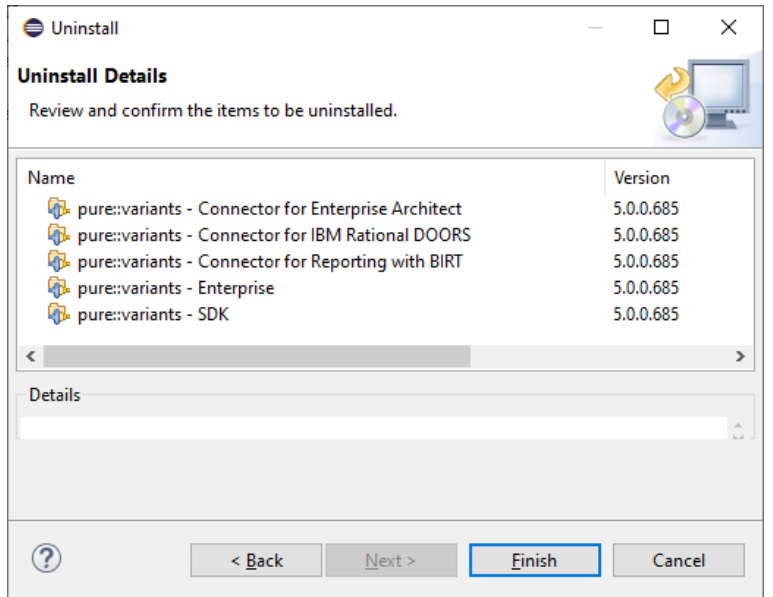

Click *Finish* to start the uninstall process. After it finished, Eclipse will prompt you to restart the application. Click *Restart* to finish the uninstallation.

### **Uninstall pure::variants using Eclipse uninstall application**

To use the uninstall application you need the feature ids of the features you want to uninstall. The feature ids can be found in the *About Eclipse Plattform* dialog. Open the dialog with the *About Eclipse Platform* action in the *Help* menu.

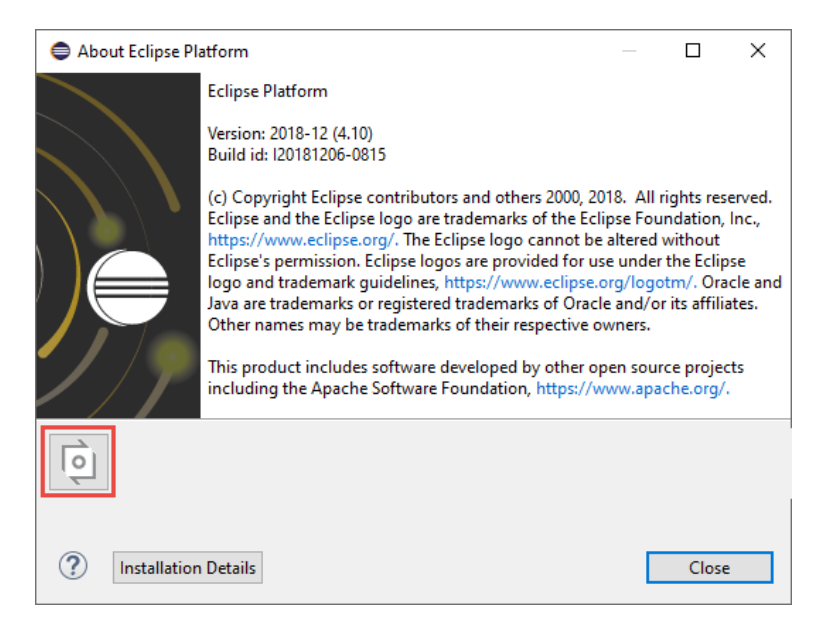

### **Figure 30. Eclipse About Dialog**

Click on the pure::variants icon.

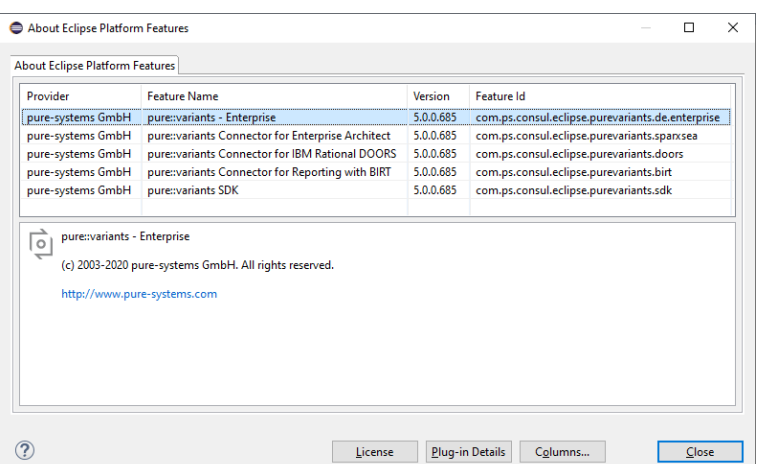

#### **Figure 31. Installed pure::variants features**

The feature ids are listed in the *Feature Id* column of the upcoming dialog. All feature ids have to be extended by ".feature.group" and are concatenated with ",". The feature id list for the example shown in the previous figure would be:

```
com.ps.consul.eclipse.purevariants.sparxsea.feature.group,com.ps.consul.eclipse.purevariants.
birt.feature.group,com.ps.consul.eclipse.purevariants.de.enterprise.feature.group,com.ps.
consul.eclipse.purevariants.doors.feature.group,com.ps.consul.eclipse.purevariants.sdk.
feature.group
```
The resulting list of feature ids is used in the following command.

```
"<Eclipse Installation Directory>\eclipsec.exe" -nosplash --launcher.suppressErrors -
application
org.eclipse.equinox.p2.director -uninstallIU "<list of feature ids>" -data "ws" -vmargs 
-Dequinox.ds.block_timeout=120000 
-Dorg.eclipse.ecf.provider.filetransfer.retrieve.readTimeout=120000 
-Declipse.p2.mirrors=false -Xms100m -Xmx2048m -Xmnx64m -Xgcpolicy:gencon 
-XX:MaxPermSize=512M -Xcompressedrefs
```
#### **Cleanup Eclipse after uninstallation**

pure::variants stores some settings, license and log files at two locations in the file system. On Windows the first one is C:\Users\<user name>\AppData\Roaming\pure-variants-5, and the second C:\ProgramData\pure-variants-5. On Linux based systems the pure-variants-5 folders are located in the users home directory and at */usr/share*. These folders should be removed after pure::variants has been completely removed from the computer.

To clean up the Eclipse instance, run the following command.

```
"<Eclipse Installation Directory>\eclipsec.exe" -nosplash --launcher.suppressErrors -
application
org.eclipse.equinox.p2.garbagecollector.application -data "ws" -vmargs 
-Dequinox.ds.block_timeout=120000 
-Dorg.eclipse.ecf.provider.filetransfer.retrieve.readTimeout=120000 
-Declipse.p2.mirrors=false -Xms100m -Xmx2048m -Xmnx64m -Xgcpolicy:gencon 
-XX:MaxPermSize=512M -Xcompressedrefs
```
# <span id="page-23-0"></span>**3.4. Basic Setup of the pure::variants Client**

#### <span id="page-23-1"></span>**3.4.1. Setup a pure::variants Client License**

A valid license file is required in order to use pure::variants. If pure::variants is started and no license is present, then the user is prompted to supply a license. Select the "Yes" button and use the file dialog to specify the license file delivered with pure::variants. The specified license will be stored in the user's application data directory. If you are using multiple workspaces then the license file has to be installed only once. The pure::variants integrations also use the installed license and thus no further setup step is needed here.

To replace an existing pure::variants license, start pure::variants and open the **Preferences** (menu Window -> Preferences). Navigate to **Variant Management -> pure::variants License** and use the **Install License** button to select the new license.

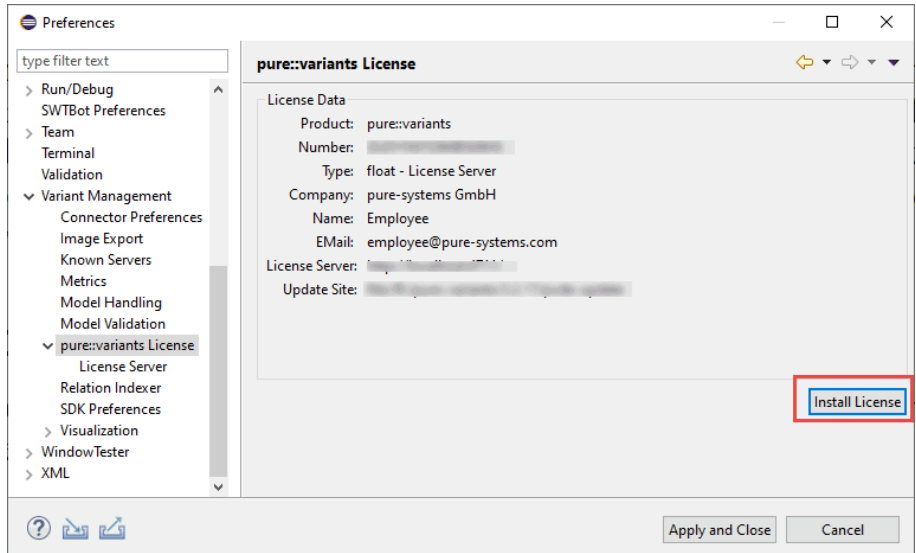

**Figure 32. pure::variants License Preferences**

### <span id="page-24-0"></span>**3.4.2. Update a pure::variants Client License**

If pure::variants is not explicitly asking for a new license, the update can be forced by starting pure::variants and opening menu **Window -> Preferences**. Select **Variant Management -> pure::variants License** and install the license using the provided **Install** button.

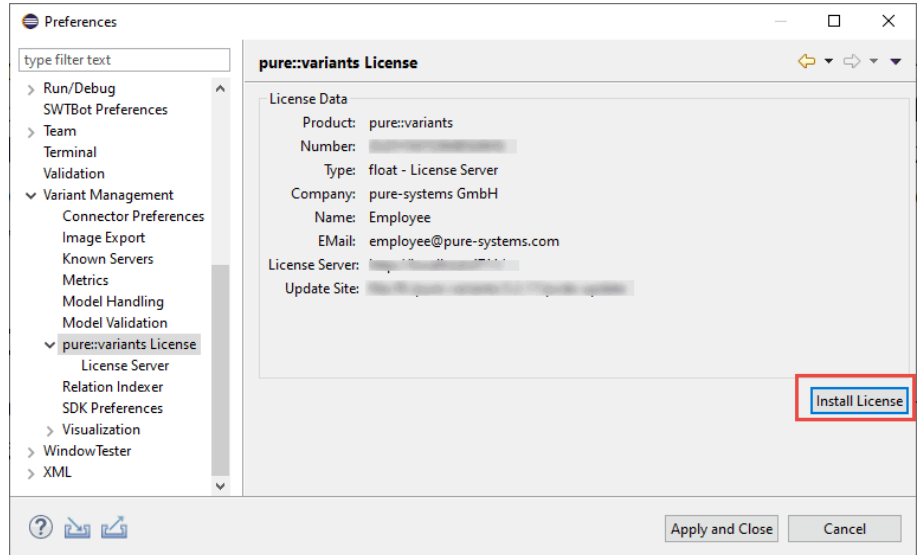

**Figure 33. pure::variants License Preferences**

# <span id="page-24-1"></span>**3.4.3. Add pure::variants Client License using environment variable or Java property**

For central or automatic deployed pure::variants clients it may be necessary to also automatically deploy or update the pure::variants client license. For this use case the variable **PVLICENSE** can be used. This variable can either be introduced as an environment variable or just added as a Java property to the command line starting pure::variants. If this variable is set, the given license is used instead of a possibly previously installed license.

<span id="page-25-0"></span>Example for the command line parameter: *-DPVLICENSE=C:/absolute/path/to/the/license/file.lic*

# **3.5. Trouble Shooting**

# <span id="page-25-1"></span>**3.5.1. pure::variants is low on memory**

If pure::variants is low on memory it can result in out of memory errors or causing pure::variants to run very slow since Java is trying to free up memory constantly by running the garbage collector.

To solve that problem pure::variants needs to be enabled to use more memory. This can be done by editing the eclipse.ini file, which is located in  $\text{current}$  installation path $\text{center}$ .

Add the following three lines to the end of the ini file, if not existing yet. The first line tells Eclipse that there are Java Virtual Machine options following. Xms defines the minimal amount of memory Java is reserving. Xmx defines the maximum amount of memory Java is allowed to use. The default value is 1024 MB. We recommend to set the value to 6144 MB .

-vmargs  $-Xms40m$  $-Xmx6144m$ 

# **Note**

If Eclipse does not start after the eclipse.ini was changed, the maximum amount of memory defined is not valid. There are multiple reasons for this, e.g. Java could not reserve enough memory. Try to decrease the defined maximum memory.

# <span id="page-25-2"></span>**4. pure::variants License Server**

There are two alternative ways to install pure::variants License Server, depending on your operating system. The different installation procedures are described below.

# <span id="page-25-3"></span>**4.1. Install pure::variants License Server**

# <span id="page-25-4"></span>**4.1.1. Install with Windows Installer (Windows only)**

The Windows Installer can be downloaded from the pure::variants product web page. Go to [http://www.pure](http://www.pure-systems.com/pvde-update)[systems.com/pvde-update.](http://www.pure-systems.com/pvde-update) The product download pages are protected by a password. You need to login by using the email address and the registration number from the license file.

Download the license server installer "Setup License Server X.Y.ZZ.exe" and start the installation by double-clicking the executable. Running the license server installer requires Administrator privileges.

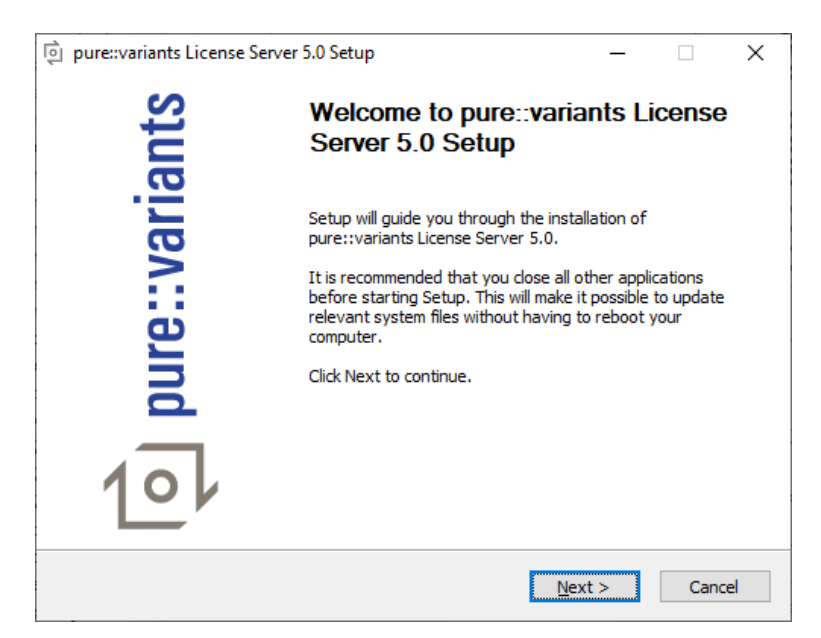

#### **Figure 34. Setup License Server Installer**

Click *Next*.

### **Figure 35. Setup License Server Windows Service**

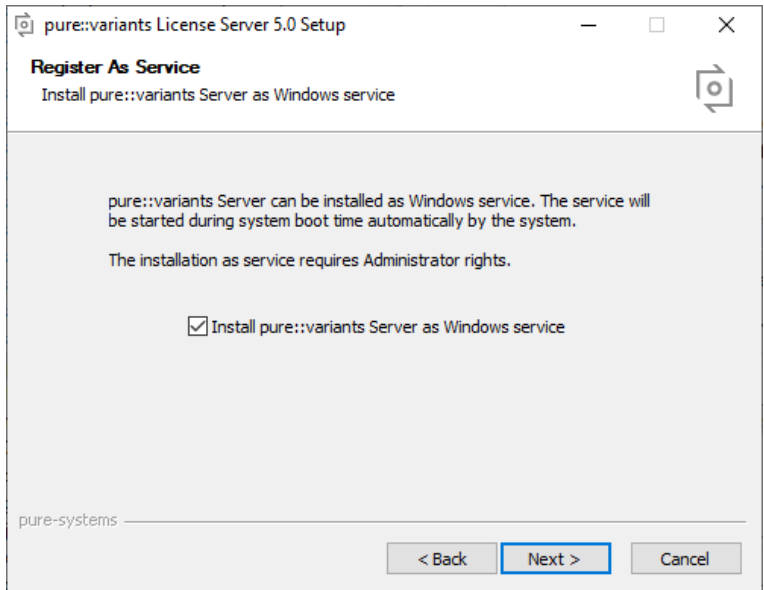

Decide whether the license server should run as Windows service. It is recommended to run the license server as Windows service. This will ensure that the license server will be started automatically during system startup. Click *Next*.

# **Figure 36. Setup License Server License**

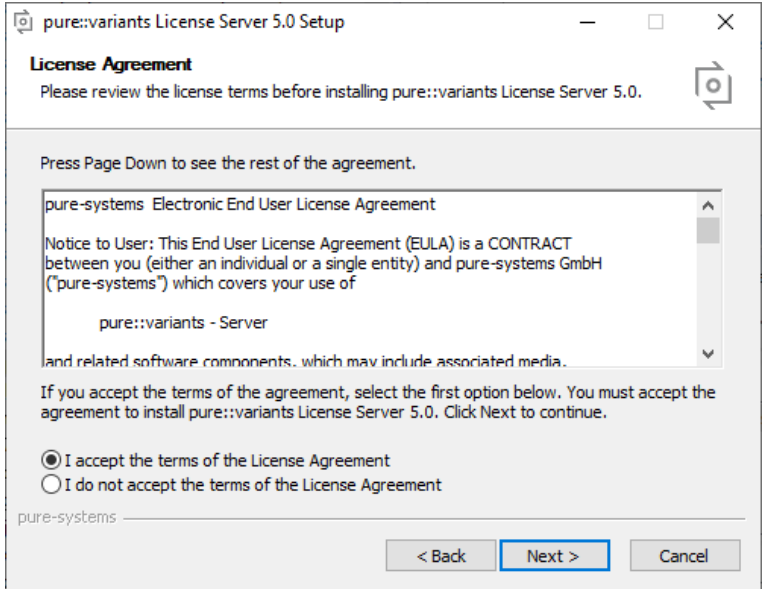

Read the license agreement, and after accepting it click *Next*.

# **Figure 37. Setup License Server Installation Location**

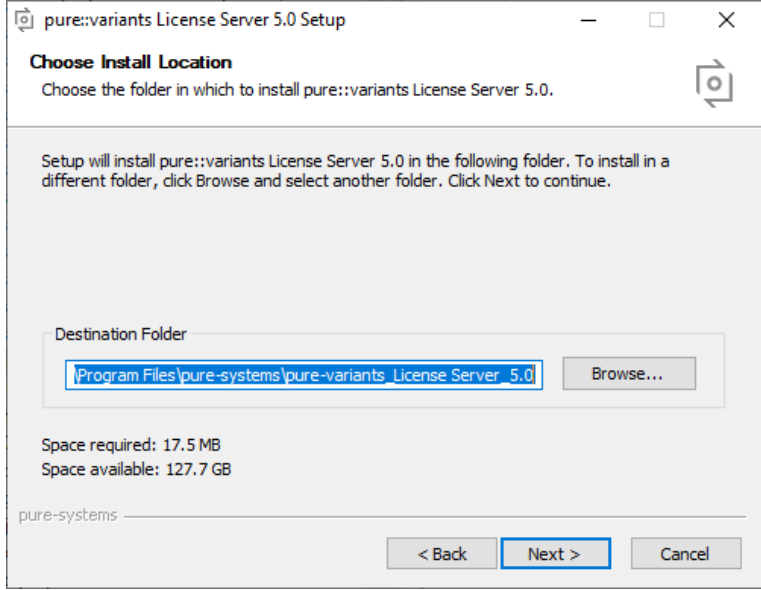

Select the folder where to install the license server files. Click *Next*.

**Figure 38. Setup License Server Start Menu**

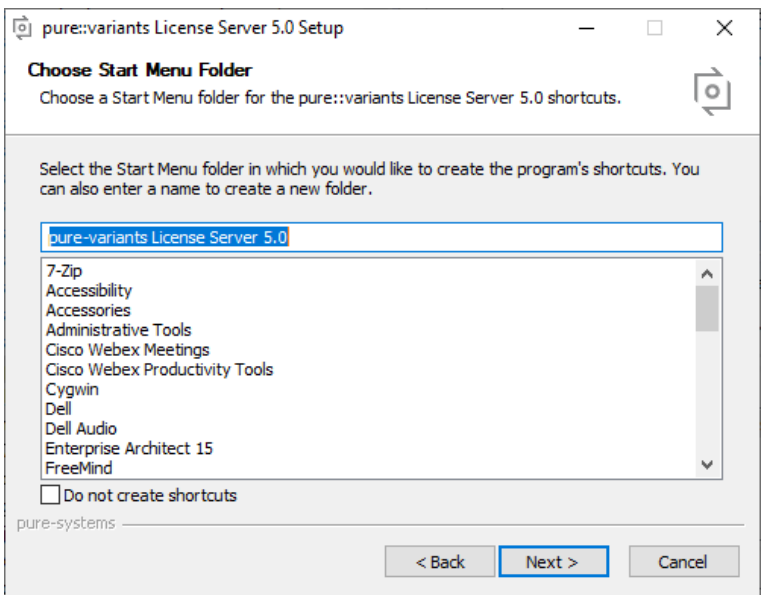

Enter a name for the Windows start menu entry, or disable the creation of the start menu entry. Click *Next*.

### **Figure 39. Setup License Server Network Options**

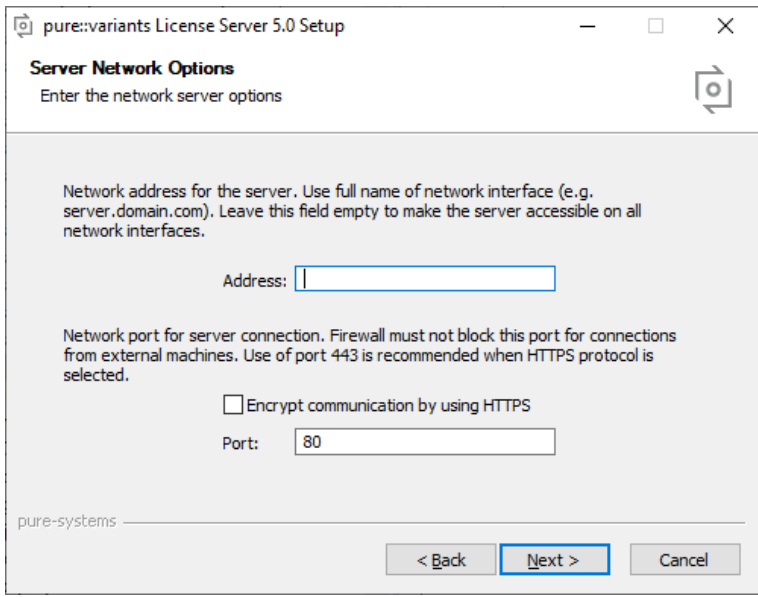

Now configure the network options. The *Address* field specifies the hostname or IP address on which to make the license service available. If you leave this field empty, the license server will automatically be available on all available network interfaces. You can encrypt the communication with the license server by selecting the *Encrypt* option. This will enable HTTPS instead of HTTP. This requires an X.509 certificate for the license server. The certificate setup is done on a separate page in the installer. The port for communication can be specified in the *Port* field. The default values (80 for HTTP and 443 for HTTPS) should work best. Please ensure that the chosen port is not blocked by a firewall or used by another service. Click *Next*.

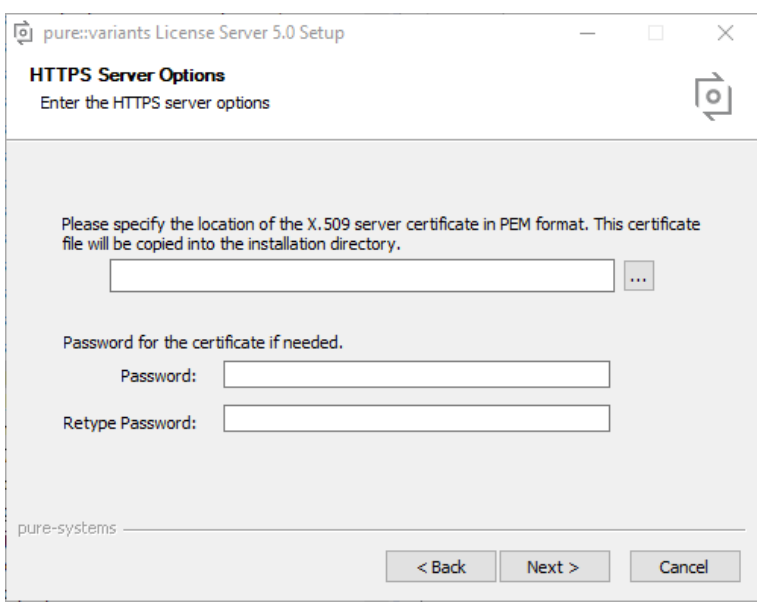

#### **Figure 40. Setup License Server Encryption Settings**

If encryption was enabled, enter the path to the X.509 certificate into the upper file field. The format of the certificate needs to be PEM. No other types are supported. If the certificate is protected by a password, enter the password into the two password fields. Click *Next*.

### **Figure 41. Setup License Server Licenses Options**

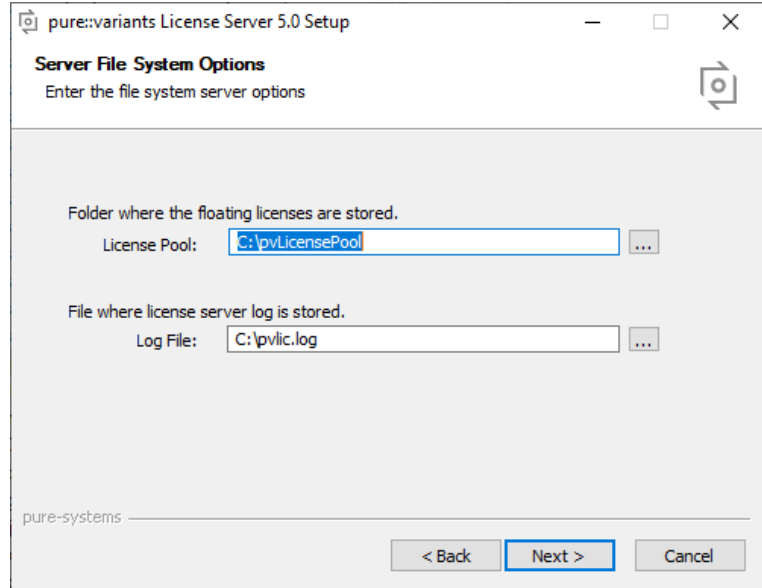

Please select a directory where the license files will be stored. You can place your server license file(s) in this folder now, or use the license server's web interface later to install the licenses. Specify also a location for the server log file. Click *Next*.

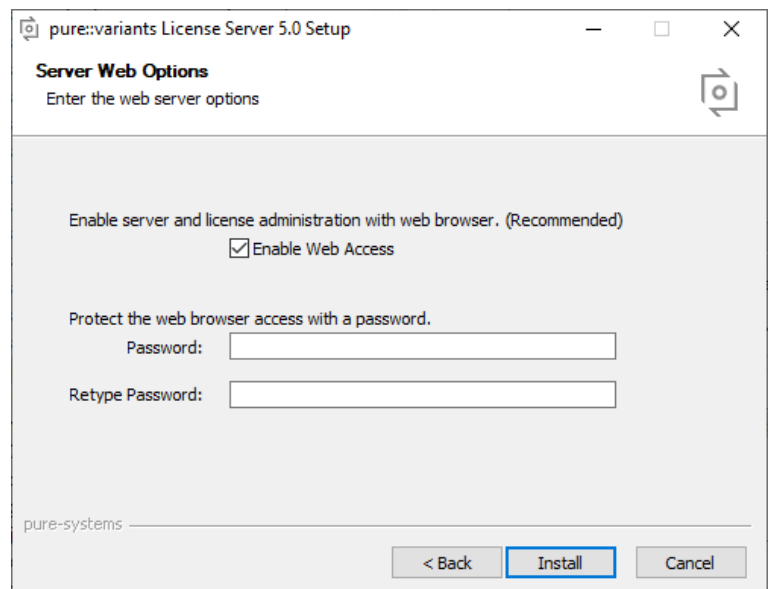

#### **Figure 42. Setup License Server Web Options**

The license server provides a web interface. The web interface can be enabled or disabled on this page. It allows installing and updating licenses as well as the management of currently used licenses. Please secure the web interface with a password. If you do so, then ensure to also have HTTPS enabled. Otherwise the password will be transmitted not encrypted and could be spied on.

Click *Install* to start the installation process.

If the Windows service option was chosen, the license server will start automatically after successful installation.

#### <span id="page-30-0"></span>**4.1.2. Install from Archive**

If using the installer is not an option, the server is also distributed as compressed archive file.

Download the license server archive from the pure::variants product web page. Go to [http://www.pure](http://www.pure-systems.com/pvde-update)[systems.com/pvde-update/](http://www.pure-systems.com/pvde-update).

The product download pages are protected by a password. You need to login by using the email address and registration number from the server license file provided to you by pure-systems.

Create a directory for the pure::variants license server on your disk and extract the contents of the archive into that folder. For Linux systems a recommended location is the directory */opt/pure-variants*. On Windows a recommended location is the directory *C:\Program Files\pure-systems\pure-variants\_License\_Server\_5.0*

Create a directory for the license files. A proper location for Linux systems is */opt/pure-variants/licenses* and on Windows *C:\Program Files\pure-systems\pure-variants\_License\_Server\_5.0\licenses*. Copy the provided server license file into that folder.

Open script *start.bat* on Windows resp. *start.sh* on Linux in a text editor. The script is located in the *server* subdirectory. Update the following variables to match your environment:

**HOSTNAME:** The hostname or IP address of the server machine the license server should bind to.

**PORT:** The TCP port to bind to on the server machine.

**LICENSEDIR:** The folder containing the license files.

Clients must be able to connect to the given port on the server machine. Therefore this port must not be blocked by a firewall or used by another service. A port number can range from 0 to 65535. Port 80 is the standard port for the HTTP and 443 for the HTTPS protocol. Using these standard ports can help with firewall problems.

The server can be started by running script *start.bat* on Windows resp. *start.sh* on Linux. Please consult your system documentation how to add this script to the system's start sequence to ensure the server is started automatically after system reboot. You are now able to connect to the pure::variants License Server with your pure::variants Enterprise clients.

See [Section 4.4, "Basic Setup with the pure::variants License Server Web Interface"](#page-33-0) for further installation steps.

On Windows the pure::variants server can be registered as a service. Selecting this option ensures that the pure::variants server always runs after reboot even when no user is logged in. To register the pure::variants server as a service, use the command line option /install. If installing the pure::variants license server as a service, a service name has to be given with command line option /servicename. A service description can be added with command line option /servicedesc. Here is an example how to register the license server as service:

```
<license server install path>/server/variantsd.exe /install 
/servicename "pure--variants License Server" /servicedesc "The license server is providing 
licenses for the pure::variants client"
```
#### **Enable pure::variants License Server Web Interface**

The pure::variants license server includes an optional web interface for monitoring and interacting with the server.

To enable the server's web interface on Windows, add the following options to the server command line at the end of the script *start.bat*:

/enableweb /webpwd PASSWORD

To enable the server's web interface on Linux, add the following options to the server command line at the end of the script *start.sh*:

```
--enableweb
--webpwd PASSWORD
```
The server's web interface should be always protected by a password. Please use a secure password for this.

# <span id="page-31-0"></span>**4.2. Update pure::variants License Server**

### <span id="page-31-1"></span>**4.2.1. Update with Windows Installer (Windows Only)**

Updating an existing pure::variants license server works exactly the same as a clean installation of the pure::variants license server. Please see [Section 4.1.1, "Install with Windows Installer \(Windows only\)"](#page-25-4). Additional settings performed in the server configuration file will remain in the server configuration file after updating.

#### <span id="page-31-2"></span>**4.2.2. Update with Archive**

Updating an existing pure::variants license server works exactly the same as a clean installation of the pure::variants license server. Please see [Section 4.1.2, "Install from Archive".](#page-30-0)

# <span id="page-31-3"></span>**4.3. Uninstall pure::variants License Server**

The uninstaller for the pure::variants license server can be started in two different ways. The first one is to go to the Windows *Add or remove programs* application and search for *pure::variants License Server 5.0* and start the uninstaller by using the *Uninstall* action. The uninstaller requires Administrator privileges.

#### **Figure 43. pure::variants License Server Uninstaller**

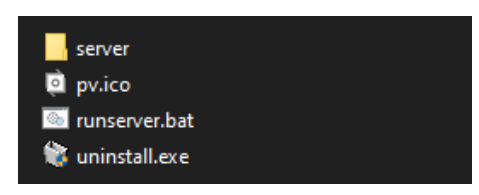

The second possibility is to navigate to the pure::variants license server installation folder and start the uninstaller by double-clicking it.

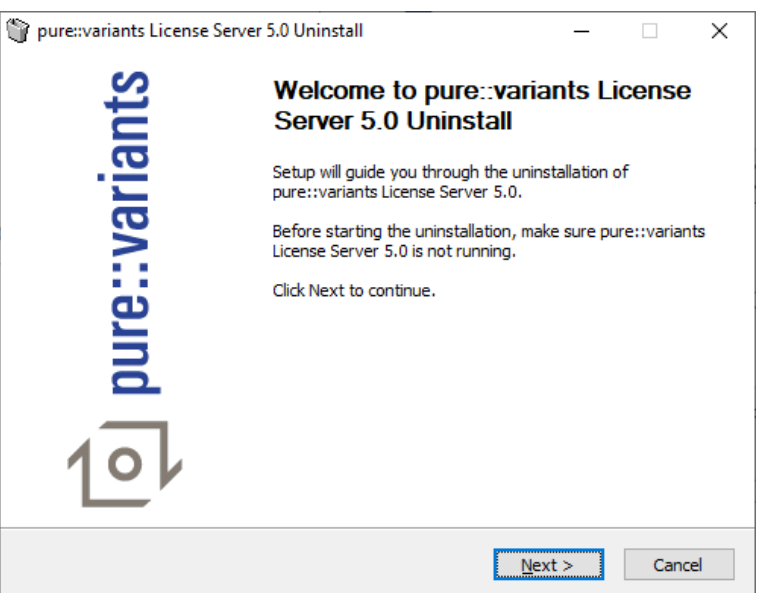

**Figure 44. pure::variants License Server Uninstaller**

Click *Next*.

# **Figure 45. Uninstall from**

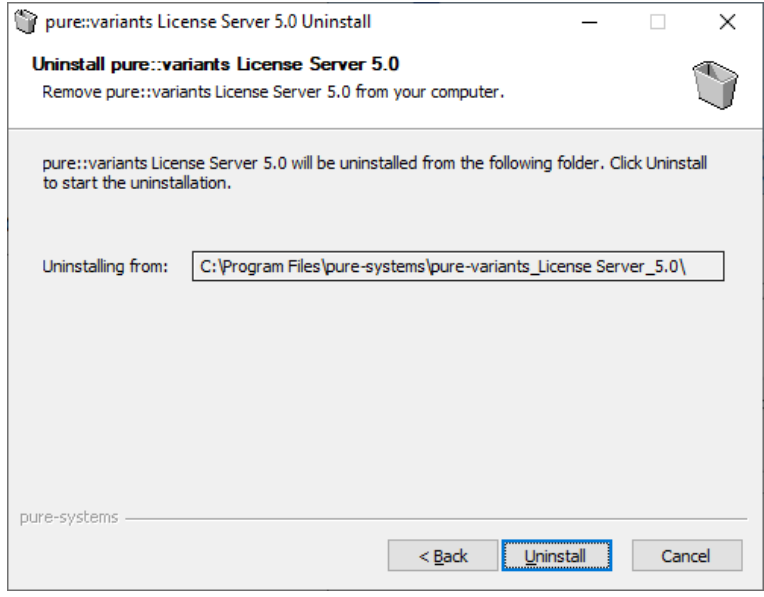

Click *Uninstall* to start the uninstall process.

#### **Figure 46. Completing Uninstall**

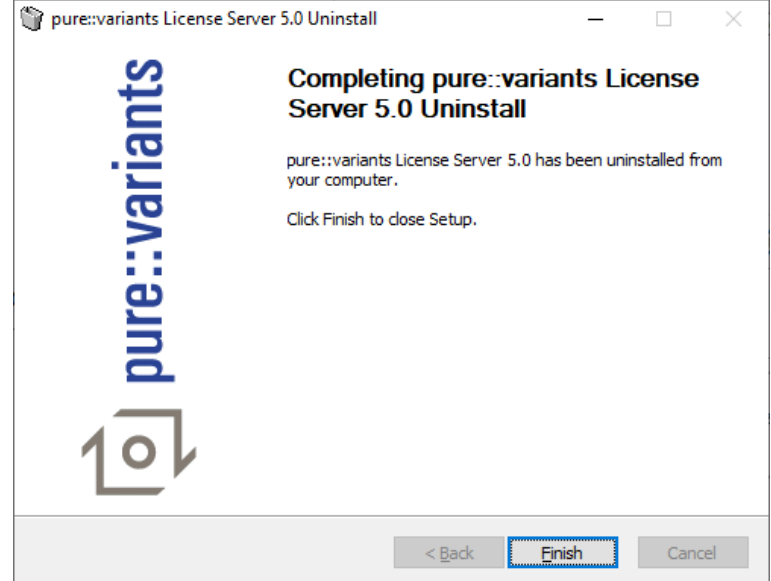

The deinstallation is succesfully finished. Click *Finish* to close the uninstaller.

# <span id="page-33-0"></span>**4.4. Basic Setup with the pure::variants License Server Web Interface**

To add your floating licenses to the server, open the web interface. If a password was enabled during installation, the web interface will show a *Login* button. Click the button, enter the password, and leave the user field empty. Go to the *"License"* page.

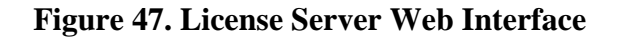

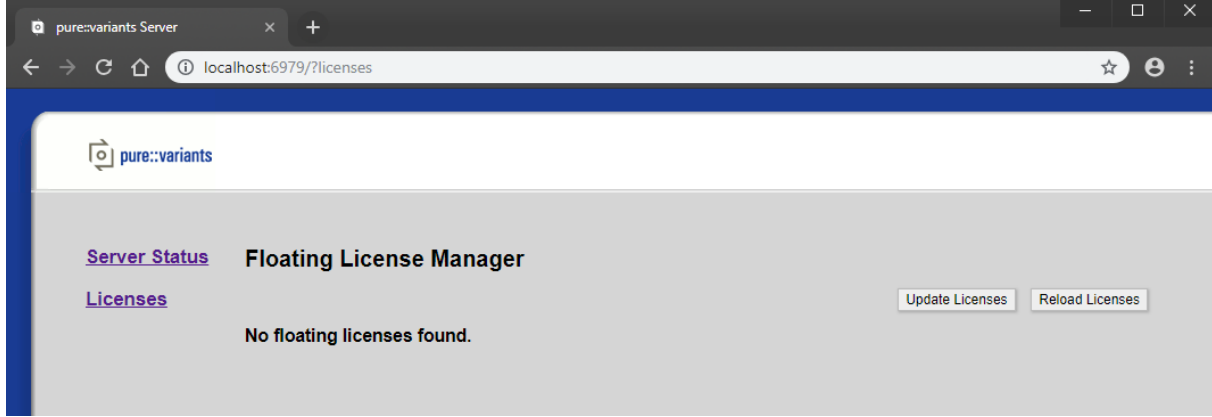

Because there is no license installed, the web page shows a *No floating licenses found* message. Click *Update Licenses*.

#### **Figure 48. Upload License**

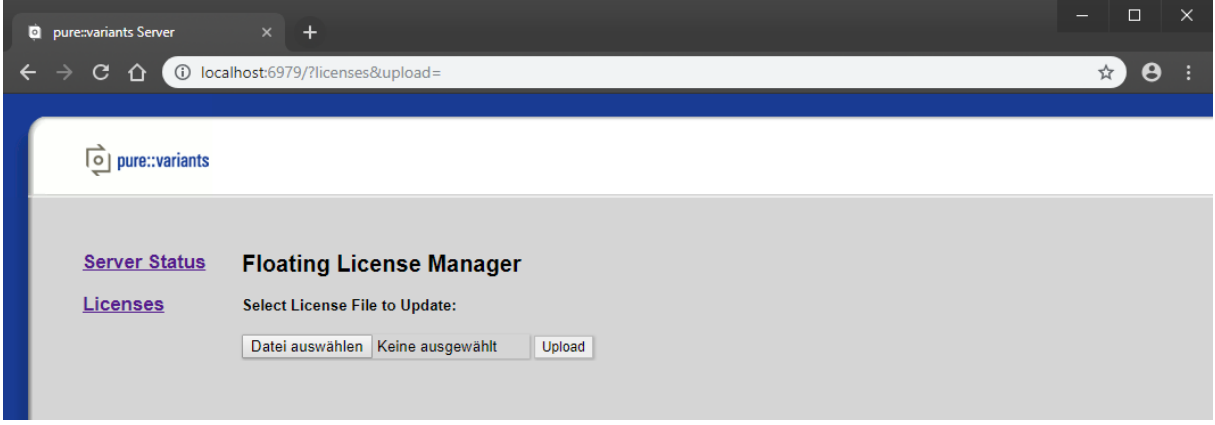

Select the server license file from your hard disk. Click *Upload*.

### **Figure 49. License Overview**

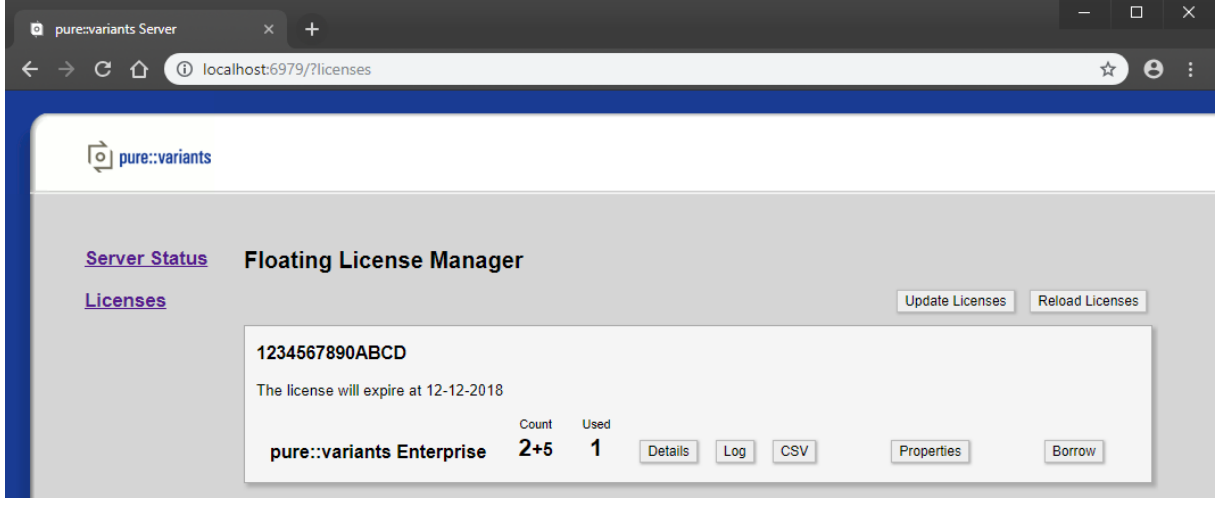

After successful license update, the license entry is shown on the web page. The entry shows your registration number and the number of available and used licenses. The server is able to serve multiple licenses. The different licenses will be distinguished by the registration number.

For easier usage every license entry can get a label. Click on *Properties* to enter a label and local support information for the license.

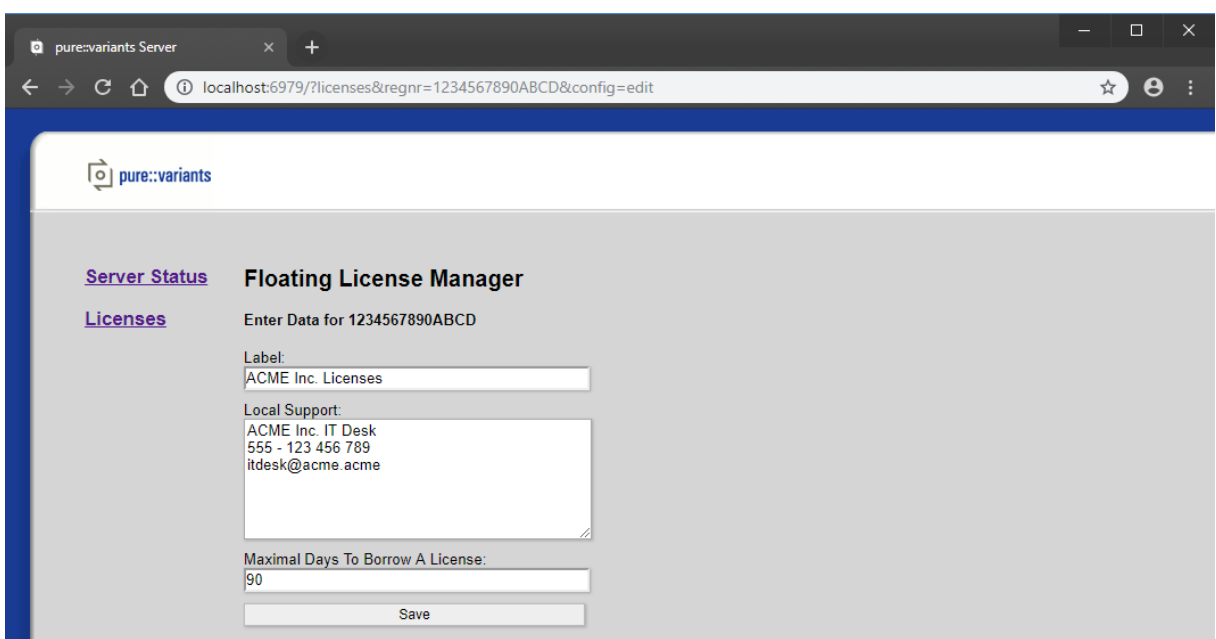

**Figure 50. License Server Detailed License Data**

The label is shown on the web page in front of the registration number. The local support data is presented to the clients in case of license access errors. Enter your IT help desk contact data here to inform the user who can be called in case of any problems.

The *Maximal Days To Borrow A License* property defines the maximum amount of days a license can be borrowed by the client or in the web interface. If the value is set to 0, borrowing of licenses is disabled. pure::variants clients can use a maximum amount of 90 days for borrowing a license. Longer time intervals can be used in the web interface only.

Click *Save* to store the data.

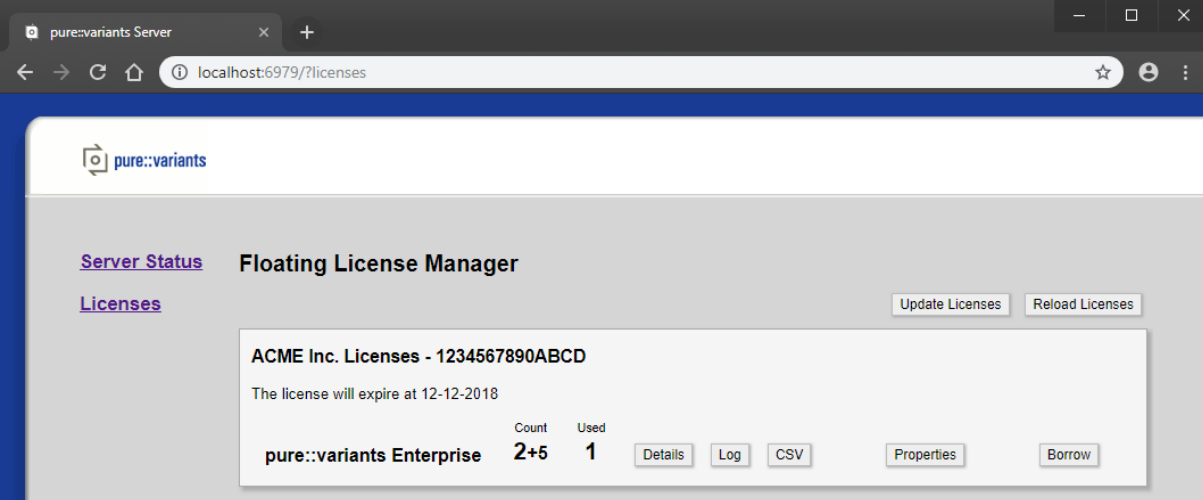

#### **Figure 51. License Overview**

<span id="page-35-0"></span>Now the entered label is shown in the license entry.

# **4.5. License Server Command Line Options**

For generic pure::variants server command line options see [Section 5.7, "Server Command Line Options".](#page-58-0)
Following list describes the license server specific options that can be added to the pure::variants license server command line or configuration file.

See [Section 5.4, "Location of the Server Configuration File"](#page-52-0) to find the configuration file.

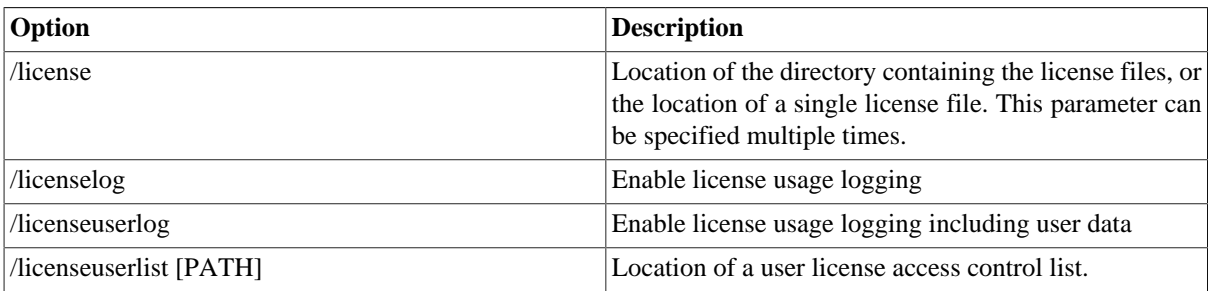

# **4.6. Get information about the license usage**

For every license entry you can view the current usage details and a chronological log by clicking the *Details* or *Log* button. After pressing the *CSV* button the license log of the last 90 days is exported into a CSV file.

| <b>D</b> pure::variants Server | $x +$                             |                                                              |                                           |               | $\Box$        |  |  |  |
|--------------------------------|-----------------------------------|--------------------------------------------------------------|-------------------------------------------|---------------|---------------|--|--|--|
| $C$ $\hat{C}$                  |                                   | (i) localhost:6979/?licenses&regnr=1234567890ABCD&details=de |                                           |               | ☆<br>ϴ        |  |  |  |
| o pure::variants               |                                   |                                                              |                                           |               |               |  |  |  |
| <b>Server Status</b>           | <b>Floating License Manager</b>   |                                                              |                                           |               |               |  |  |  |
| Licenses                       | pure::variants Enterprise Details |                                                              |                                           |               |               |  |  |  |
|                                | <b>User</b>                       | <b>Created</b>                                               | <b>Expires</b>                            | <b>Renews</b> | <b>Action</b> |  |  |  |
|                                |                                   | 11/23/18 14:10:52                                            | 11/23/18 14:45:54                         | 3             | release       |  |  |  |
|                                |                                   |                                                              | Maximum License Usage During Last 90 Days |               |               |  |  |  |
|                                | 1.2                               |                                                              |                                           |               |               |  |  |  |
|                                |                                   |                                                              |                                           |               |               |  |  |  |
|                                | 1.0 <sub>1</sub>                  |                                                              |                                           |               |               |  |  |  |
|                                | 0.8                               |                                                              |                                           |               |               |  |  |  |
|                                |                                   |                                                              |                                           |               |               |  |  |  |
|                                | $0.6 -$                           |                                                              |                                           |               |               |  |  |  |
|                                |                                   |                                                              |                                           |               |               |  |  |  |
|                                | $0.4 -$                           |                                                              |                                           |               |               |  |  |  |
|                                |                                   |                                                              |                                           |               |               |  |  |  |
|                                | $0.2 -$                           |                                                              |                                           |               |               |  |  |  |
|                                |                                   |                                                              |                                           |               |               |  |  |  |

**Figure 52. License Details**

Pressing *Details* opens the license details page. The upper part of this page shows who is currently using a license. The lower part shows the maximal license usage during the last 90 days.

#### **Figure 53. License Log**

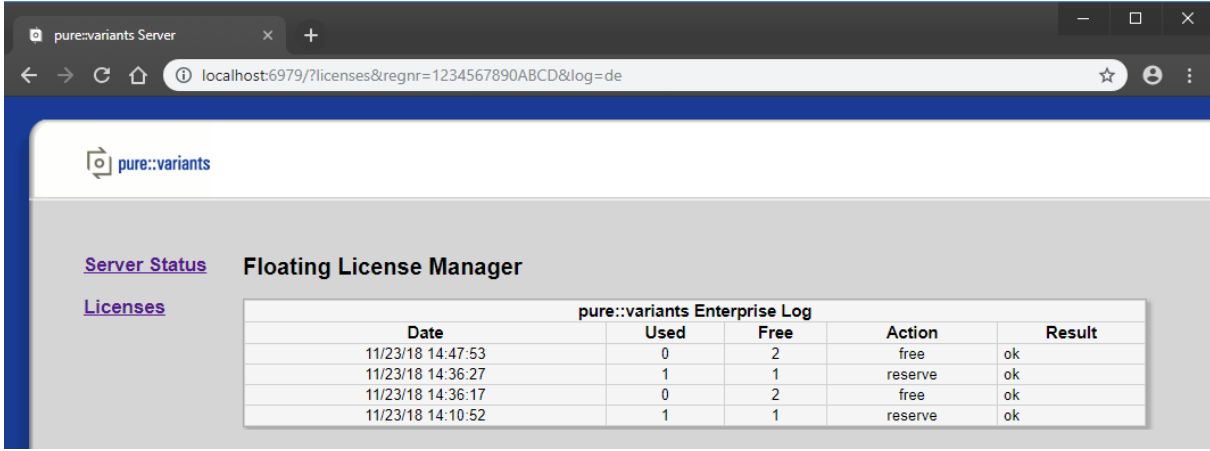

The table on the log page shows all license reserve and free operations. Possible errors are also shown here.

# **4.7. Borrow a license in the web interface**

The web interface provides the possibility to reserve an offline license. This offline license can be used like a normal client license.

With the *Borrow* button on one of the license entries it is possible to create a client license for a specified amount of days. On the next page the user login name, the MAC address of the client computer, and the expiration date need to be specified.

Be careful, borrowing a license will block the license until the specified expiration date is reached. This can not be reverted. So check the defined login name and MAC address properly before creating the license.

After using the *Create* button, the client license is created and downloaded automatically.

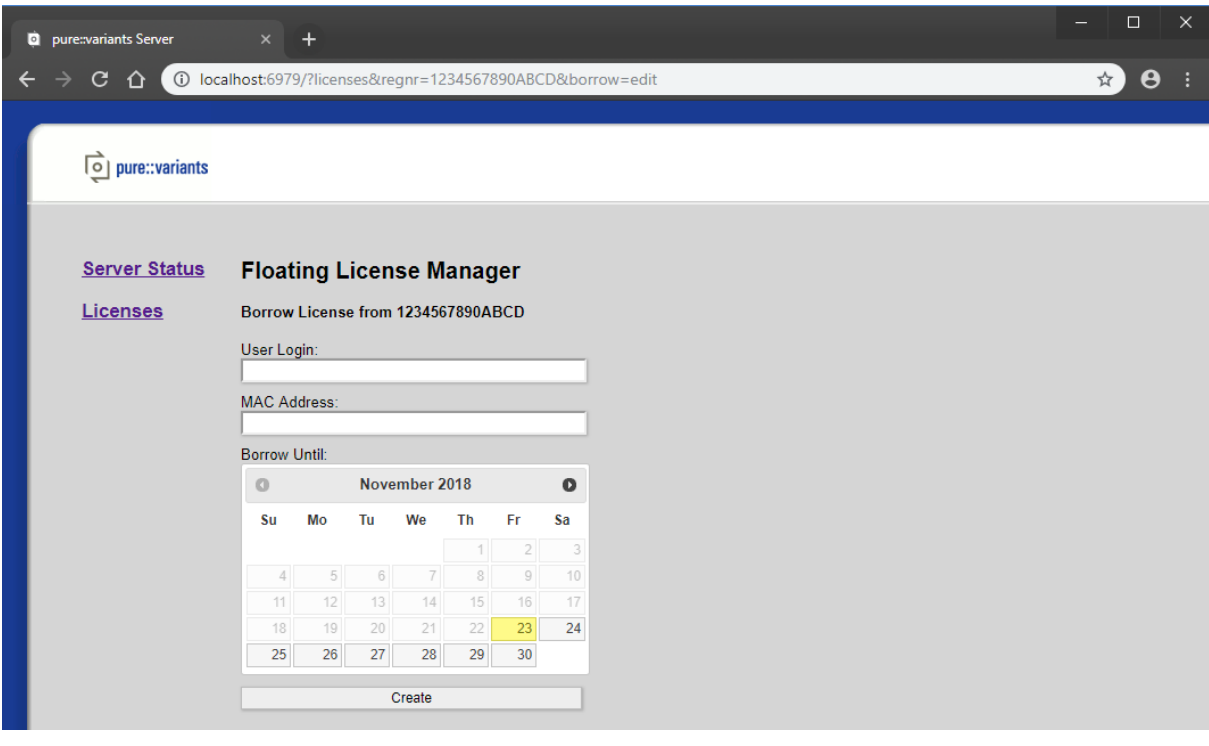

**Figure 54. Borrow a License**

# **4.8. Adding the License Server Information to the Client License**

The client license file may be optionally changed to contain the information where the pure::variants license server is located.

The *url* attribute of the *subtype* tag is initially empty and may contain the server URL constructed from the information given during the installation process.

## **Note**

Always use the full domain name including the port number (even for standard ports 80 and 443).

```
<?xml version="1.0" encoding="ISO-8859-1"?>
<licence version="1.1">
  <product>
     <name>pure::variants</name>
     <version>2</version>
     <function>de</function>
     <platform>win32</platform>
    <platform>linux</platform>
     <platform>macos</platform>
  </product>
  <creation>1-1-2000</creation>
  <type>float</type>
  <subtype url="http://pvlicense.example.com:80">licence server</subtype>
  <registration>
     <firma>ACME Inc.</firma>
     <name>Jane Doe</name>
     <email>jane.doe@acme.acme</email>
     <number>1234567890ABCD</number>
   </registration>
<signature>12..EF</signature></licence>
```
## **4.8.1. Setup License Server Location**

This step is necessary only if a floating license with a pure::variants license server is used. The license server URL can be provided with the floating license file, or it has to be set by the user. This setting has to be performed once per workspace in the pure::variants client.

To set the license server URL, open the **Preferences** (menu *Window -> Preferences*). Navigate to **Variant Management -> pure::variants License -> License Server** and enter the URL of the license server into the **Floating License Server** text field.

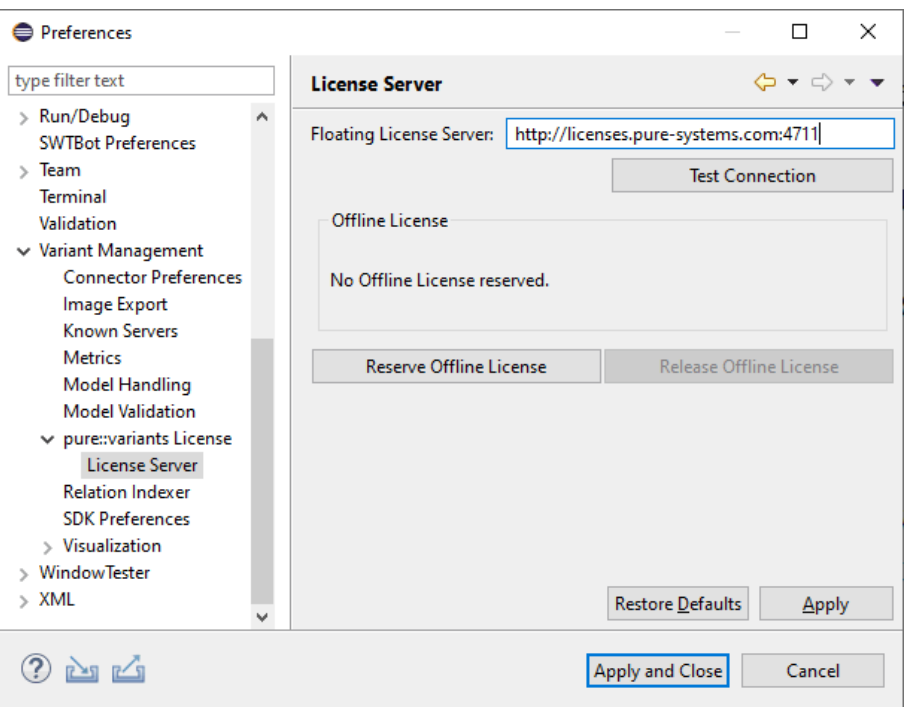

**Figure 55. pure::variants License Server Preferences**

## **4.9. Add a license access control list**

With a license access control list it can be controlled which users are allowed to get a license from the pure::variants License Server, globally in Single License Mode as well as for specific license registration numbers in Multi License Mode.

Users can be allowed and denied to get a license separately. A license is granted to a user by the pure::variants License Server in Single License Mode if

- no license access control list is configured, or
- a global license access control list is configured, and
	- the user is explicitly allowed, or no user is explicitly allowed, and
	- the user is not explicitly denied

In Multi License Mode a license is granted to a user by the pure::variants License Server if

- no license access control list is configured for the license registration number for which the user requests a license, or
- a license access control list is configured for the license registration number for which the user requests a license, and
	- the user is explicitly allowed, or no user is explicitly allowed, and
	- the user is not explicitly denied

A license access control list is a text file with the following (XML) format.

```
<userlists ignorecase="true">
   <!-- global access control list -->
  <userlist>
```

```
 <allow>username1</allow>
     <allow>username2</allow>
     ...
     <deny>username3</deny>
     <deny>username4</deny>
     ...
   </userlist>
   <!-- for registration number XYZABC123 only -->
   <userlist regnr="XYZABC123">
     <allow>username1</allow>
     <allow>username2</allow>
 ...
     <deny>username3</deny>
     <deny>username4</deny>
     ...
   </userlist>
 ...
</userlists>
```
The listed user names are case sensitive. This can be changed by setting the optional attribute *ignorecase* to the value *true*.

The following example only allows "user1" to get a license for the license registration number "ABC". No other user can get a license for this registration number.

```
<userlists ignorecase="false">
   <userlist regnr="ABC">
     <allow>user1</allow>
   </userlist>
</userlists>
```
The next example allows all users except of "user1" to get a license for the registration number "ABC".

```
<userlists>
   <userlist regnr="ABC">
     <deny>user1</deny>
   </userlist>
</userlists>
```
And the last example allows the users "user1" and "user2" to get a license for the registration number "ABC", and all users except of users "user3" and "user4" to get a license for the registration number "123".

```
<userlists>
   <userlist regnr="ABC">
     <allow>user1</allow>
     <allow>user2</allow>
   </userlist>
   <userlist regnr="123">
    <deny>user3</deny>
     <deny>user4</deny>
   </userlist>
</userlists>
```
The license access control list file is considered by the pure::variants License Server by adding command line option *licenseuserlist* to the server configuration file or server command line. This option expects the path to the license access control file as argument. Example:

```
/licenseuserlist "C:\pvLicenseACL.xml"
```
See [Section 5.4, "Location of the Server Configuration File"](#page-52-0) to find the configuration file.

Just add the option as new line to the configuration file and either restart the pure::variants License Server, or click the *Reload Licenses* button on the *Licenses* page of the pure::variants License Server Web Interface. This can also be automated by opening the Web interface page with the URL parameter "reload=" added.

Examples for the tools curl and wget:

- curl "http://server:port/?licenses&reload="
- wget -O- "http://server:port/?licenses&reload="

If a password for the web interface is defined, the requests have to provide this password as well. The user has to be specified since the tools are not working without. Just leave "admin" here. The "password" has to be replaced by your password.

- curl "http://server:port/?licenses&reload=" -uadmin:password
- wget -O- "http://server:port/?licenses&reload=" --user=admin --password=password

# <span id="page-41-0"></span>**4.10. Proxy Configuration**

The pure::variants license server can be placed behind a reverse proxy. No configuration changes are required on the side of the license server.

Since the license server only uses relative links, e.g. to load image, CSS, and JavaScript files for its web interface from the server, the reverse proxy needs to correct the paths in the HTTP response headers (redirect).

The following code shows a minimal example for an Nginx reverse proxy configuration suitable for the pure::variants license server.

```
events {
  worker_connections 1024;
}
http {
  server {
    listen 80;
    server_name proxy;
     location /pvlic/ {
       proxy_pass http://backend:8081/;
       proxy_redirect http://backend:8081 /pvlic;
 }
   }
}
```
This configuration passes requests addressed to *http://proxy/pvlic/* to the backend server address *http://backend:8081/*. The server names *proxy* and *backend* only are examples and need to be replaced with your actual server names. The same applies to the ports and the location path in the example.

The following code shows the same example for Apache and IBM HTTP Server (just the proxy part).

```
ProxyPass /pvlic/ http://backend:8081/
ProxyPassReverse /pvlic http://backend:8081
```
# **5. pure::variants Model Server**

## **5.1. Install pure::variants Model Server**

## **5.1.1. pure::variants Database Model Server Installation**

The installation of the pure::variants Database Model Server requires 3 steps:

- Setup of the database and the ODBC data source
- Installation of the pure::variants Server on the server host
- Basic setup of the server

There are two alternative ways to install pure::variants, depending on your operating system. The different installation procedures are described below.

## **Upgrading from earlier versions prior to 5.0.3**

If you already deployed the pure::variants Server and migrate to the pure::variants Server 5.0.3, updating the database is recommended to benefit from an optimized database layout.

### **Setup of the database and the ODBC data source**

Before installing the pure::variants server, a database has to be created. Please read the documentation of your database system how to setup a new database.

For **Oracle**, the new database has to use the **AL32UTF8 character set** to ensure correct handling of multi-lingual content.

As the next step, the fresh database needs to be initialized. For this, execute the provided initialization script for your database system. The script will create the needed table structure, indices, and procedures. The script can be found in the *pure::variants Windows Installer Package*, which can be downloaded from our pure::variants update site. The script is named *Init<DatabaseName>.sql*.

After initialization of the database, create a user and grant privileges to the database. The user needs rights to execute SELECT, INSERT, UPDATE, DELETE, and PROCEDURES. Please consult the documentation of your database system how to perform this.

On the host which will run the pure::variants server, the client software for your database has to be installed and an ODBC data source in the Windows Management Console needs to be setup. Please consult the documentation of your database system how to perform this. Ensure to enable the **Query Timeout** option if available.

#### **Update database layout and data for databases created before pure::variants 5.0.3**

The release of pure::variants 5.0.3 contains optimized access to the models stored into a database. To enable this improvements for existing installations the database table layout and stored procedures needs to be updated (Step 1). After this the stored data has to be migrated into the new tables (Step 2). This has to be executed once only. It creates a database layout which is incompatible with earlier versions of pure::variants Server. Older pure::variants Server will not be able to start with a migrated database and cause an error message.

**ATTENTION**: Before executing the following steps, make sure you have an up-to-date backup of your database. Shutdown the pure::variants Server while executing the migration scripts.

Two SQL scripts are provided for the update of your database. The scripts can be found in the "pure::variants Windows Installer Package", which can be downloaded from our pure::variants update site. The scripts have to executed by the database administrator which sufficient rights.

- 1. Update\_1\_<DatabaseProductName>.sql: The update script creates new tables and replaces stored procedures. After running this script the read and write performance of the pure::variants Server will be increased. The improvement is only available for newly stored data. This is a quick operation.
- 2. Migrate\_1\_<DatabaseProductName>.sql: The migration script reorganizes the existing data into the newly created tables. After running this script the reading of previously existing data is also improved. This may take a longer time depending on the amount of data in your database.

### **Install with Windows Installer (Windows Only)**

The Windows Installer can be downloaded from the pure::variants product web page. Go to [http://www.pure](http://www.pure-systems.com/pvde-update)[systems.com/pvde-update.](http://www.pure-systems.com/pvde-update) The product download pages are protected by a password. You need to login by using the email address and the registration number from the license file.

Download the model server installer *Setup Database Server X.Y.ZZ.exe* and start the installation by double-clicking the executable. Running the model server installer requires Administrator privileges.

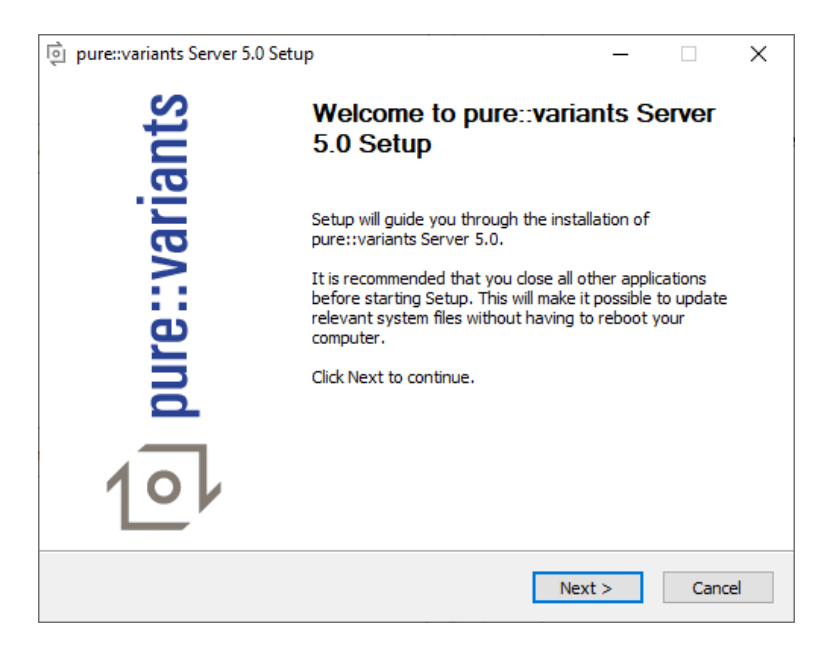

### **Figure 56. Setup Model Server Installer**

#### Click *Next*.

## **Figure 57. Setup Model Server Windows Service**

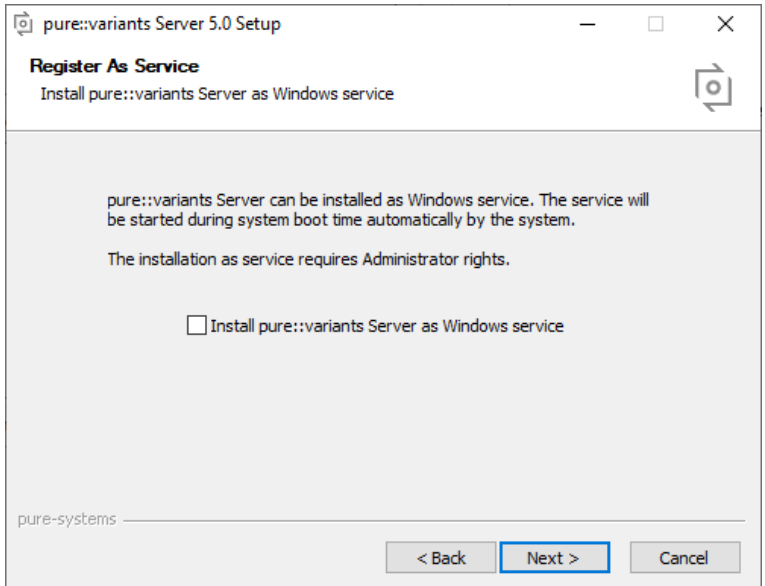

Decide whether the model server should run as Windows service. It is recommended to run the model server as Windows service. This will ensure that the model server will be started automatically during system startup. Click *Next*.

**Figure 58. Setup Model Server License**

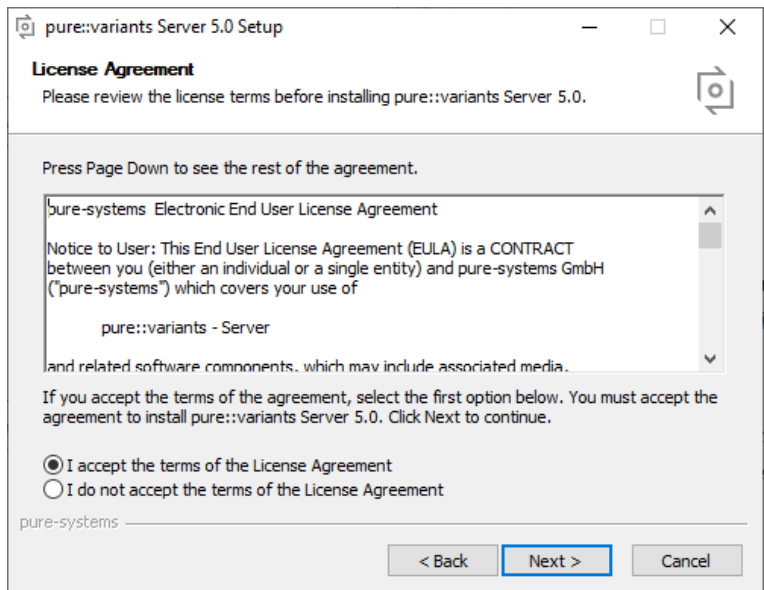

Read the license agreement, and after accepting it click *Next*.

## **Figure 59. Setup Model Server Installation Location**

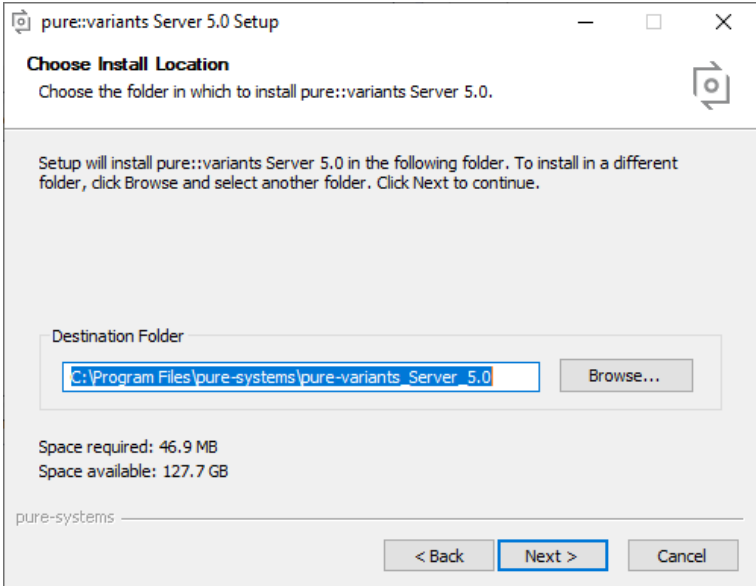

Select the folder where to install the model server files. Click *Next*.

### **Figure 60. Setup Model Server Start Menu**

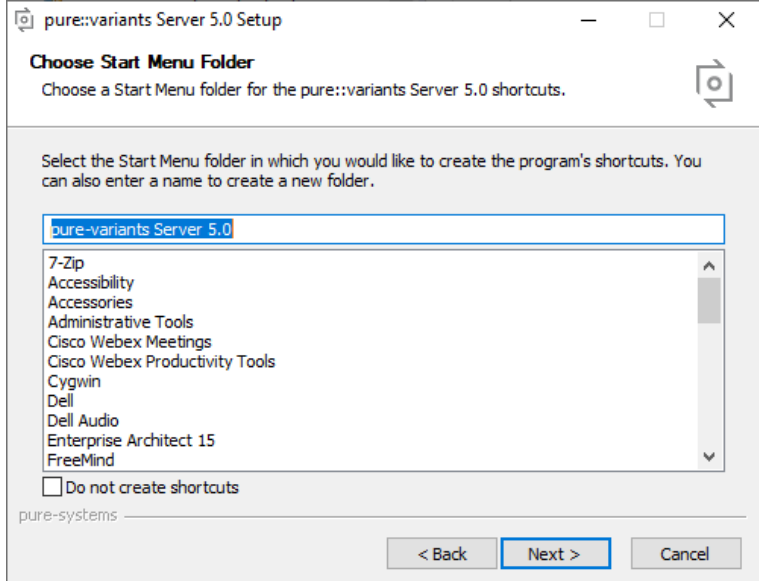

Enter the name of the Windows start menu entry, or disable the creation of the start menu entry. Click *Next*.

### **Figure 61. Setup Model Server Network Options**

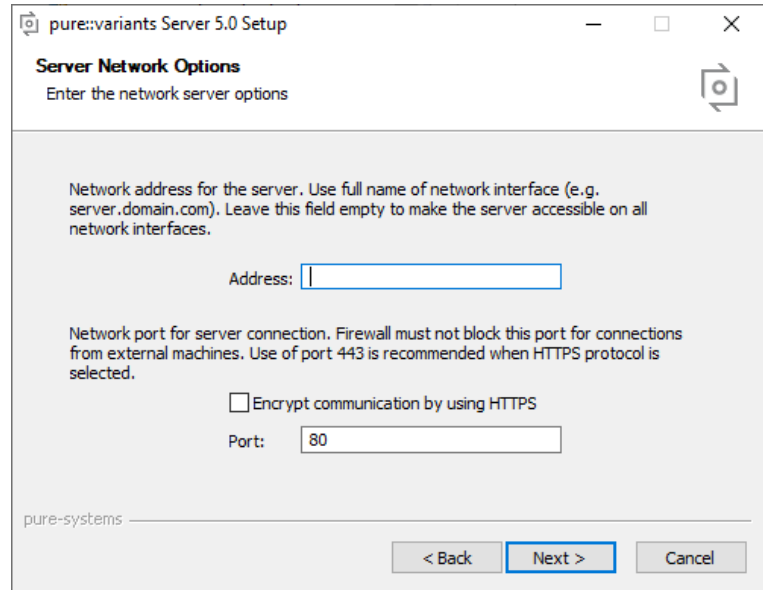

Now configure the network options. The *Address* field specifies the hostname or IP address of the network interface on which the model service should run. If you leave this field empty, the model server will automatically work on all available network interfaces. You can encrypt the whole communication by selecting the *Encrypt communication by using HTTPS* option. This will use HTTPS instead of HTTP. This requires an X.509 certificate for the model server. The certificate setup is done on a separate page in the installer. The port for communication can be specified in the *Port* field. The default values (80 for HTTP and 443 for HTTPS) should work best. Please ensure that this port is not blocked by a firewall or used by another service. Click *Next*.

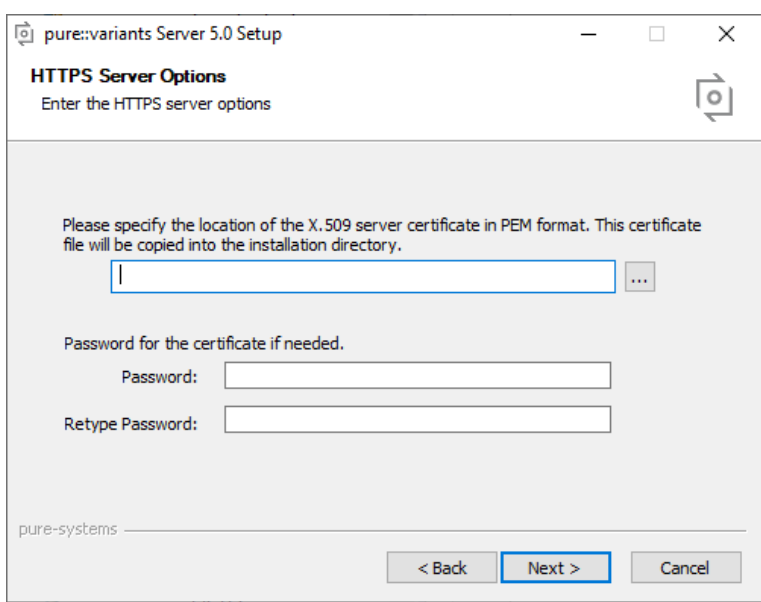

**Figure 62. Setup Model Server Encryption**

If encryption was enabled, enter the path to the X.509 certificate into the upper file field. The format of the certificate needs to be PEM. No other types are supported. If the certificate is protected by a password, enter the password into the two password fields. Click *Next*.

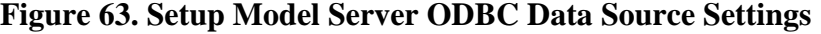

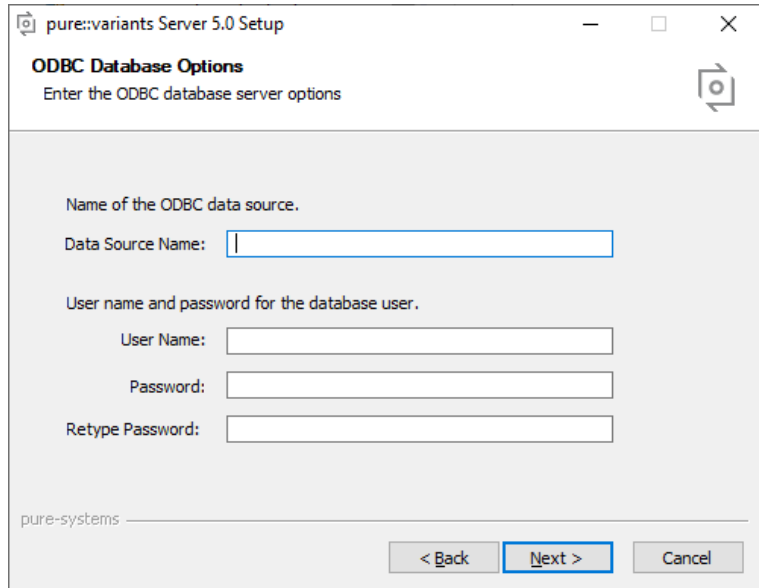

Enter the ODBC data source name which was created for pure::variants to communicate with the database. To access the database, pure::variants needs the credentials of a user with sufficient access to the database. Click *Next*.

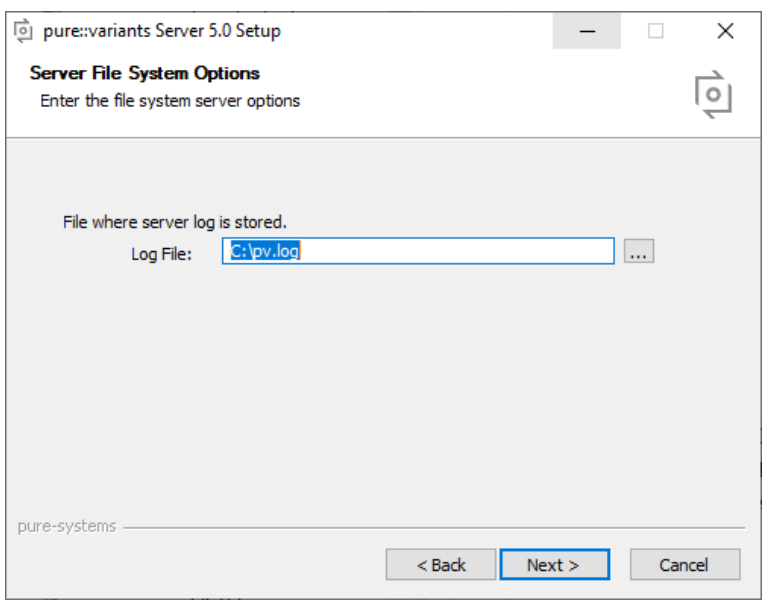

## **Figure 64. Setup Model Server Log**

Enter a location for the server log file. The pure::variants server needs to have write access to the specified file. Click *Next*.

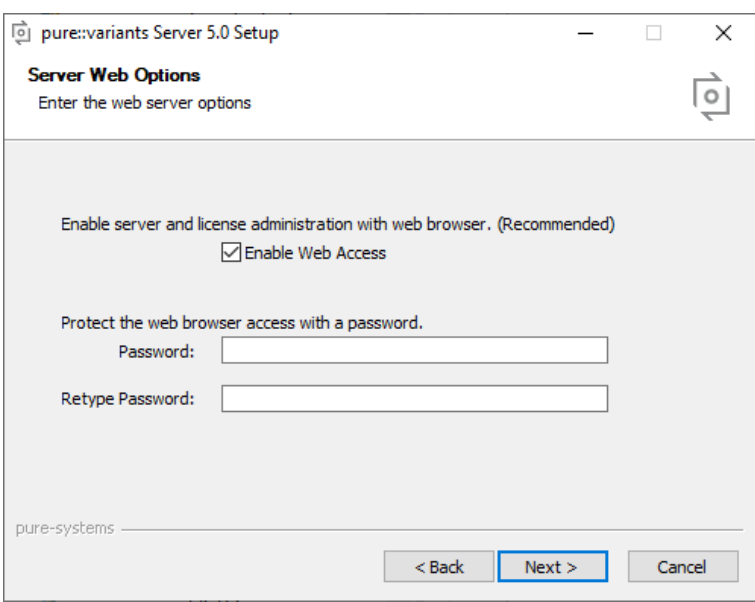

## **Figure 65. Setup Model Server Web Interface**

The model server provides a web interface. The web interface can be enabled or disabled on this page. Please secure the web interface with a password. The web interface should be used with connection encryption only, in order to prevent possible risk of password theft. Click *Next*.

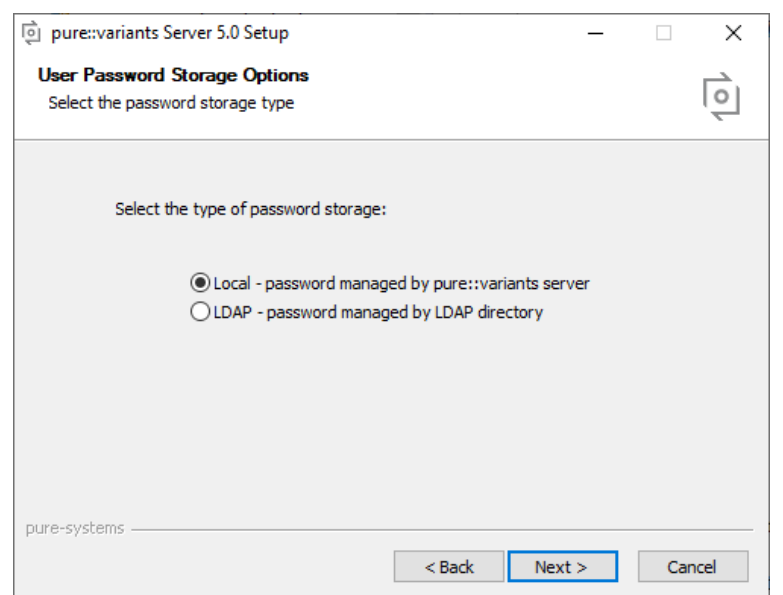

# **Figure 66. Setup Model Server Password Management**

The model server is capable of managing password locally, or can access a LDAP directory for user authentication. Please chose the password management method. Click *Next*.

## **Figure 67. Setup Model Server LDAP Settings**

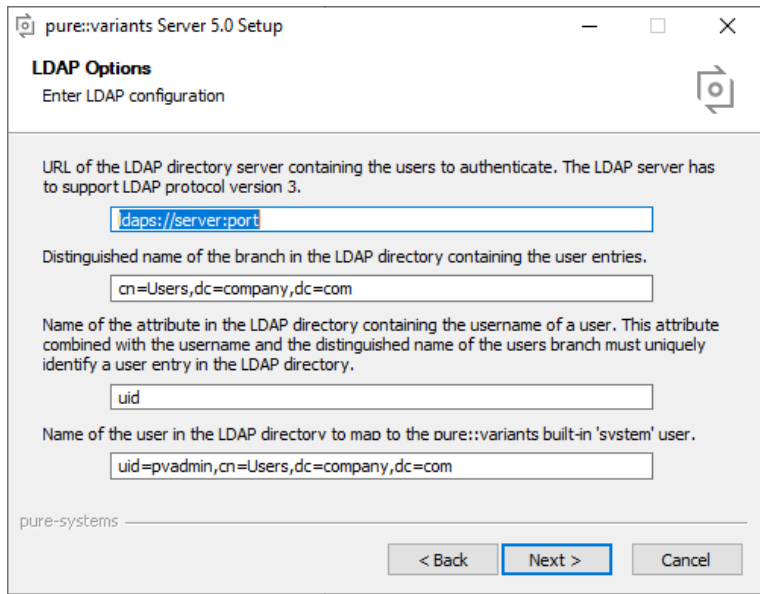

This page allows you to setup your specific LDAP settings. Click *Next*.

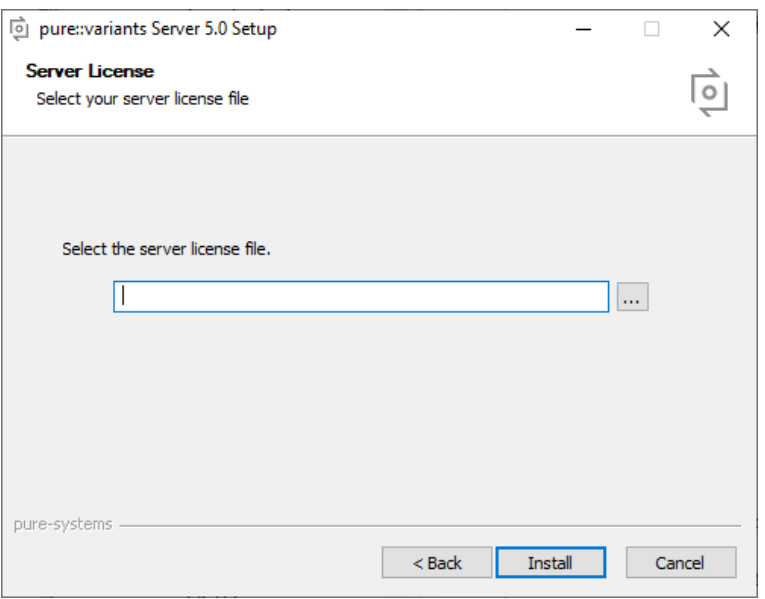

#### **Figure 68. Setup Model Server License File**

As the last step, the license file for the pure::variants model server needs to be specified. Clicking *Install* will start the installation process.

If the Windows service option was chosen, the model server will start automatically after successful installation.

#### **Install from Archive**

If using the installer is not an option, the server is also distributed as a compressed archive file.

Download the pure::variants Database server archive from the pure::variants product web page. Go to [http://](http://www.pure-systems.com/pvde-update) [www.pure-systems.com/pvde-update/.](http://www.pure-systems.com/pvde-update)

The product download pages are protected by a password. You need to login by using the email address and the registration number from the server license file provided to you by pure-systems.

Create a directory for the pure::variants model server on your disk and extract the contents of the archive into that folder. For Linux systems a recommended location is the directory */opt/pure-variants*. On Windows a recommended location is the directory *C*:\*Program Files*\pure-systems\pure-variants\_Server\_5.0

Create a directory for the license files. A proper location for Linux systems is */opt/pure-variants/licenses* and on Windows *C:\Program Files\pure-systems\pure-variants\_Server\_5.0\licenses*. Copy the provided server license file into that folder.

Open the script *start.bat* on Windows resp. *start.sh* on Linux in a text editor. The script is located in the *server* sub-directory. Update the following variables to match your environment:

**HOSTNAME:** The hostname or IP address of the server machine the server should bind to.

**PORT:** The TCP port used for communication.

**LICENSEDIR:** The folder with the license files.

Clients must be able to connect to this port on the server machine. Therefore this port must not be blocked by a firewall or used by another service. A port number can range from 0 to 65535. Port 80 is the standard port for the HTTP and 443 for the HTTPS protocol. Using these standard ports can help with firewall problems.

The server can be now started by running script *start.bat* on Windows resp. *start.sh* on Linux. Please consult your system documentation how to add this script to the systems start sequence to ensure the server is started automatically after system reboot. You are now able to connect to the pure::variants Model Server with your pure::variants Enterprise clients.

On Windows the pure::variants server can be registered as a service. Selecting this option ensures that the pure::variants server always runs after reboot even when no user is logged in. To register the puer::variants server as a service, use the command line option */install*. If installing the pure::variants license server as a service, a service name has to be given with command line option */servicename*. A service description can be added with command line option */servicedesc*.

```
<license server install path>/server/variantsd.exe /install 
/servicename "pure::variants License Server" /servicedesc "The license server is providing 
licenses for the pure::variants clients"
```
#### **Enable pure::variants Model Server Web Interface**

The pure::variants model server includes an optional web interface for monitoring and interacting with the server.

To enable the server's web interface on Windows, add the following options to the server command at the end of the *server/start.bat* script:

/enableweb /webpwd PASSWORD

To enable the server's web interface on Linux, add the following options to the server command at the end of the *server/start.sh* script:

--enableweb --webpwd PASSWORD

The server's web interface should be always protected by a password. Please use a secure password for this.

### **5.1.2. Basic pure::variant Model Server Setup**

The initial configuration of the pure::variants server only knows one account, i.e. the special account "system". If the server is configured to use "local" authentication, which is the default, this account has a default password which is the same for all pure::variants server installations. Thus, it **MUST BE CHANGED** immediately after starting up the server for the first time. Keeping this password renders the server insecure. The password is "sXg9C58JcmPB" (without the double quotes).

Start the pure::variants server as follows. If installed as service, start the service manually using the Windows management console, or reboot. If not installed as service, start the server from the Start menu (in this case the server terminates upon logout).

The process of changing the password of a user is documented in the online help of the pure::variants client (*Help - > Help Contents -> pure::variants Server Administration plug-in manual*). It requires the import of the "ADMIN" project from the server. See the online documentation for information on the import process.

The recommended next step is to setup an administrative user different from the special "system" user. Using the newly created server administrator account, new users and roles may be added.

## **5.2. Update pure::variants Model Server**

## **5.2.1. Update with Windows Installer (Windows Only)**

Updating an existing pure::variants model server works exactly the same as a clean installation of the pure::variants model server. Please see [Section 4.1.1, "Install with Windows Installer \(Windows only\)"](#page-25-0). Additional settings performed in the server configuration file will remain in the server configuration file after updating.

## **5.2.2. Update with Archive**

Updating an existing pure::variants model server instance works exactly the same as a clean installation of the pure::variants model server. Please see [Section 4.1.2, "Install from Archive".](#page-30-0)

# **5.3. Uninstall pure::variants Model Server**

The uninstaller for the pure::variants model server can be started in two different ways. The first one is to go to the Windows *Add or remove programs* application and search for *pure::variants Server 5.0* and start the uninstaller by using the *Uninstall* action. The uninstaller requires Administrator privileges.

### **Figure 69. pure::variants Model Server Uninstaller**

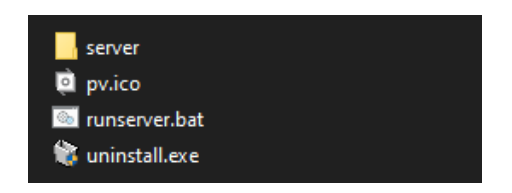

The second possibility is to navigate to the pure::variants model server installation folder and start the uninstaller by double-clicking it.

### **Figure 70. pure::variants Model Server Uninstaller**

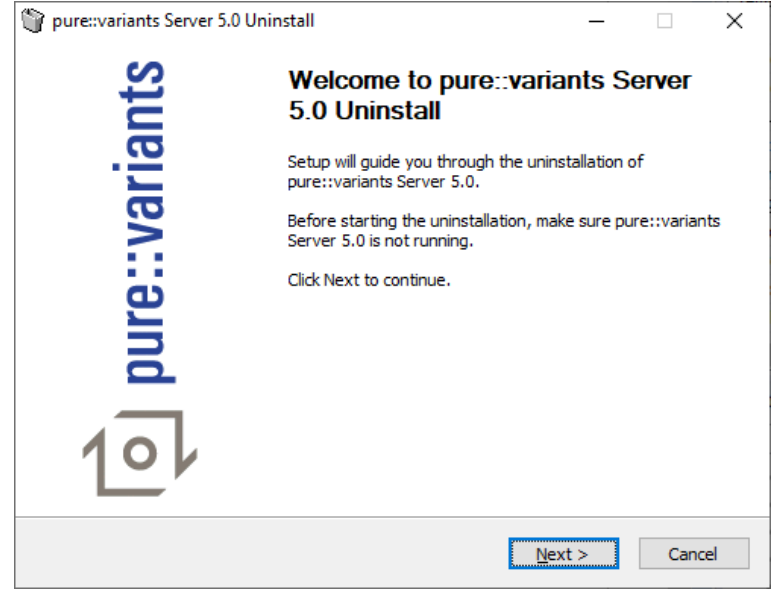

Click *Next*.

#### **Figure 71. Uninstall from**

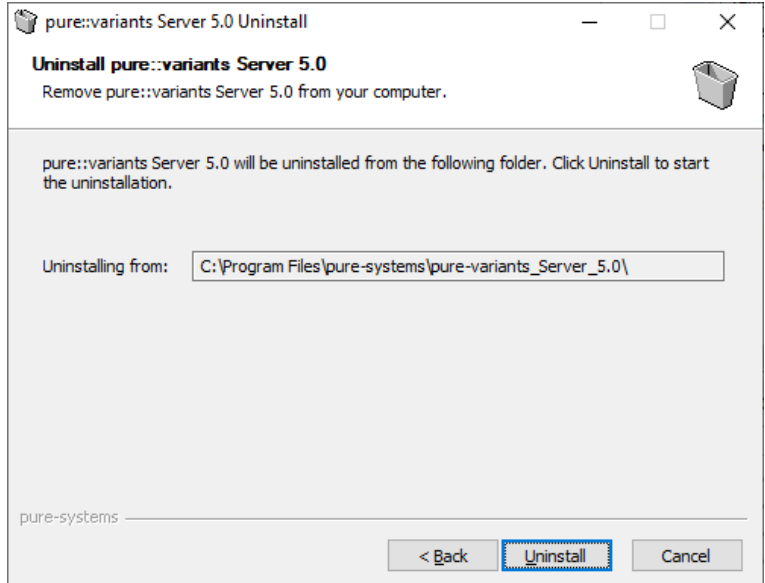

Click *Uninstall* to start the uninstall process.

## **Figure 72. Completing Uninstall**

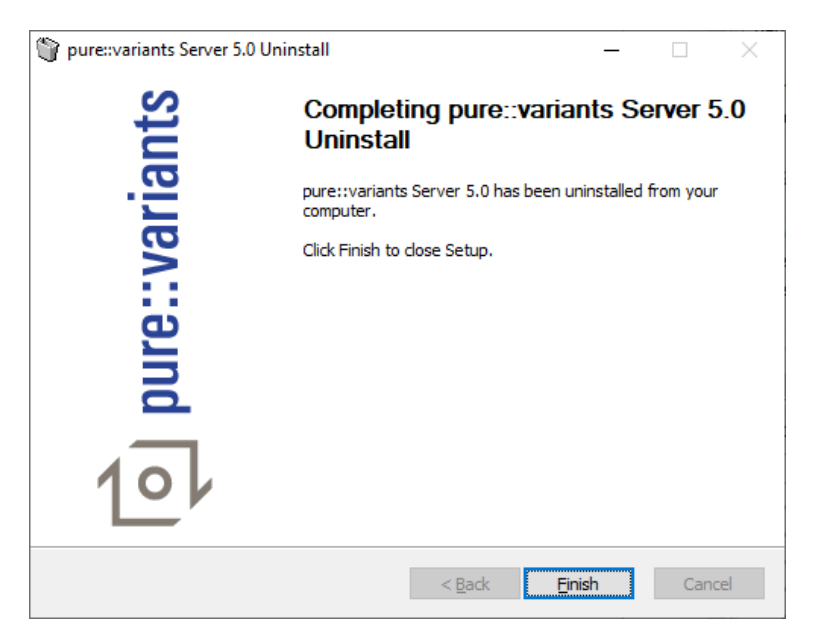

The deinstallation is succesfully finished. Click *Finish* to close the uninstaller.

# <span id="page-52-0"></span>**5.4. Location of the Server Configuration File**

## **5.4.1. On Windows**

You find the server configuration file "server.cfg" in the directory "pure-variants", which either is located in the sub-directory "server\etc" of the installation directory of the pure::variants Server (e.g., "C:\Program Files\puresystems\pure-variants\_Server\_5.0\server\etc"), or in the home directory of the current user.

## **5.4.2. On Linux**

You find the configuration file "server.cfg" in the directory "pure-variants", which either is located in the subdirectory "server/etc" of the installation directory of the pure::variants Server (e.g., "/opt/pure-systems/purevariants\_Server\_5.0/server/etc"), or in directory "/etc", or in the home directory of the current user.

# **5.5. Explanation of Installation Options and Parameters**

All options are stored as command line settings in the server configuration file "server.cfg".

## **5.5.1. Server Network Options**

The pure::variants server uses the SOAP over HTTP/HTTPS protocol to communicate with its clients. The Server Network Options define the URL that users have to enter to reach a server installation. The URL for a server looks like this:

<Protocol>//<Address>:<Port>

*Address:* The hostname of the server machine. This will be the <Address> part of the URL.

Encryption of client/server communication: When the HTTPS protocol is used, all communication between clients and server is encrypted. This requires an X.509 certificate for the server. Certificate setup is done on a separate page in the installer.

*Port:* The TCP Port used for communication. Clients must be able to connect to this port on the server machine. Therefor this port must not be blocked by a firewall or used by another service. A port number can range from 0 to 65535. Port 80 is the standard port for the HTTP and 443 for the HTTPS protocol. Using these standard ports can help with firewall problems.

### **5.5.2. Install as Windows Service**

The pure::variants server may be started either manually by the user from the Start menu, or automatically as Windows Service when Windows starts. Selecting this option applies the required changes to the Windows registry to register pure::variants as a service. This requires administrative rights during installation. Selecting this option ensures that the pure::variants server always runs after reboot even when no user is logged in.

## **5.5.3. HTTPS Server Options**

The server includes the option to secure the network communication between the server and clients so that the transmitted data cannot be intercepted by others.

The encrypted communication makes use of an X.509 certificate containing the public and private parts of the certificate in one file. Smartcard-based certificates are currently not supported.

Such a certificate either can be obtained from a (official) certification authority (preferred) or can be a self-signed certificate. If the certificate is not issued by an official certification authority, all pure::variants users have to register this certificate or the root certificate of the internal certification authority in the pure::variants (Java) key store. Instructions how to do this are given below.

A self-signed certificate should be used only as temporary solution until an official certificate has been provided. It can be created for instance using the *openssl* tool like this:

openssl req -newkey rsa:2048 -nodes -keyout key.pem -x509 -days 365 -out certificate.pem

#### **Preparation of the PEM file to be used with pure::variants Server**

The PEM formatted file containing the public server certificate and private key should look like this.

```
 -----BEGIN ENCRYPTED PRIVATE KEY-----
```
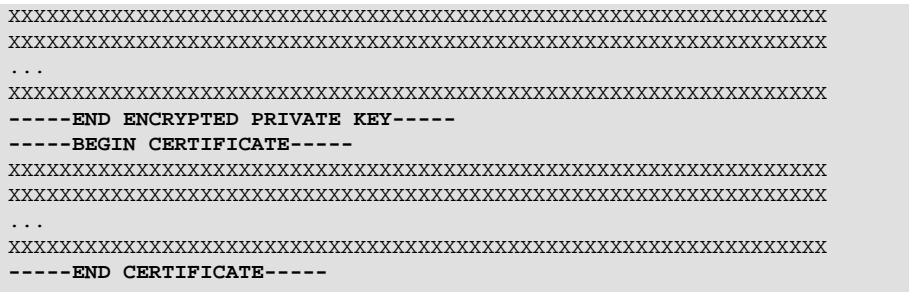

If you have one file for the private key and one for the public certificate, then copy both together in one file using a text editor.

For security reasons, do not place this file in a path that is exposed to users other than the one running the pure::variants Server.

### **Configuration of the pure::variants Server for encrypted communication using a server configuration file**

To enable encryption for an already installed pure::variants Server, the server configuration needs to be extended.

Open the configuration file in a text editor. If the file does not exist, create it. Add the following lines to the contents of the file.

```
/sslkeyfile "path\to\server-cert.pem"
/sslpassword "password of private key"
```
Replace the path to the PEM file and the password of the private key accordingly.

### **Configuration of the pure::variants Server for encrypted communication using command line options**

To achieve this you have to modify the pure::variants server startup command line to include a reference to the key.

To enable the use of the certificate on Windows, add the following options to the server command at the end of the *start.bat* script:

```
/sslkeyfile <path_to certfile.pem>
/sslpassword certpassword
```
To enable the use of the certificate on Linux, add the following options to the server command at the end of the *start.sh* script:

```
--sslkeyfile <path_to certfile.pem>
--sslpassword certpassword
```
#### **Usage of a self-signed server certificate with the pure::variants Client**

The pure::variants Client uses the Java services to encrypt the communication with the pure::variants Server. Java requires all server certificates to be signed by a known certification authority, or to be registered as trusted certificate using a separate trust store.

If the pure::variants Server uses a self-signed certificate, all pure::variants Clients need to import this certificate into the pure::variants Client's trust store. The following steps show how to do this using the Java tools.

#### **Step 1: Add the public server certificate to a Java Key Store**

The tool keytool is part of the Java tools distributed with the JRE or JDK. It is located in the bin directory inside the Java installation.

Change to the home directory of the user running the server (%USERPROFILE%), and execute following command.

keytool -import -alias psroot -file certfile.pem

If you are asked to trust the certificate, then answer with Yes. This will create the file .keystore in the current directory. You may have to add further trusted certificates to this trust store if you need to access other remote sites using HTTPS from within pure::variants.

#### **Step 2: Use the Java Key Store with the pure::variants Client**

The two most common ways to provide the pure::variants Client with the server certificate are to extend the command line in the Desktop or Windows Start Menu link used to start the pure::variants Client, or to extend file *eclipse.ini* in the pure::variants Client installation directory.

To extend the command line, open the "Properties" dialog of the pure::variants Client link and append the following after the *-vmargs* option.

```
-Djavax.net.ssl.trustStore="%USERPROFILE%\.keystore" 
-Djavax.net.ssl.trustStorePassword=keystorepassword
```
Replace the key store path and password accordingly.

#### **Step 3: Use the Java Key Store with the pure::variants in-tool integration**

If any in-tool integration (e.g., pure::variants integration for IBM Rational DOORS, or Microsoft Office) is used, the *trustStore* and *trustStorePassword* properties also need to be set for in-tool integrations. To do this, append

```
javax.net.ssl.trustStore=%USERPROFILE%/.keystore
javax.net.ssl.trustStorePassword=certpassword
```
to file:

C:\ProgramData\pure-variants-5\pv.properties

If "pv.properties" does not exist, create it and the necessary folders. Please note that slashes in the trustStore path need to be either forward slashes, or escaped slashes ("/" or "\\"). Otherwise the path cannot be read.

"C:\\" => "C\:\\" resp. "C:/" => "C\:/"

Please remember not to distribute the certificate file with the public and private part to the users! Only the public part of the certificate is required in this step! If an empty password was given in step 1 the second part of the command line can be omitted. The keystore file created in step one can be put on a shared directory and used by all users. In this case the path in the first part of the command line has to point to the shared location of the key store file.

## **5.6. Setup Authentication for pure::variants Model Server**

## **5.6.1. Windows Authentication**

The pure::variants Server can be configured to authenticate users using Windows Authentication. This authentication mechanism automatically chooses Kerberos or NTLM authentication depending on the configuration of the Windows host system. No password is required in order to access the server (single sign-on).

For this authentication mechanism to work, the user's client computer and the computer running the pure::variants Server need to be member of the same Windows domain, or at least need to have the same Windows accounts set up.

Windows Authentication is enabled for the pure::variants Server by setting command line option **/logon** to value **windows**.

In order to login to the pure::variants Server as the superuser "system", an existing Windows user can be configured to act as user "system" using command line option **/systemuser**. If for instance user "john" has been decided to be the pure::variants Server's superuser, then **/systemuser john** has to be added to the pure::variants Server's configuration. If then user "john" successfully authenticates at the pure::variants Server, he automatically becomes the superuser "system".

## **5.6.2. Open ID Connect Authentication**

The pure::variants Server can be configured to authenticate users using an Open ID Connect provider. This enables single sign-on inside Eclipse between different applications using the same provider.

Open ID Connect authentication is enabled for the pure::variants Server by setting the command line option **/logon** to the value **openid**. Before the first start using Open ID Connect, the server needs to register at the provider. This is done by starting the server on the command line with the **/openidregister** option. The provider URL, the user and the password are set by the corresponding **/openidurl**, **/openiduser**, and **/openidpass** options. The following command line shows an example for a registration.

```
server/bin/variantsd.exe /config server/etc/pure-variants/server.cfg /openidregister 
   /openidurl https://openid.company.com/oidc/endpoint /openiduser admin /openidpass password
```
If the connection to the Open ID Connect provider fails due to certificate or other SSL errors, you can use command line option **/openidignoresslerror** to let the pure::variants server ignore such errors. But beware, such errors may indicate that something is wrong with the Open ID Connect provider. Use this option with care. The same is true for the command line option **/openidnorevoke** which can be used to disable the check whether the certificate of the Open ID Connect provider has been revoked.

The registration data will be saved to file **openid.json** in the server configuration directory. After successful registration the server needs to be restarted.

If automatic registration at the Open ID Connect provider is not possible, the **openid.json** file has to be created by hand. This file has the following format:

```
{
     "client_id" : "insert here the client ID",
     "client_secret" : "insert here the client secret",
 "http_flags" : 0,
 "provider_uri" : "insert here the provider URL",
     "redirect_uris" : 
     [
         "http://localhost/pv/openid"
    \lbrack,
     "scope" : "openid"
}
```
In order to get the client ID and client secret, you have to register the pure::variants server by hand at your Open ID Connect provider. Then copy the client ID and secret and insert both together with the URL of the Open ID Connect provider in the **openid.json** configuration file. If you configured a client URL other than "http://localhost/pv/ openid", then you need to replace this URL in the configuration file too.

The **http\_flags** setting in the configuration file can have a value between 0 and 3. Value 0 means that all security checks for the communication with the Open ID Connect provider are enabled. Value 1 means that certificate or other SSL errors are ignored, as if option **/openidignoresslerror** is used. Value 2 means that certificate revocation is not checked, as if option **/openidnorevoke** is used. Value 3 is the combination of values 1 and 2, as if both options **/openidignoresslerror** and **/openidnorevoke** are used.

Changes on the **openid.json** configuration file are not recognized by the pure::variants server when it is running. You need to restart the pure::variants server for the new configuration to apply.

The registration is stored until an unregistration is performed. For unregistration the **/openidunregister** option is used together with the **/openiduser** and **/openidpass** option.

# **5.6.3. LDAP Authentication**

The pure::variants Server can be configured to authenticate users against an LDAP directory. Users known to the pure::variants Server can then login to the server using their LDAP password. The server will use the provided username and password to bind to the LDAP directory. If this succeeds, the user is considered to be authenticated.

For this to work the LDAP directory server needs to support version 3 of the LDAP protocol. It is tried at most 3 times to access the LDAP directory for each bind attempt. If the LDAP directory does not respond within 60 seconds, the bind attempt is aborted and the authentication of the user will not succeed.

To use LDAP authentication you either have to enable and configure it during installation of the pure::variants Server, or add corresponding options to the configuration file of the pure::variants Server. You find the configuration file either in the installation directory of the pure::variants Server, e.g. "C:\Program Files\pure-systems\purevariants\_Server\_4.0\server\etc\pure-variants\server.cfg", or in the home directory of the user, i.e. "%APPDATA% \pure-variants\server.cfg".

Following options control the LDAP authentication performed by the pure::variants Server.

#### **/logon ldap**

The default authentication scheme of the pure::variants Server is "local", which means that the passwords of the users are managed by the pure::variants Server itself in a password file or database. With the logon type "ldap" the pure::variants Server does not manage the passwords by itself but uses an LDAP directory server to authenticate users. Note that in this case it is not possible to change the password of users in pure::variants because the passwords are managed by the LDAP directory and need to be changed there.

#### **/ldapurl [URL]**

The URL of the LDAP directory server containing the users to authenticate. The format of this URL is defined by RFC 2255 and basically looks like this:

- ldap://server:port
- ldaps://server:port

Beside protocol "ldap" also protocol "ldaps" for secure LDAP connections is supported by the pure::variants Server. It is strongly recommended to use the "ldaps" protocol if supported by the LDAP directory server. The default port when using the "ldap" protocol is 389, and 636 when using the "ldaps" protocol.

#### **/ldapusersdn [DN]**

The sub-tree in the LDAP directory containing the user entries. It has to be given as full distinguished name (DN) according to RFC 4514 and basically looks like this:

• cn=Users,dc=company,dc=com

If no LDAP bind user is given (see option /ldapbinduser), it is expected that all user entries are listed flat in this sub-tree. If an LDAP bind user is given, then nested organization of user entries is supported. The pure::variants Server will then search the whole sub-tree to find a matching user for a given username.

#### **/ldapuidattr [NAME]**

The name of the LDAP attribute containing the username of a user in the LDAP directory. Example:

• uid

To authenticate a user against the LDAP directory, the full distinguished name of the user entry is needed. This distinguished name uniquely identifies the user in the LDAP directory and consists of the users sub-tree distinguished name (see option /ldapusersdn), the username, and this LDAP attribute (e.g. uid=username,cn=Users,dc=company,dc=com), containing further name parts if the users are organized in a nested instead of a flat tree structure (see option /ldapbinduser).

#### **/ldapsysuser [DN]**

A user from the LDAP directory to be used whenever a login as the pure::variants built-in "system" user is requested. As a consequence the password of this LDAP user needs to be used instead the documented "system" user's default password. If the user is not located in the users sub-tree of the LDAP directory (see option /ldapusersdn), then the full distinguished name of the user needs to be given. Otherwise the simple username can be used. Examples:

- uid=pvadmin,cn=Users,dc=company,dc=com
- pvadmin

#### **/ldapbinduser [DN]**

A user from the LDAP directory with search rights on the username attribute (see option /ldapuidattr) in the users sub-tree of the LDAP directory (see option /ldapusersdn). Example:

• uid=pvadmin,cn=Users,dc=company,dc=com

This option is not needed if the user entries are organized flat in the LDAP directory. But if they are organized in a nested tree structure, then this user is needed by the pure::variants Server to find users by their username.

#### **/ldapbindpass [PASSWORD]**

The password of the LDAP user configured with option /ldapbinduser.

### **Verify LDAP Configuration**

It is recommended that a changed LDAP configuration is verified before the pure::variants Server is started. Otherwise it may not be possible for any user to login to the pure::variants Server.

For this purpose the pure::variants Server provides the ldaptest tool, located in the server\bin sub-directory of the pure::variants Server installation directory.

This tool supports the same command line options and configuration file settings as the pure::variants Server. If all settings have been done in the server configuration file, then the tool can be run without further arguments. Just double-click it or open a command prompt in the server\bin directory and enter:

#### ldaptest

Please follow the instructions on the screen. The tool tries to authenticate a given user that must exist in the LDAP directory. And it tries to authenticate the system user in the same way. If an LDAP bind user is given, then the tool tries to search a given user in the LDAP directory using the bind user before the authentication is tested.

This is an example of running the tool using command line arguments:

ldaptest /ldapurl "ldap://ldap.company.com:389" /ldapusersdn "cn=Users,dc=company,dc=com" /ldapuidattr "uid" /ldapsysuser "pvadmin"

The LDAP configuration is correct if the tool reports that the test successfully finished.

## **5.7. Server Command Line Options**

Following list describes the options that can be added to the pure::variants server command line or configuration file.

See [Section 5.4, "Location of the Server Configuration File"](#page-52-0) to find the configuration file.

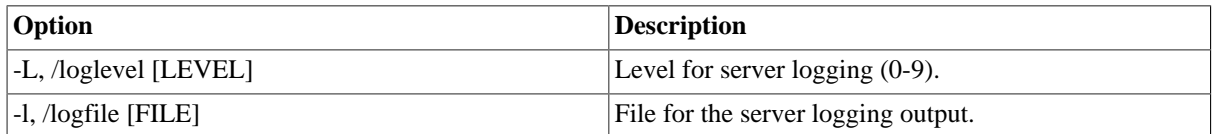

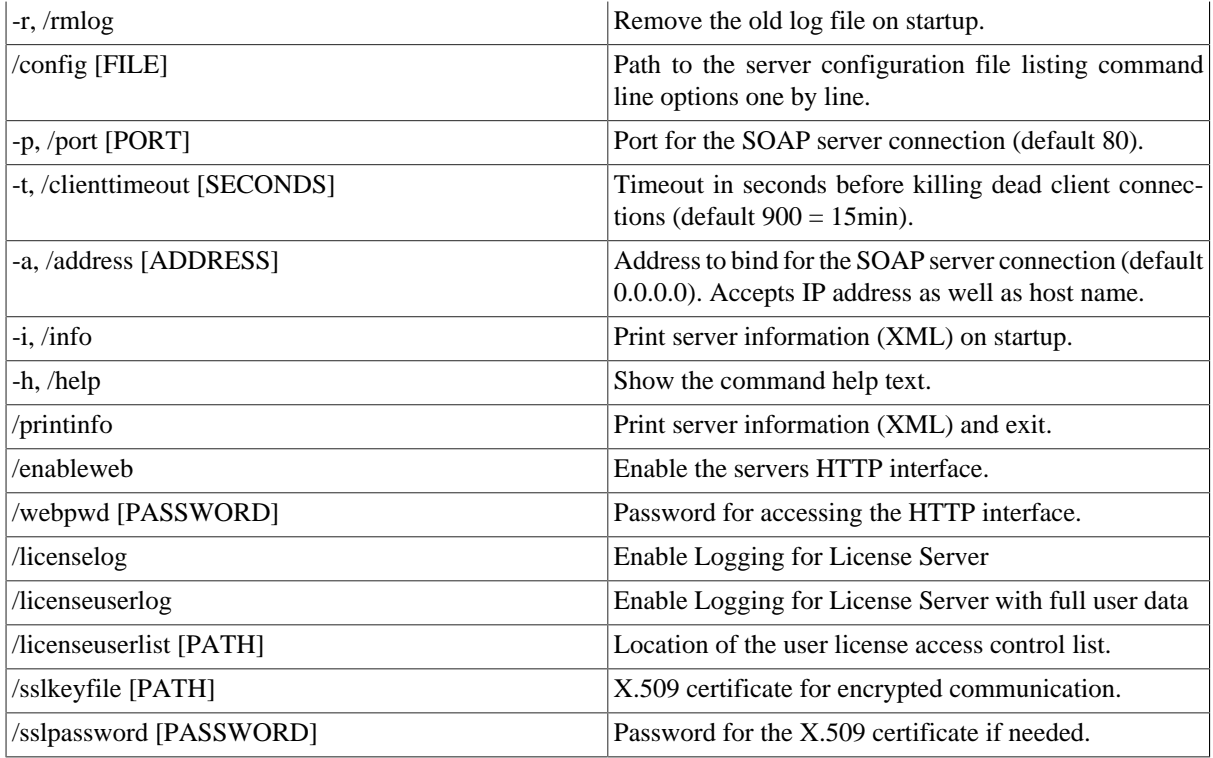

There are some command line options, which are available in Windows only.

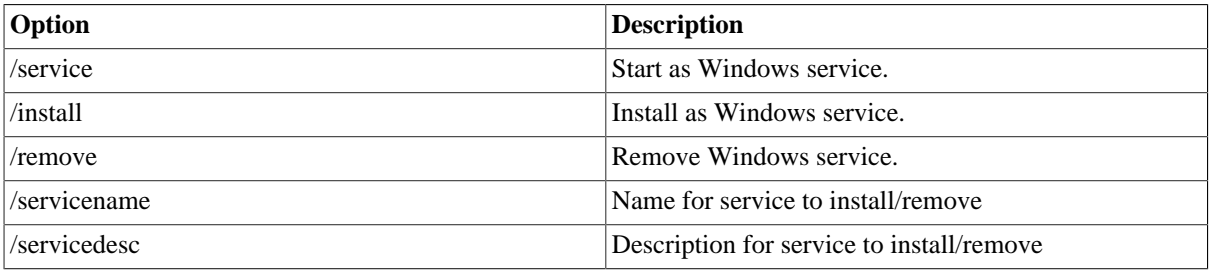

# **5.7.1. Model Server Command Line Options**

Following list describes the database model server specific options that can be added to the pure::variants license server command line or configuration file.

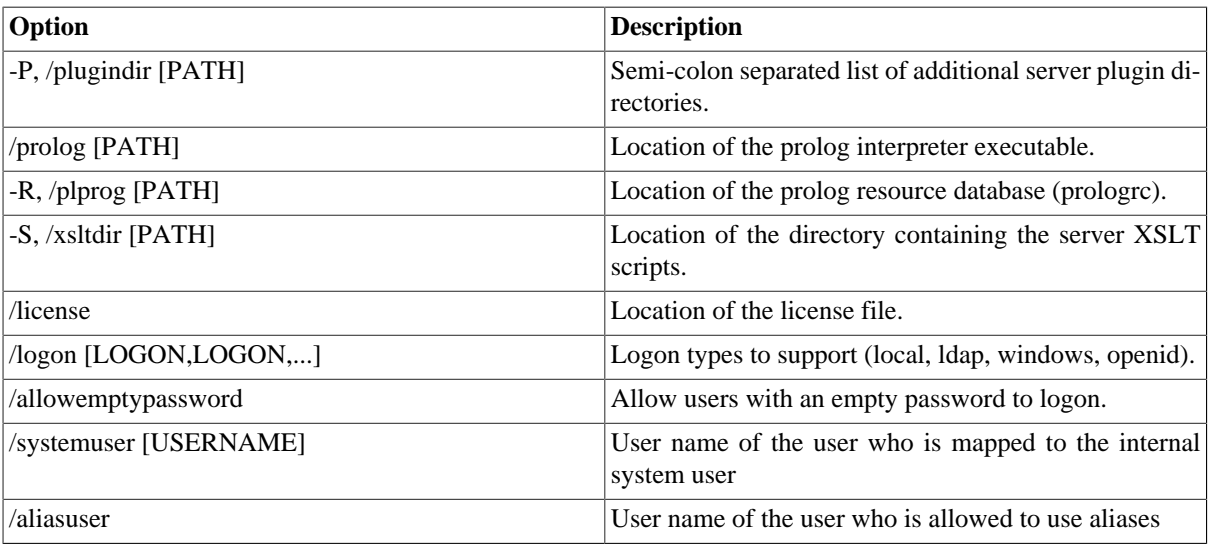

See [Section 5.4, "Location of the Server Configuration File"](#page-52-0) to find the configuration file.

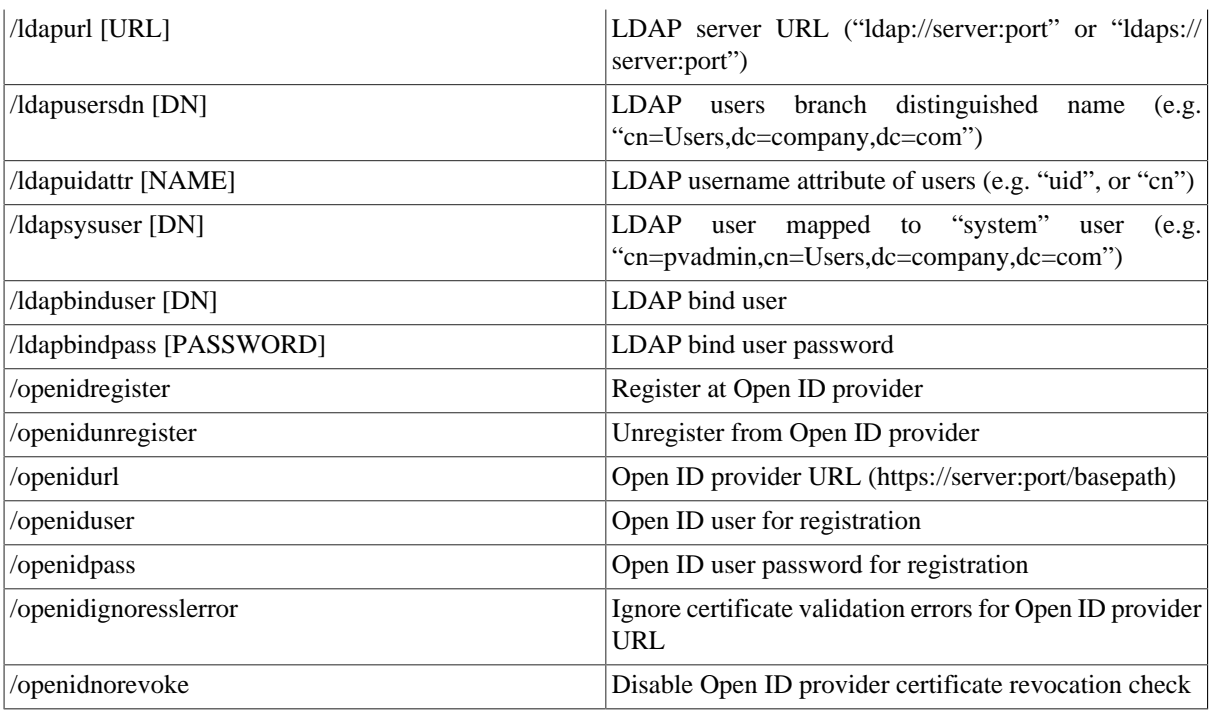

## **Database Model Server Command Line Options**

Following list describes the pure::variants database model server specific options that can be added to the server command line or configuration file.

See [Section 5.4, "Location of the Server Configuration File"](#page-52-0) to find the configuration file.

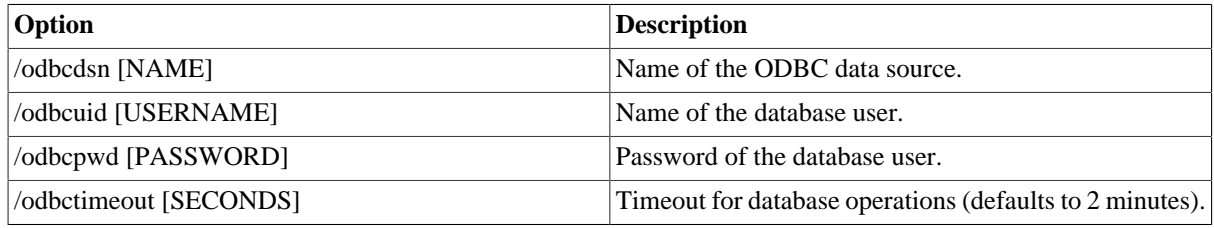

## **Filebased Model Server Command Line Options**

Following list describes the pure::variants filebased model server specific options that can be added to the server command line or configuration file.

See [Section 5.4, "Location of the Server Configuration File"](#page-52-0) to find the configuration file.

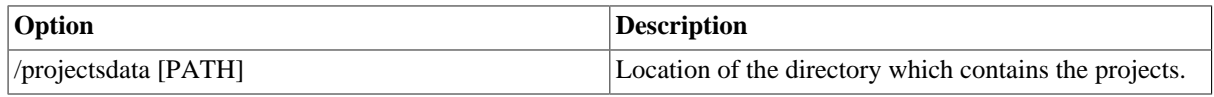

# **5.8. Proxy Configuration**

The pure::variants model server can be placed behind a reverse proxy in the same way as the pure::variants license server. See [Section 4.10, "Proxy Configuration"](#page-41-0) for details.

# **6. pure::variants Connectors**

## **6.1. Installation of pure::variants Connectors**

Installing a connector into an existing pure::variants installation works the exact same way like installing the pure::variants client into an exsiting Eclipse instance. You just have to make sure the depemding pure::variants connectors are already installed or they have to be installed together with the new connector. See the section called "Using update site".

# **6.2. pure::variants Connector for Capella**

To install the pure::variants Connector for Capella, open Capella or Capella Studio and select **Help**->**Install New Software...**. Enter the address of your pure::variants update site. From the list of available features, select "pure::variants - Connector for Capella", "pure::variants - Connector for EMF Feature Mapping" and the pure::variants feature (e.g., "pure::variants - Enterprise").

For installation in Capella, the standard Eclipse update site needs to be set up. Otherwise the installation will fail due to missing dependencies. In Capella 1.1.x the Eclipse update site is configured per default. In Capella 1.2.x, the Eclipse Neon update site still needs to be added. To do that, open **Window**->**Preferences**->**Install/Update**- >**Available Software Sites** and add the update site.

- For Capella 1.2.x use http://download.eclipse.org/releases/neon/
- For Capella 1.3.x use https://download.eclipse.org/releases/oxygen/
- For Capella 1.4.0 use https://download.eclipse.org/releases/2019-03/

# **6.3. pure::variants Connector for Team Foundation Server**

For using the pure::variants Integration for Microsoft TFS the server has to be prepared and the pure::variants Integration has to be installed.

The work item types, which should be aware of variability information, must be configured with additional attributes. These attributes can be pvRestriction, pvConstraint, pvDefaultSelected and pvName. At least, the attribute pvRestriction should be created (as shown in [Figure 73, "A XML configuration for pvRestriction field."\)](#page-61-0).

## **Figure 73. A XML configuration for pvRestriction field.**

<span id="page-61-0"></span><FIELD name="pvRestriction" refname="PureSystems.Restriction" type="PlainText" />

*Administrator:* For having support while defining restrictions on work items, the control type for the pvRestriction attribute must be configured with "PVRestrictionEditorControl" (see [Figure 74, "A XML configuration for](#page-61-1) [pvRestriction field's control type."\)](#page-61-1).

## **Figure 74. A XML configuration for pvRestriction field's control type.**

<span id="page-61-1"></span><Control FieldName="PureSystems.Restriction" Type="PVRestrictionEditorControl" Label="pvRestriction" LabelPosition="Left" />

# **6.4. pure::variants Connector for PTC Integrity**

The pure::variants Connector for PTC Integrity as well as the pure::variants Integrity Integration expect a variant-related preparation of the solution item. For this several changes on the solution and settings are necessary, which are described in the following.

## <span id="page-61-2"></span>**6.4.1. Add additional Fields for pure::variants**

The following fields have to be created for the solution item, e.g. **MKS Solution**. In the PTC Integrity Administration open **Workflows and Documents** -> **Fields**. Add the fields by choosing **Create Field...** from the context menu.

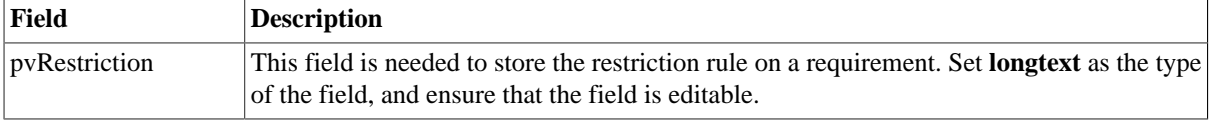

## **Table 3. Additional fields**

| Field       | <b>Description</b>                                                                                                    |
|-------------|----------------------------------------------------------------------------------------------------|
| pvVariants  | This field is needed to store the names of variants a requirement is part of. Set <b>longtext</b> as<br>the type of the field. Ensure that the field is editable.                                                                                                    |
| pvVariantId | This field is needed to store the hexadecimal encoded ID of the pure: variants variant de-<br>scription model which was used to create a requirement document variant in PTC Integri-<br>ty. Set <b>longtext</b> as the type of the field. Ensure that the field is editable. |

**Figure 75. Added fields**

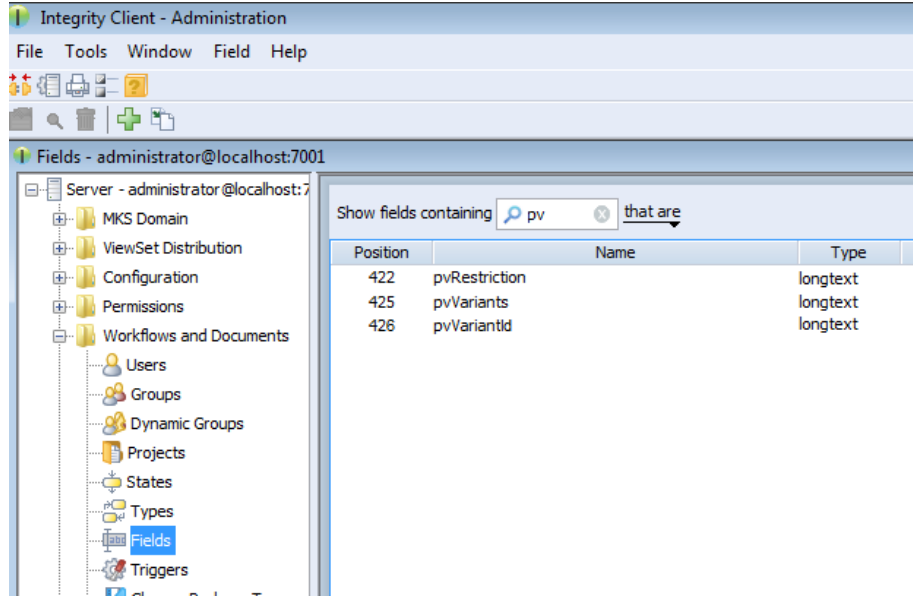

Open **Workflows and Documents** -> **Types** in the PTC Integrity Administration and filter for all **Requirement** types.

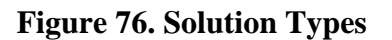

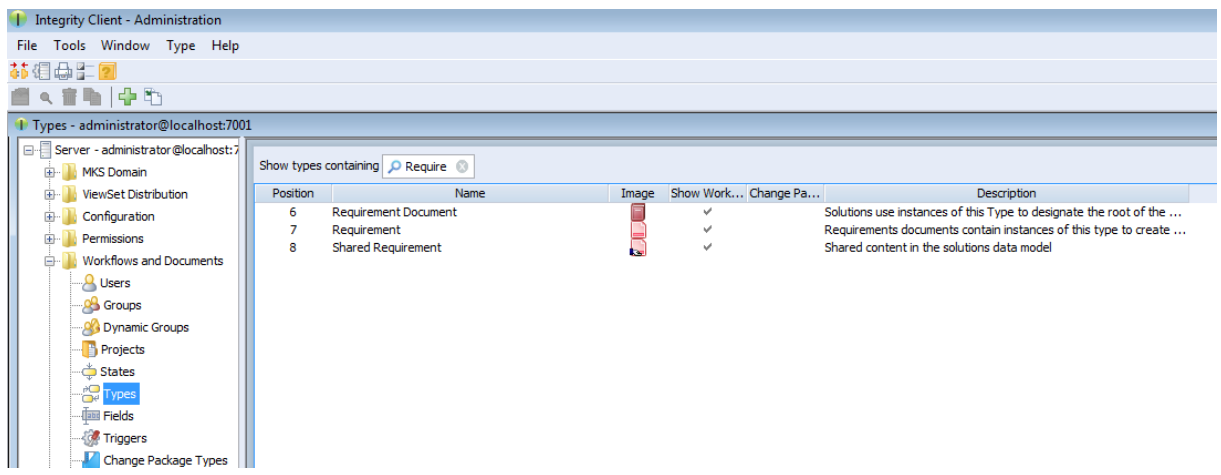

Add the new fields as **Visible Fields** to the following types.

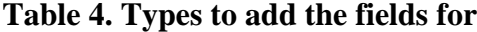

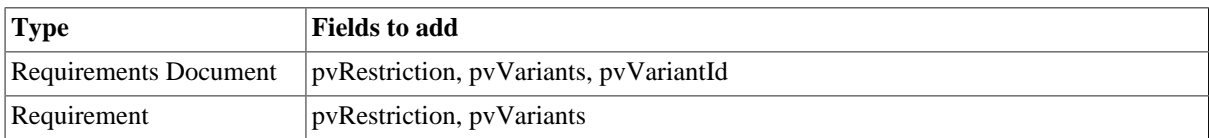

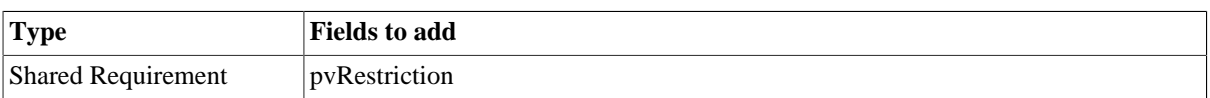

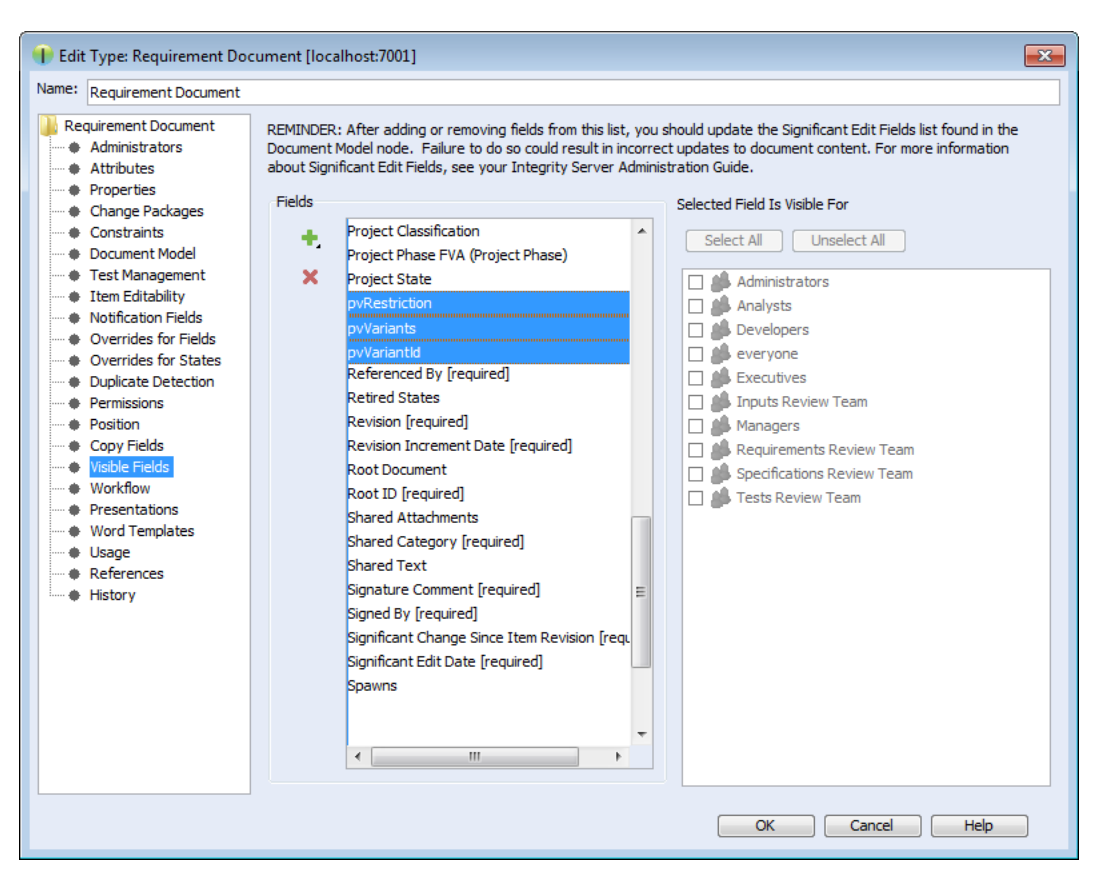

## **Figure 77. Fields added to type Requirement Document**

# **6.4.2. Change Connector and In-Tool Integration Settings**

pure::variants uses following settings in order to connect to PTC Integrity. This includes settings for the pure::variants Connector for PTC Integrity, which allows importing and exporting documents, as well as the settings for the In-tool Integration, which allows adding and changing restriction rules in PTC Integrity.

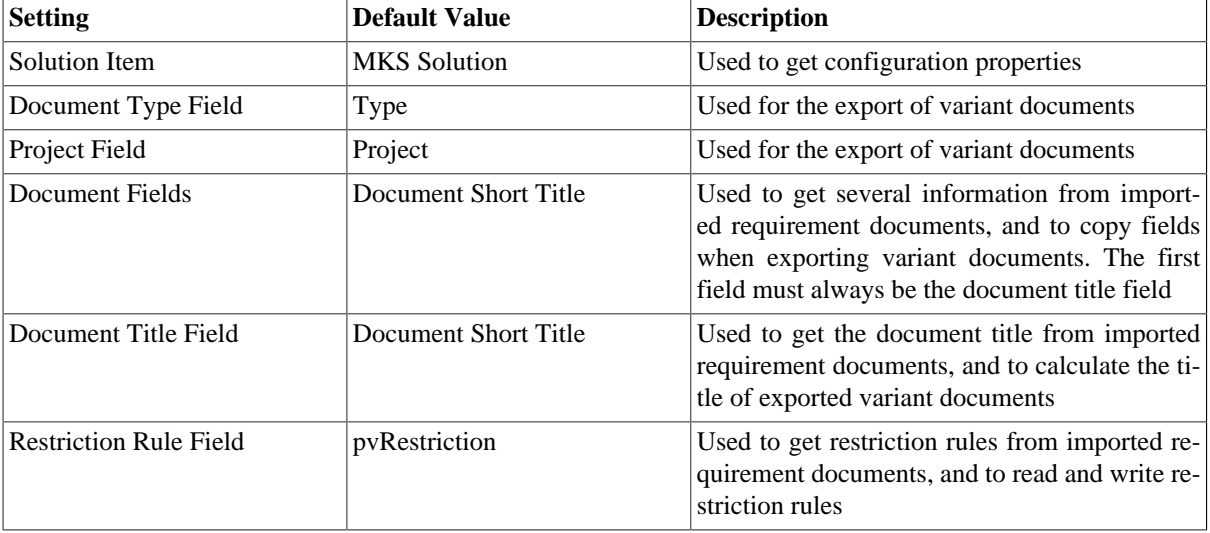

#### **Table 5. Settings**

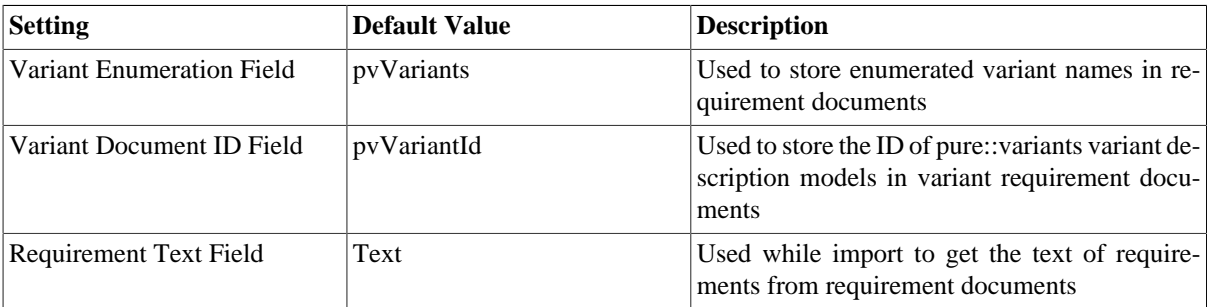

Some of these settings can be directly changed before importing and exporting requirement documents. Others can only be changed in the connector configuration file and in the solution type. The following table shows the property names used to change these settings in the configuration file and the solution type.

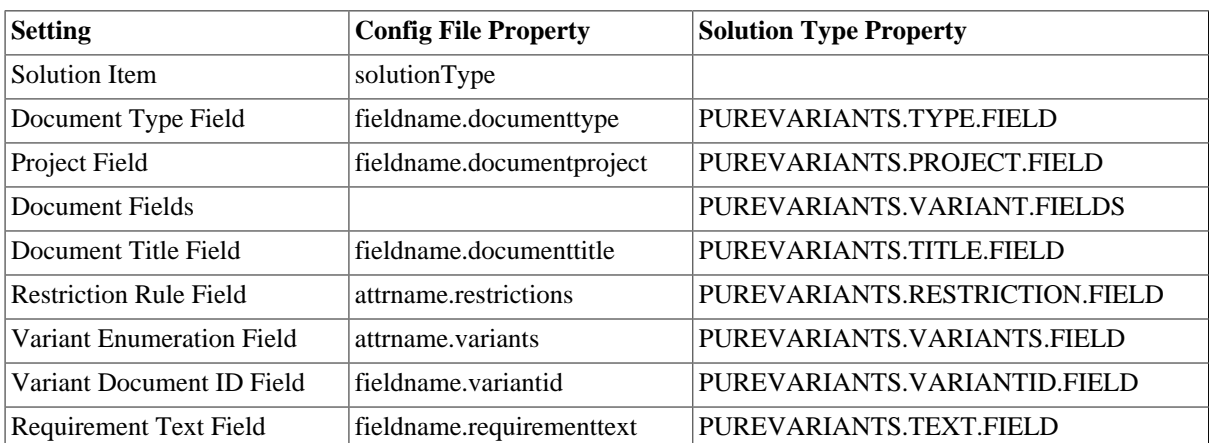

### **Table 6. Properties**

To change these settings in the connector configuration file, create the file **pvIntegrity.properties** in directory **%APPDATA%\pure-variants-5**. For each setting to change, add a line with the config file property of the setting assigned to the new value. To change for instance the default field used for storing restriction rules to **MyRestriction** and the default field used for storing the enumerated variants to **MyEnumeratedVariants**, you would add the following two lines to the configuration file (the comments are optional):

# Field used to store restriction rules

attrname.restrictions=MyRestriction

```
# Field used to store enumerated variant names
```
attrname.variants=MyEnumeratedVariants

To change these settings on the solution item, open the Administration of PTC Integrity. Switch to **Workflows and Documents** -> **Types** and select the solution type (e.g. **MKS Solution**).

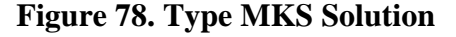

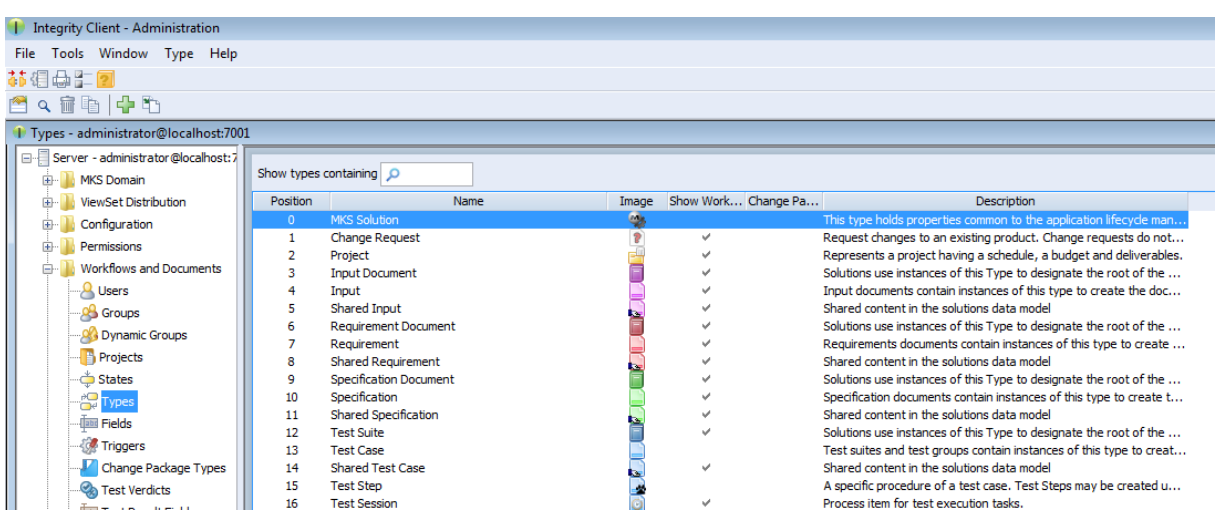

Right-click the solution type and choose **Edit Type** from the context menu. Then switch to **Properties**, click the **Create** button and enter the solution type property name of the setting you want to change as name. Add the new default value as value and click **OK**.

**Figure 79. Added Properties**

| Edit Type: MKS Solution [localhost:7001]                                                                                                    |                                                                                                    |  |  |  |  |
|----------------------------------------------------------------------------------------------------|----------------------------------------------------------------------------------------------------|--|--|--|--|
| Name:<br><b>MKS Solution</b>                                                                                                    |                                                                                                    |  |  |  |  |
| <b>MKS Solution</b><br>Administrators<br>Attributes<br>Properties<br>Change Packages<br><b>Constraints</b><br>Document Model<br><b>Test Management</b><br><b>Item Editability</b><br>۰<br><b>Notification Fields</b><br>Overrides for Fields | Show properties containing O PURE<br>$\circ$<br>Value<br>Name<br>PUREVARIANTS.RESTRICTION.FIELD<br>pvRestriction<br>PUREVARIANTS.TEXT.FIELD<br>Text<br>PUREVARIANTS, VARIANT, FIELDS<br>Document Short Title,<br>PUREVARIANTS.VARIANTS.FIELD<br>pvVariants |  |  |  |  |
|                                                                                                    | m.<br>$\blacktriangleleft$                                                                                                    |  |  |  |  |
|                                                                                                    | Edit<br>Help<br><b>Delete</b><br>OK<br>View<br>Cancel<br>Create<br>Copy                                                                                                    |  |  |  |  |

## **6.4.3. Change Fields Copied for Variant Creation**

Several fields of the original document are copied while creating a document variant. This includes the fields mentioned in section [Section 6.4.1, "Add additional Fields for pure::variants"](#page-61-2) but also some fields that are copied by default. The list of fields that are to be copied by default can be configured by the Integrity administrator.

To additionally copy for instance decompose relationships, the administrator has to open the Administration of PTC Integrity. Then switch to **Workflows and Documents** -> **Types** and edit type **Requirement**. Open the **Copy Fields** list and add the fields **Decomposes To** and **Decomposed From**. This way fields could be added for the types **Requirements Document**, **Requirement**, and **Shared Requirement**.

| Integrity Client - Administration    |                                                                                      |                        |                                                                                                    |                       |
|--------------------------------------|--------------------------------------------------------------------------------------|------------------------|----------------------------------------------------------------------------------------------------|-----------------------|
| File Tools Window Type Help          |                                                                                      |                        |                                                                                                    |                       |
| 菲组母生团                                |                                                                                      |                        |                                                                                                    |                       |
| ቀካ<br>9. 宿<br>h                      |                                                                                      |                        |                                                                                                    |                       |
|                                      |                                                                                      |                        |                                                                                                    |                       |
| Types - administrator@localhost:7001 |                                                                                      | $\Box$ $\Box$ $\times$ | <b>J</b> Edit Type: Requirement [localhost:7001]                                                          | $\vert x \vert$       |
| □ Server - administrator@localho ▲   | Show types containing Q                                                              |                        | Name: Requirement                                                                                         |                       |
| MKS Domain<br>中                      |                                                                                      |                        | Display Name: Requirement                                                                                 |                       |
| <b>WewSet Distribution</b><br>由一     | Position<br>Name                                                                     | Show Work Cha<br>Image | Requirement                                                                                               |                       |
| Configuration<br>Ėŀ                  | <b>MKS Solution</b><br>n<br><b>Change Request</b>                                    | ◡                      | Specify fields that should be copied by default for this item type. This default<br><b>Administrators</b> |                       |
| Permissions<br>Ėŀ                    | Project                                                                              |                        | when related items are created for this item type. Users can override these d<br><b>Attributes</b>        |                       |
| Workflows and Document<br>Ėŀ         | s<br><b>Input Document</b>                                                           |                        | they can view and edit.<br><b>*</b> Properties                                                            |                       |
| <b>Q</b> Users                       | Input                                                                                |                        | Change Packages<br>Copy Fields                                                                            |                       |
| <b>OB</b> Groups                     | Shared Input                                                                         |                        | Constraints<br>Decomposed From<br><b>Bocument Model</b>                                                   |                       |
| Dynamic Groups                       | <b>Requirement Document</b><br>6<br>7<br>Requirement                                 | Ō.                     | ÷.<br>Test Management<br>Decomposes To                                                                    |                       |
| <b>Projects</b>                      | Shared Requirement<br>8                                                              | $\checkmark$           | <b>*</b> Item Editability<br>×<br><b>Is Related To</b>                                                    |                       |
| <b>States</b>                        | Specification Document<br>٩                                                          |                        | Notification Fields<br>Is Related To'                                                                     |                       |
| <b>Types</b>                         | Specification<br>10                                                                  |                        | <b>Coverrides for Fields</b><br>Priority<br><b>Coverrides for States</b>                                  |                       |
| <b>Time</b> Fields                   | Shared Specification<br>11<br>12<br><b>Test Suite</b>                                |                        | <b>Duplicate Detection</b>                                                                                |                       |
| <b><i><u>of Triggers</u></i></b>     | 13<br><b>Test Case</b>                                                               |                        | <b>A</b> Permissions                                                                                      |                       |
| Change Package Type                  | <b>Shared Test Case</b><br>14                                                        | v                      | <b>Position</b>                                                                                           |                       |
| ь<br><b>Co</b> Test Verdicts         | 15<br><b>Test Step</b>                                                               | Z                      | <b>Copy Fields</b>                                                                                        |                       |
| <b>Test Result Fields</b>            | 16<br><b>Test Session</b>                                                            | Å<br>$\checkmark$      | Visible Fields<br>Workflow                                                                                |                       |
| <b>Th</b> Charts                     | 17<br><b>Test Plan</b><br>18<br><b>Test Objective</b>                                |                        | <b>A</b> Presentations                                                                                    |                       |
| 2 Dashboards                         | 19<br><b>Test Group</b>                                                              | 厦                      | <b>Word Templates</b>                                                                                     |                       |
| <b>Queries</b>                       | ⊣∣                                                                                   | 츼                      | # Usage                                                                                                   |                       |
| Reports                              | Description                                                                          |                        | <b>A</b> References<br>$\overline{\phantom{a}}$<br>$\blacktriangleleft$                                   | $\blacktriangleright$ |
| <b>D</b> Configuration<br>⊡          | Requirements documents contain instances of this type to create $\frac{1}{\sqrt{2}}$ |                        | OK<br>Help<br>Cancel                                                                                      |                       |

**Figure 80. Decompose Fields added**

## **6.4.4. Enable PTC Integrity Client Access**

The connector and the integration for PTC Integrity require access to the Integrity client in order to work. Start the PTC Integrity client and open menu **File** -> **Preferences**. For the entries **Integrity Client**, **Workflow and Documents**, **Configuration Management**, and **Authorization Administration** click the **Connection** section and enable **Prompt for Host Name and Port**, prompt for **User Name**, and prompt for **Password**.

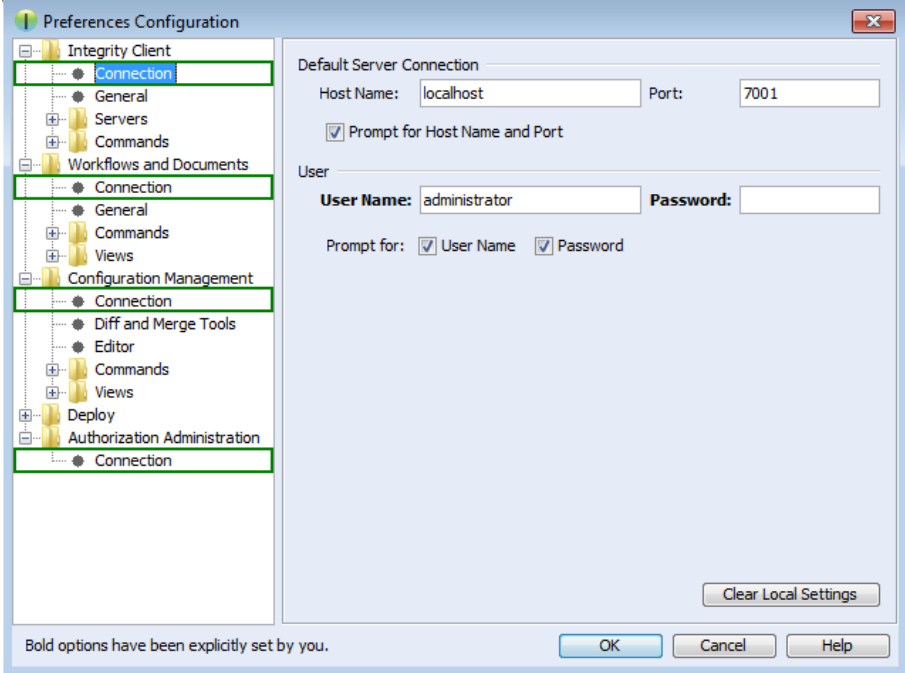

## **Figure 81. pure::variants Credentials**

## **Note**

These connection settings always are used even if you have the option "Prompt for Host Name and Port" enabled and change the connection settings in the corresponding dialog when importing documents from Integrity into pure::variants or exporting variants to Integrity.

# **6.5. Connector for IBM Rational Rhapsody**

If you are working with Rhapsody Model Manager (RMM) projects, additional setup steps are needed.

First, you need to make sure that all required software is installed. That includes RMM (Architecture Management) on the Jazz server and Rational Team Concert (RTC) on your client machine. Also in Rhapsody, the Rhapsody Model Manager add-on needs to be installed.

# **6.5.1. Preparing IBM Rational Team Concert**

In RTC two integrations need to be installed: The *IBM Rational Rhapsody integration for Rational Team Concert* and the *pure::variants Integration for RTC transformation*. The IBM Rational Rhapsody integration for RTC is needed for RTC to work with RMM projects. Please consult the RTC documentation for installation instructions.

The *pure::variants Integration for RTC transformation* is needed during transformation of RMM projects. Without it, the transformation will fail. To install the pure::variants Integration for RTC transformation, please open RTC and use **Help** > **Install New Software** to install all contents of archived update site com.ps.consul.eclipse.rtc.integration.feature\_[version].zip. You can find the archived update site zip in your Rhapsody integration installation folder (default is  $C:\Perogram$  Files\pure-sys\ tems\pv\_Enterprise\_5.0\com.ps.consul.eclipse.ui.rhapsody.integration).

# **6.5.2. Preparing pure::variants**

For the transformation of RMM projects to work, you still need to set the RTC executable location. You can do this in the pure::variants preferences at **Window** > **Preferences** > **Variant Management** > **Connector Preferences** > **Connector for IBM Rational Rhapsody**. Alternatively, you can define an environment or Java system variable that is named **PV\_RTC\_EXEC\_PATH** and whose value points to the RTC executable location.

When using Rhapsody 9.0 or above, it is possible to run a transformation of RMM projects in offline mode. This means that the transformatin is carried out without starting RTC/EWM client. At the above mentioned preference page, you can select the checkbox to enable this feature. Alternatively, you can set an environment or Java system variable that is named PV\_RHAPSODY\_RMM\_OFFLINE\_MODE to true to set the offline mode.

# **7. pure::variants Tool Integrations**

# <span id="page-67-0"></span>**7.1. Install pure::variants Tool Integrations**

For using the pure::variants Integrations for several tools the integrations have to be installed. If pure::variants is installed using the Installer, the tool integrations are installed along with the corresponding pure::variants connector. If the installer was not used or the integration was not installed along with the corresponding connector then follow the next steps. Usually a dialog comes up after pure::variants starts informing about not installed or not up-to-date integrations.

If this dialog does not come up automatically it can be opened using the follwing menu entry in the pure::variants **Help** menu. Go to **Help**->**pure::variants** the item **Tool Integration Updates**.

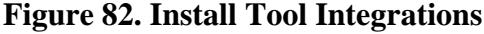

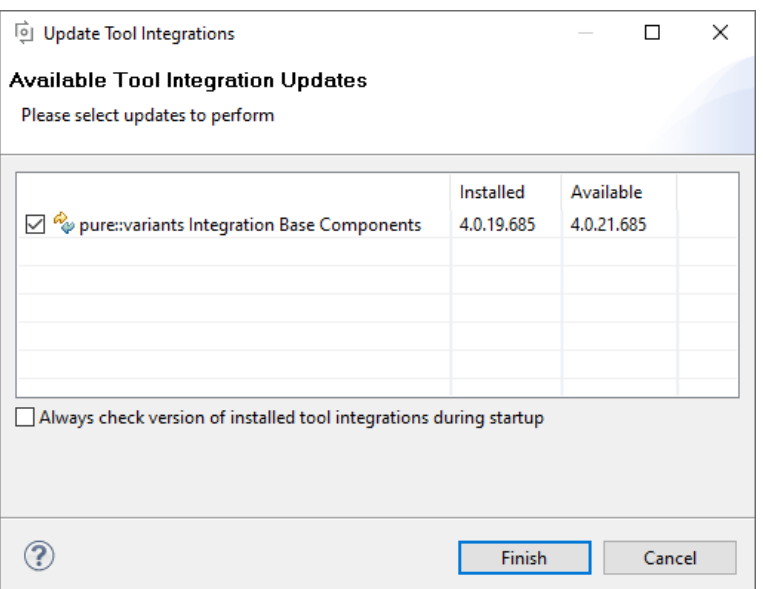

A dialog comes up listing all available Tool Integrations. Just select the integrations you want to install or update and finish the dialog. pure::variants will guide you through the installation process. If an automatic update is possible, pure::variants will just perform the update, without showing an installer.

The option **Always check version of installed tool integrations during startup** enables a check if all available tool integrations are already installed and up to date. This check is performed each time pure::variants starts.

### **7.1.1. pure::variants Desktop Hub**

If the pure::variants client was installed with the installer the pure::variants Desktop Hub is already installed along with the pure::variants client. If the installer was not used or the pure::variants Desktop Hub is missing for another reason the installation can be triggered from within the pure::variants client.

Please see [Section 7.1, "Install pure::variants Tool Integrations"](#page-67-0) for installing the **pure::variants Integration Base Components**.

## **7.1.2. pure::variants Integration for Doors**

Please see [Section 7.1, "Install pure::variants Tool Integrations"](#page-67-0) for installing the integration executable.

After finishing the installation successfully, the Doors client has to be started with a command line option, which enables the Integration menu within Doors.

The command line should look similar to this: doors -a "<Menu installation path>\pure-variants". Without this command line option the Integration cannot be triggered and so not be used.

On Windows platforms it is also possible to add the directory to the registry key HKLM\Software\Telelogic\Doors \Doors version\Addins.

- 1. Open the Registry editor
- 2. Browse to Doors installation in HKEY\_LOCAL\_MACHINE\SOFTWARE\Telelogic\DOORS\<DOORS version number>\Config
- 3. Right click config Key to add a new string value
	- Value Name set to **Addins**
	- Value Data set to the path of the pure::variants menu directory

With administrative access to the Doors installation the Add-In can also be installed for all users of this installation using the shared DXL library. See the Doors Help topic "Configuring Doors" for more information.

### **Note**

This requires adaptions of the pure::variants Integration menu DXL scripts.

Now the Integration should be available in Doors. To verify if the installation was successfull, open a Doors module and select from the menu **pure::variants** the item **Open pure::variants Integration**. If the pure::variants Integration window opens, the Integration was installed correctly.

## **7.1.3. pure::variants Integration for PTC Integrity**

Please see [Section 7.1, "Install pure::variants Tool Integrations"](#page-67-0) for installing the integration executable.

For starting the integration within PTC Integrity some additional steps have to be performed. Start the PTC Integrity client application. Open menu **ViewSet** -> **Customize** and switch to page **Actions**. Click on action group **Custom** to view the custom user actions.

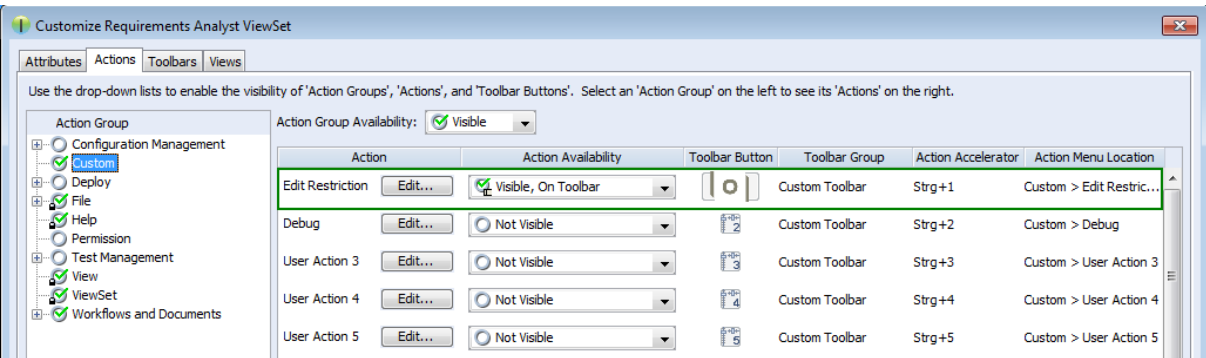

#### **Figure 83. Custom Actions**

Click the button **Edit** of a user action to customize it. Name the action **Edit Restriction**. As the program to execute enter or browse to the path of file **openPVUI.bat** which is located in the installation path of the pure::variants Integration for PTC Integrity. There is also an icon file **pv.ico** in this directory you can use.

#### **Figure 84. Custom Button "Edit Restriction"**

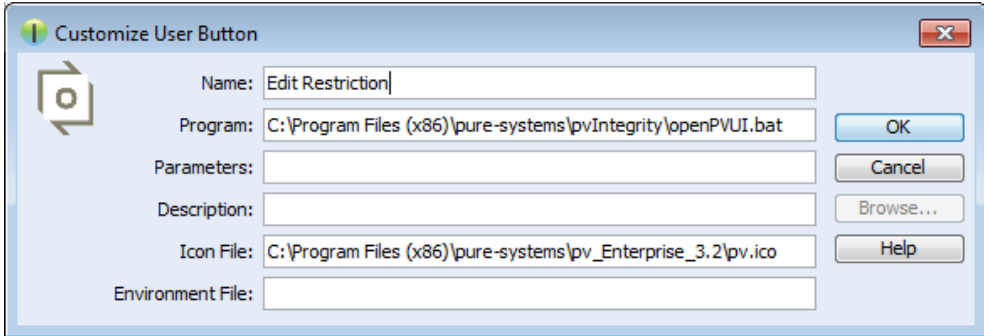

## **7.1.4. pure::variants Integration for IBM Rational Rhapsody**

Please see [Section 7.1, "Install pure::variants Tool Integrations"](#page-67-0) for installing the integration executable.

To use the Integration, it still needs to be added to your Rhapsody project:

- 1. Open a Rhapsody project
- 2. Select **File** > **Add Profile to Model...**
- 3. Select the file "pvRhapsody.sbs" from the Integration installation directory

Now the Integration should be available for the given project. You can open the Integration window at **Tools** > **pure::variants**.

Per default the Integration is loaded when opening the Rhapsody project. If you want to only load the Integration when clicking **Tools** > **pure::variants**, you can edit file pvRhapsody.prp in the pure::variants Integration for Rhapsody installation folder. Open the file with a text editor and set property showonstart to False. After restarting Rhapsody, the Integration window should only open after clicking **Tools** > **pure::variants**.

# **7.1.5. pure::variants Integration for Enterprise Architect**

Please see [Section 7.1, "Install pure::variants Tool Integrations"](#page-67-0) for installing the integration executable.

Now the Integration should be available in Enterprise Architect. Select **Extensions**->**Add-In Windows** to open the Add-In window, which shows the pure::variants Integration user interface. Furthermore, you can enable or disable the Integration at **Extensions** -> **Manage Add-Ins...** (Since Enterprise Architect 14, you can find both entries in tab **Specialize**).

## **7.1.6. pure::variants Integration for Microsoft Office**

The Integration will not work if the following features are not installed with Microsoft Office:

- Microsoft Word / .NET Programmability Support (if using Microsoft Office Word Integration)
- Microsoft Excel / .NET Programmability Support (if using Microsoft Office Excel Integration)
- Office Tools / Actions .NET Programmability Support

They can be added to the Microsoft Office installation as follows:

- 1. Open the Windows Control Panel and navigate to **Programs and Features**
- 2. Right-click on your Microsoft Office Installation and select **Change**
- 3. Select **Add or Remove Features**
- 4. Add the features marked in [Figure 85, "Adding Missing Features to the Office Installation"](#page-70-0) to your Office Installation.
- <span id="page-70-0"></span>5. Press **Continue** and close the Dialog.

### **Figure 85. Adding Missing Features to the Office Installation**

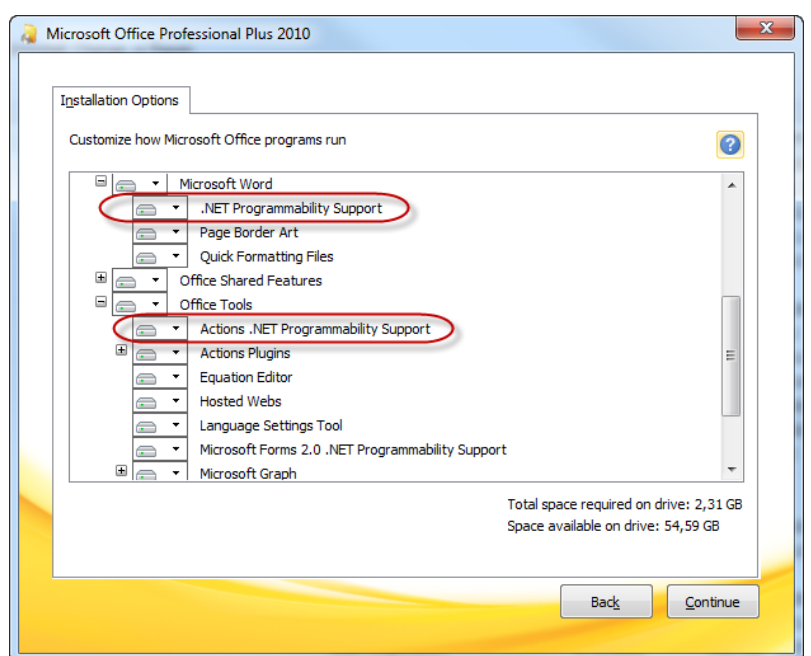

Now the installation of the pure::variants Integration for Microsoft Office should run successfully.

## **7.1.7. pure::variants Integration for Team Foundation Server**

*Administrator:* At first, please download the pure::variants windows installer package from your pure::variants update site and extract the pure::variants TFS integration zip archive with name *com.ps.consul.web.ui.tfs2015 x.x.x.zip*. To install the integration navigate to the **Control panel**->**Legacy Extensions** and press **Install**. Thereby browse to your local copy of pure::variants TFS Integration zip archive.

### **Figure 86. Install pure::variants TFS Integration**

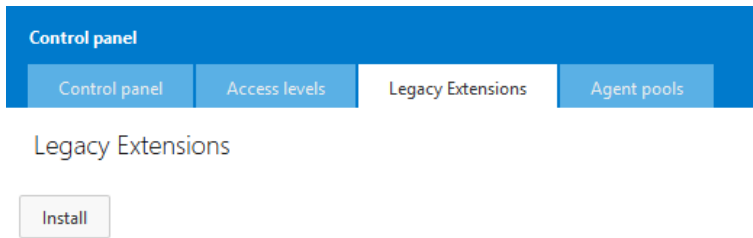

Please ensure that the pure::variants TFS Integration is enabled, after installation.

## **7.1.8. Advanced Integration Setup**

If you are using a pure::variants model or license server, establishing a connection with that server may need extra configuration. This may be the case, for example, if the server is located behind a proxy server or the communication with the server is encrypted and a self-signed certificate is used.

The steps needed to do in these cases differ, depending on which type of integration you are using. For java-based integrations, such as the Integration for IBM Rational Rhapsody and the Integration for PTC Integrity, it is necessary to specify proxy and certificate settings manually in pv.properties files. For .NET-based integrations (all other integrations), the Windows proxy and certificate settings are used automatically, so no additional setup is necessary.

## **Advanced Setup of Java-based Integrations**

The following integrations are Java-based:

- pure::variants Integration for IBM Rational Rhapsody
- pure::variants Integration for PTC Integrity

All extra configurations in java-based integrations can be done by manually editing file pv. properties. You can find it in two different locations:

• If you want to configure the settings for all users on the machine, please edit

%PROGRAMDATA%/pure-variants-5/pv.properties

• If you want to configure the settings only for the current user, please edit

%APPDATA%/pure-variants-5/pv.properties

Note that:

- In case the file does not exist, you need to create it and any necessary folders first.
- Before editing pv.properties, make sure that no pure::variants Integration is running (e.g. Integration for Word, Excel, Doors, or the p::v Desktop Hub), otherwise your changes may be overwritten when closing the integration.
- Path delimiters in any paths you enter must be forward slashes or escaped backward slashes ( $/$  or  $\setminus$ ). Otherwise the path cannot be read.
- All property names are case-sensitive.

#### **Proxy Settings**

The following properties can be set to configure your proxy settings.

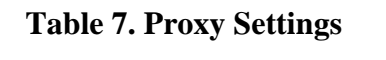

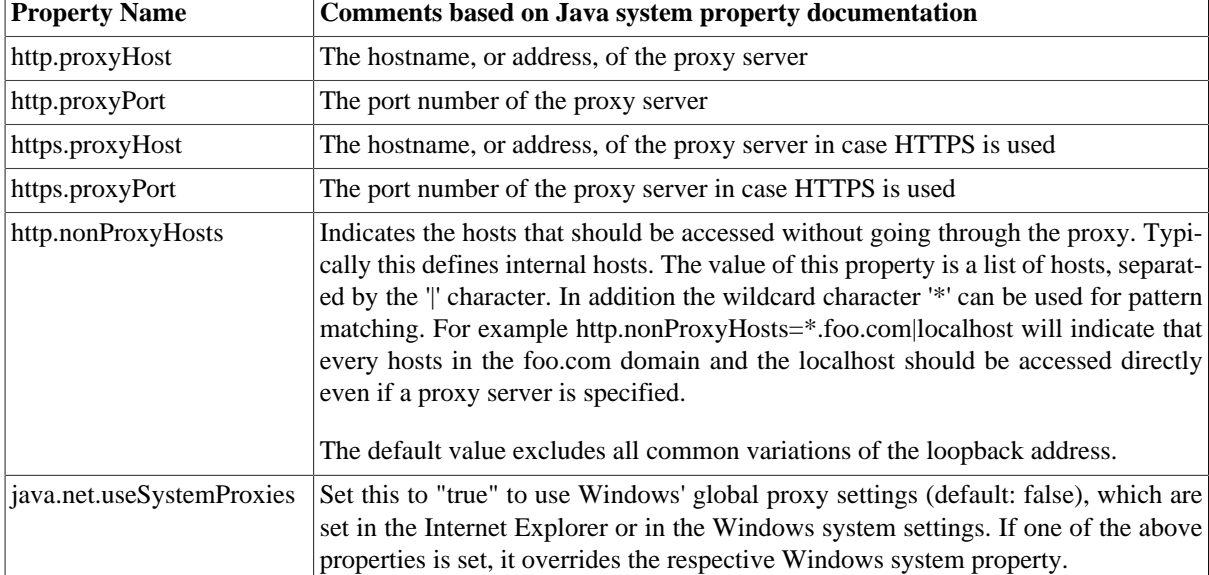

For example to use Windows' proxy settings, you would need to append this line to pv. properties:

java.net.useSystemProxies=true

Or to set all properties manually, you would need to append something like this:

```
http.proxyHost=YourHTTPProxyHost
http.proxyPort=80
https.proxyHost=YourHTTPSProxyHost
https.proxyPort=443
http.nonProxyHosts=*.foo.com|localhost
```
#### **HTTPS Connection with License Server**

The following HTTPS-related properties can be set. For more details, please refer to the respective Java system property documentation.

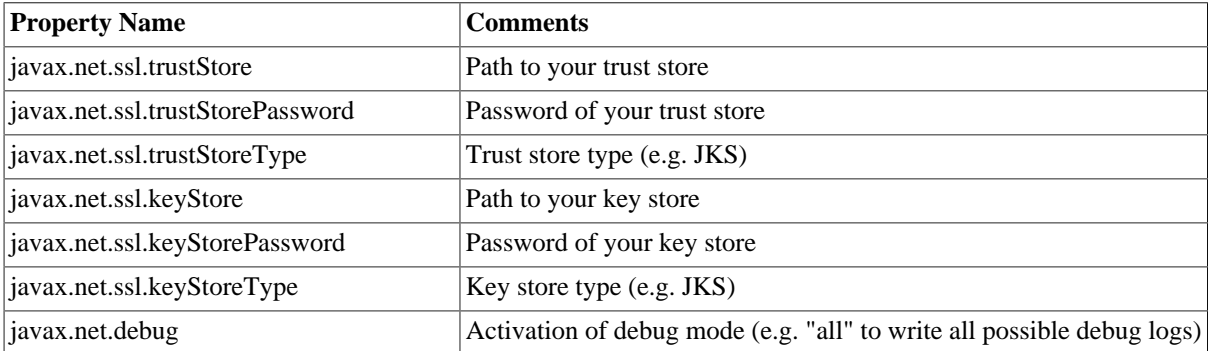

# **Table 8. HTTPS Settings**

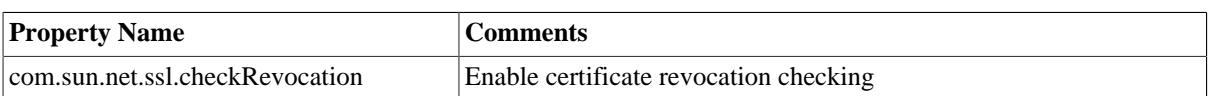

For example when using a self-signed certificate that is stored in trust store  $D:/\text{sandbox}/\text{servercert/cert}$ trusted.jks you could append the following lines:

```
javax.net.ssl.trustStore=D\:/sandbox/servercert/cert-trusted.jks
javax.net.ssl.trustStorePassword=password
```
However, it is also possible to permanently accept a self-signed certificate when trying to first connect to your model or license server. pure::variants or the integrations will open an certificate acceptance dialog on the first connection attempt.

# **Advanced Setup of .NET-based Integrations**

The following integrations are .NET-based:

- pure::variants Desktop Hub
- pure::variants Integration for Doors
- pure::variants Integration for Microsoft Excel and Microsoft Word
- pure::variants Integration for Enterprise Architect
- pure::variants Integration for Zuken CR-8000

Since pure::variants 4.0.19, the way the connection to pure::variants model or license servers is done has changed. Therefore, no advanced setup as for java integrations is necessary anymore. The proxy and certificate settings configured in Windows are used for the connection. So if the connection works in a browser that uses the Windows certificate and proxy settings (e.g. Chrome or Edge), the connection should work in all .NET-based integrations, too. The only exception from that rule are the supported security protocols:

Per default, the following security protocols are supported in .NET-based integrations: SSL3, TLS 1.0 - 1.3. To instead let Windows decide which protocols to support, you need to add registry entry "SystemDefaultTlsVersions" as documented here: [https://docs.microsoft.com/en-us/mem/configmgr/core/plan-design/security/enable-tls-1-2](https://docs.microsoft.com/en-us/mem/configmgr/core/plan-design/security/enable-tls-1-2-client#configure-for-strong-cryptography) [client#configure-for-strong-cryptography.](https://docs.microsoft.com/en-us/mem/configmgr/core/plan-design/security/enable-tls-1-2-client#configure-for-strong-cryptography)

If for some reason you want to switch back to the old server connection behavior as used in all java integrations, you can do that as described in the following section.

## **Switching Back to Previous Server Connection Behaviour**

There are two ways to switch back to the previous server connection behaviour. Either you add the Windows environment variable PV\_FORCE\_JAVA\_SOAP\_SERVER\_CONNECTION with value true, or you add line forceJavaSoapConnection=true to file pv.properties (see [the section called "Advanced Setup of Java-based](#page-71-0) [Integrations"](#page-71-0) for instructions how to edit pv. properties).

After switching back to the previous server connection behaviour, you may need to configure connection settings (e.g., proxy settings) in the same way as for java integrations.

# **7.2. Update pure::variants Tool Integrations**

To update an pure::variants tool integration the same mechanism as for installing a pure::variants tool integration is used. Please consult section [Section 7.1, "Install pure::variants Tool Integrations"](#page-67-0) for a detailed description.

# **7.3. Uninstall pure::variants Tool Integrations**

The uninstaller for the pure::variants integration can be started in two different ways. The first one is to go to the Windows *Add or remove programs* application and search for the pure::variants integration and start the uninstaller by using the *Uninstall* action. The uninstaller requires Administrator privileges.

## **Figure 87. pure::variants Integration Uninstaller**

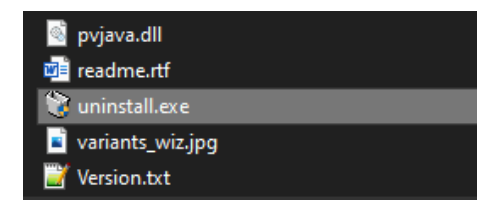

The second possibility is to navigate to the pure::variants client installation folder and start the uninstaller by double clicking it.

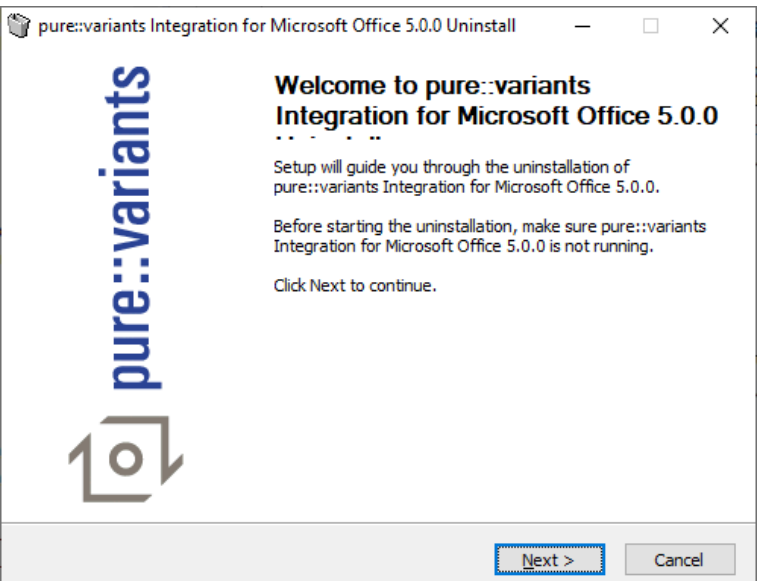

### **Figure 88. pure::variants Integration Uninstaller**

Click *Next*.

## **Figure 89. Uninstall from**

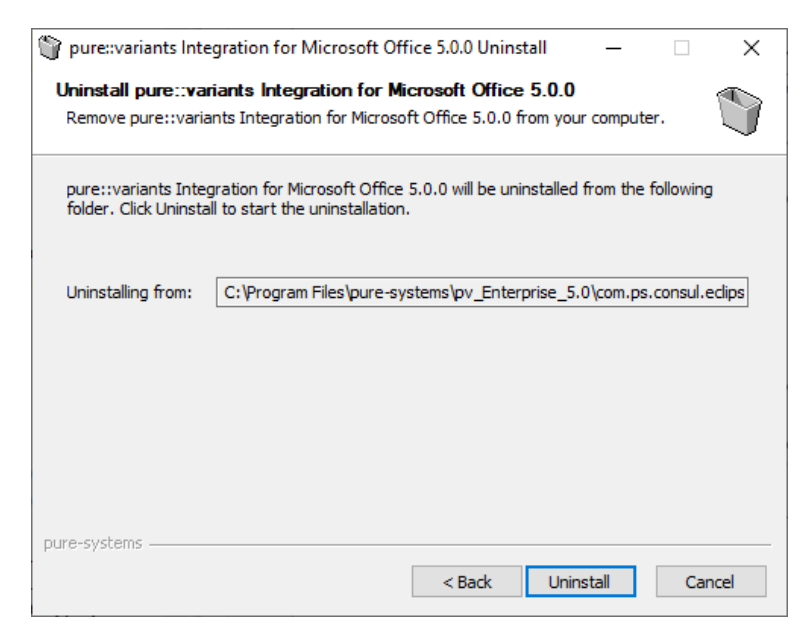

Click *Uninstall* to start the uninstall process.

## **Figure 90. Completing Uninstall**

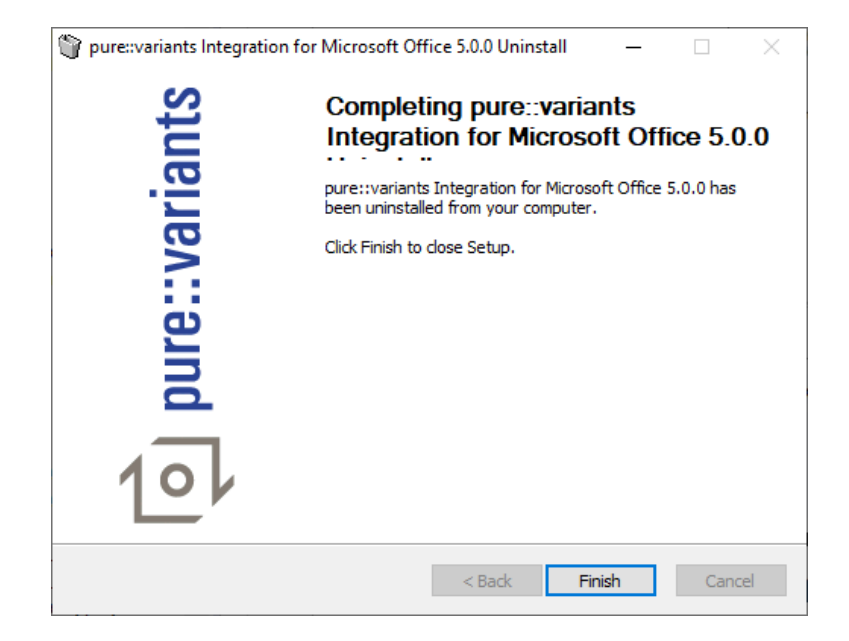

The installation is succesfully finished. Click *Finish* to close the uninstaller.

# **7.4. Basic Setup of pure::variants Tool Integrations**

When you first use the Desktop Hub after installation, it is necessary to check whether the license preferences are correct. To this end, open the preferences dialog via the  $\blacksquare$  button in the Desktop Hub window or by selecting **Hub Configuration** from the pure::variants tray menu.

A dialog opens that shows the path to your pure::variants installation and your license information (see [Fig](#page-76-0)[ure 91, "Preferences Dialog"](#page-76-0)). If any of the information is missing, you need to enter it. Use the **...** button in the **pure::variants Installation** group to enter the installation directory, and the **Install License** button to specify your license.

If you are using a floating license and the URL in the **Floating License Server** group is not set already, you need to enter the URL. To test if the connection to the floating license server is established, press the button **Test Connection**.

Now you can use the Desktop Hub.

**Figure 91. Preferences Dialog**

<span id="page-76-0"></span>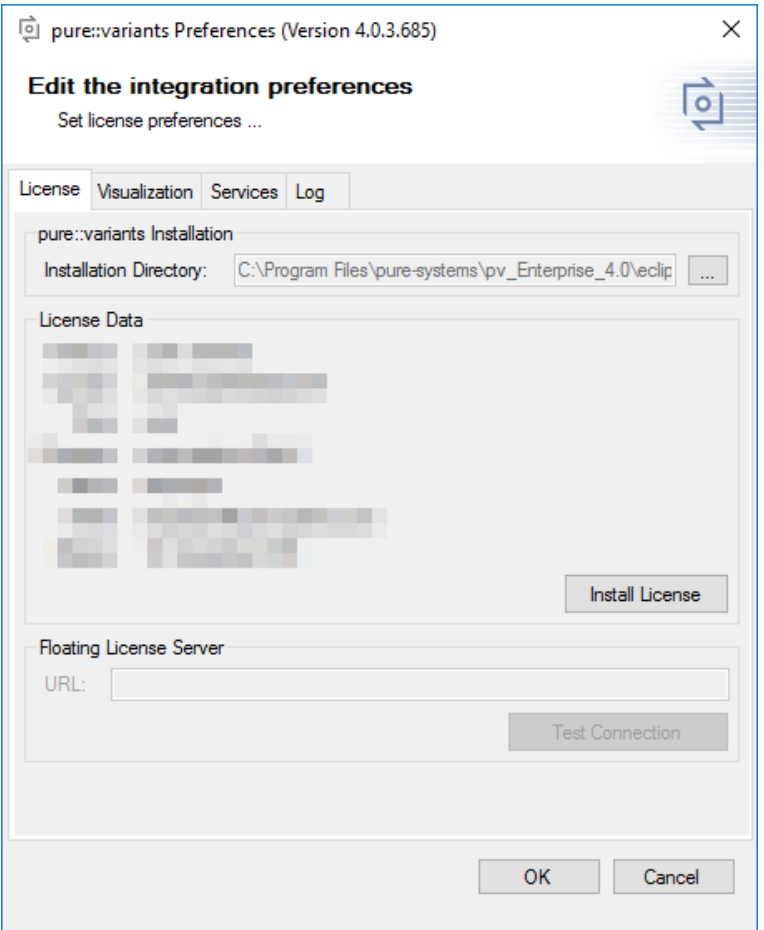

# **7.4.1. Server Connection Setup**

If you are using a pure::variants floating license, establishing a connection with the pure::variants license server may need extra configuration. This may be the case, for example, if the license server is located behind a proxy server or the communication with the server is encrypted and a self-signed certificate is used.

Since pure::variants 4.0.19, the way the connection to pure::variants model or license servers is done has changed. Therefore, no advanced setup should be necessary anymore, since the settings configured in Windows are used (e.g., proxy settings, certificates). However, it is still possible to switch back to the previous server connection behavior.

## <span id="page-76-1"></span>**Switching Back to Previous Server Connection Behaviour**

This sections describe the switch back to the Java based Soap connection method. It is not recommended to use this but may help to fix connection problems. This mechanism is available for .net based integrations only.

.net based integrations are

- [Section 7.1.2, "pure::variants Integration for Doors"](#page-68-0)
- pure::variants Integration for Microsoft Office
- [Section 7.1.5, "pure::variants Integration for Enterprise Architect"](#page-70-0)
- [Section 7.1.7, "pure::variants Integration for Team Foundation Server"](#page-71-1)

There are two ways to switch back to the previous server connection behaviour. Either you add the Windows environment variable PV\_FORCE\_JAVA\_SOAP\_SERVER\_CONNECTION with value true, or you add line forceJavaSoapConnection=true to file pv.properties (see below for instructions how to edit pv.properties).

Once you have switched back, you may again need extra configuration to connect to a license or model server. See [the section called "Advanced Integration Setup"](#page-77-0) for extra configuration setps.

## <span id="page-77-0"></span>**Advanced Integration Setup**

This steps are necessary only, if you have switched the Soap server connection method to the ols behavior. See [the section called "Switching Back to Previous Server Connection Behaviour".](#page-76-1)

If you are using a pure::variants floating license, establishing a connection with the pure::variants license server may need extra configuration. This may be the case, for example, if the license server is located behind a proxy server or the communication with the server is encrypted and a self-signed certificate is used.

All extra configurations can be done by manually editing file pv.properties. You can find it in two different locations:

• If you want to configure the settings for all users on the machine, please edit

%PROGRAMDATA%/pure-variants-5/pv.properties

• If you want to configure the settings only for the current user, please edit

%APPDATA%/pure-variants-5/pv.properties

When editing pv. properties, please note that:

- In case the file does not exist, you need to create it and any necessary folders first.
- Before editing pv. properties, make sure that no pure::variants Integration is running (e.g. Integration for Word, Excel, Doors, or the p::v Desktop Hub), otherwise your changes may be overwritten when closing the integration.
- Path delimiters in any paths you enter must be forward slashes or escaped backward slashes (/ or \\). Otherwise the path cannot be read.
- All property names are case-sensitive.

## **Proxy Settings**

The following properties can be set to configure your proxy settings.

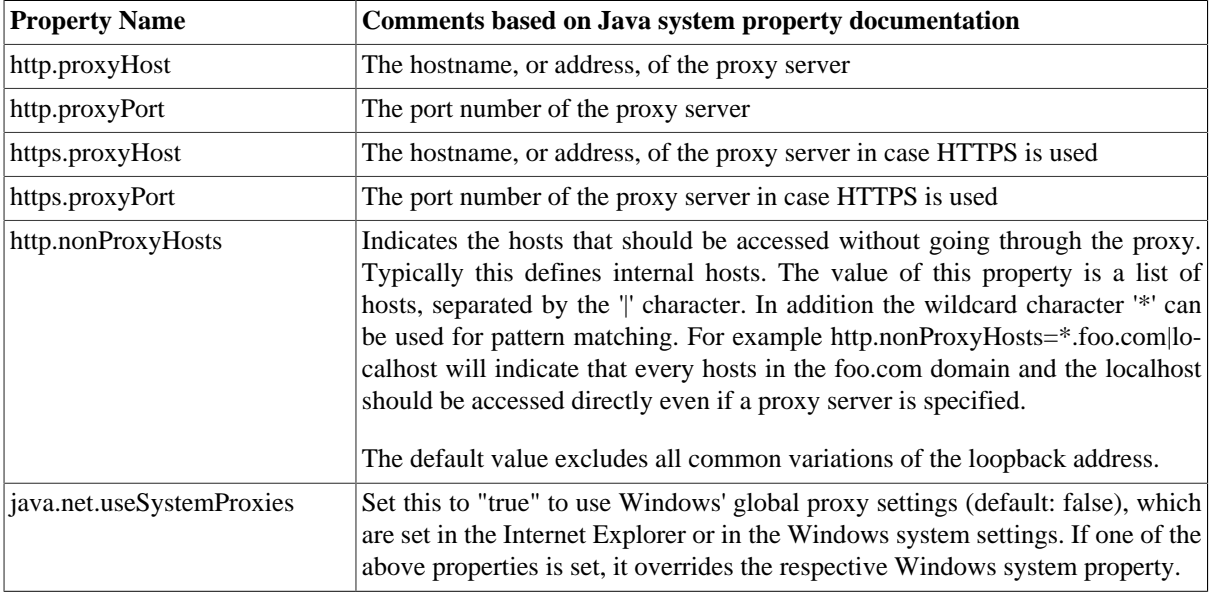

#### **Table 9. Proxy Settings**

For example to use Windows' proxy settings, you would need to append this line to pv. properties:

```
java.net.useSystemProxies=true
```
Or to set all properties manually, you would need to append something like this:

http.proxyHost=YourHTTPProxyHost http.proxyPort=80 https.proxyHost=YourHTTPSProxyHost https.proxyPort=443 http.nonProxyHosts=\*.foo.com|localhost

### **HTTPS Connection with License Server**

The following HTTPS-related properties can be set. For more details, please refer to the respective Java system property documentation.

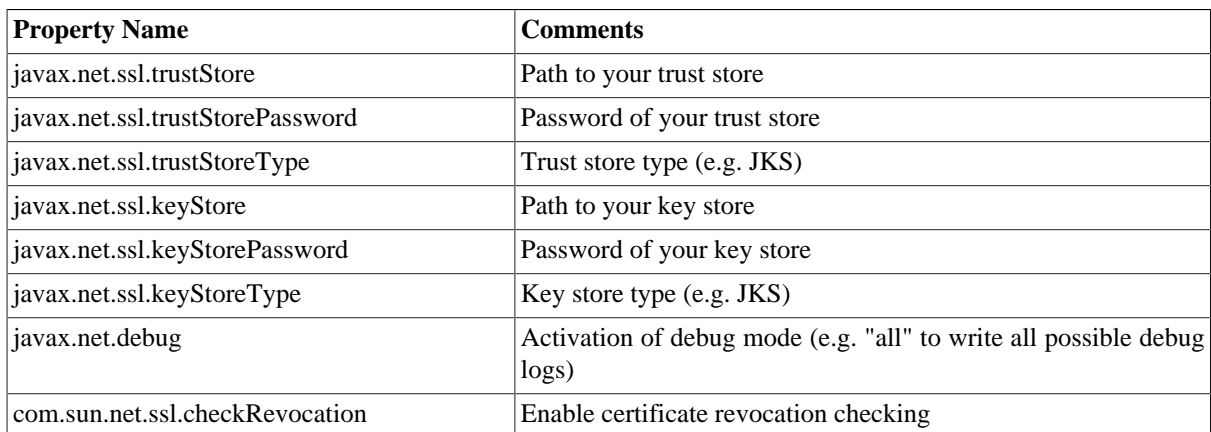

#### **Table 10. HTTPS Settings**

For example when using a self-signed certificate that is stored in trust store  $D:$ /sandbox/servercert/certtrusted.jks you would need to append the following lines:

```
javax.net.ssl.trustStore=D\:/sandbox/servercert/cert-trusted.jks
javax.net.ssl.trustStorePassword=password
```
#### **HTTPS Connection with Model Access Service (pure::variants Desktop Hub only)**

Per default, the self-signed certificate that is used for securing the model access service connection is only generated for the current user. Thus, when there are multiple users working on the same machine, each user would use a different self-signed certificate and each user would get a security exception the first time he uses the model access service (e.g., when working with DoorsNG).

To prevent that, you as an administrator, can manually configure which certificate is used for all users and register it in the Windows *Trusted Root Certification Authorities* store to make sure no security exception is shown. To achieve that, you can set the following properties in

%PROGRAMDATA%/pure-variants-5/pv.properties

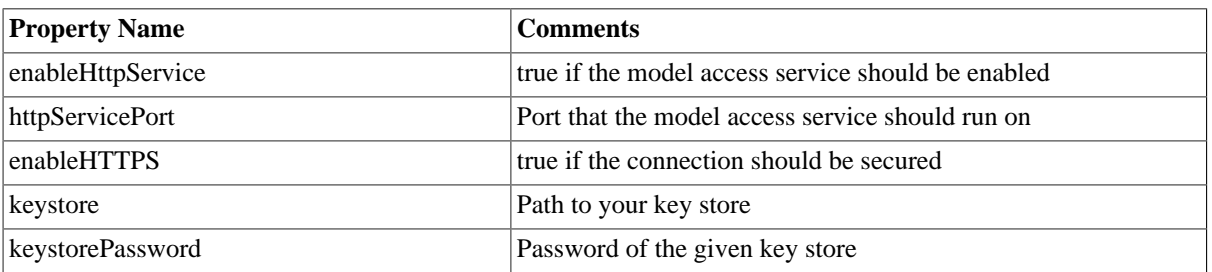

#### **Table 11. Model Access Service Settings**

For example, if you wanted to enable the model access service for all users, use a secure connection, and use your own keystore that is located at C:/ProgramData/pure-variants-5/selfsigned.jks, you would need to append the following lines to pv.properties:

# enable the model access service enableHttpService=true # secure the connection enableHTTPS=true # the port on which the service listens httpServicePort=9443 # the path to your keystore, which must be a java keystore and which contains your certificate keystore=C:/ProgramData/pure-variants-5/selfsigned.jks # the password to the keystore keystorePassword=password

# **8. pure::variants Web Integration**

# **8.1. IBM Rational DOORS NG Web Integration**

The pure::variants Integration for DOORS NG is distributed in a WAR archive (com.ps.consul.web.ui.doorsng-x.x.x.war) and can be found in the **pure::variants Windows Installer package** on the pure::variants update site.

# **Note**

For brevity we have renamed the war-archive to **pvwidget.war**. At least for Apache Tomcat, the wararchive name implies the context-path, so the web components will be reachable at **https://[pv-server-FQDN]:[port]/pvwidget/pvscl.xmlpv** .

Remember FQDN is the fully qualified domain name. The port number might be optional, if configured with standard SSL port (443)

# **8.1.1. Requirements for pure::variants Integration Deployment**

The deployment of pure::variants Integration for DOORS NG has the following requirements:

- Extenstion must be hosted on a web server application that can be configured to run with Oracle JDK/JRE or OpenJDK.
- Extension must be accessible from a web server via HTTPS.
- The web server must not require any form of authentication to read the extension files.
- The certificate that is installed in the web server must be a valid certificate and must match the server's domain.
- Java Runtime Envritonment (JRE) or Java Development Kit (JDK) version 1.6 or later.

# **8.1.2. Installation on Apache Tomcat**

## **Software Requirements**

Apache Tomcat 8.5.x is recommended for deployment.

## **Installation of the pure::variants Integration for DOORS NG**

The pure::variants Integration for DOORS NG must be deployed on your application server. This has to be done once by the system administrator. It entails copying of *pvwidget.war* into the *webapps* directory, which is located in the Apache Tomcat installation directory.

# **Update or reinstallation of pure::variants Integration for DOORS NG**

Stop the Apache tomcat. Go to the Apache Tomcat installation directory, go in to **work** directory then go in to **Catalina** directory and delete the **localhost** directory. Go back to Apache Tomcat installation directory, go in to **webapps** directory and **delete** the previously installed **pvwidget.war** and **pvwidget** directory. Now **copy** the new **pvwidget.war** in the **webapps** directory and start the Apache Tomcat again. No configuration change in Apache Tomcat is required in case of an update.

## **8.1.3. Installation on Websphere Liberty**

### **Software Requirements**

WebSphere Liberty Kernel v19.0.0.6+ is recommended for deployment.

### **Server Setup**

Please follow the following steps for Websphere Liberty setup:

- 1. Install the WebSphere Liberty according to the [official documentation](https://www.ibm.com/support/knowledgecenter/en/SSEQTP_liberty/com.ibm.websphere.wlp.doc/ae/twlp_inst_top.html).
- 2. Create a server by running the following command:

bin\server create [SERVER\_NAME]

3. Please add the following lines into the **server.config.dir/server.xml** file:

```
<featureManager>
   <feature>jsp-2.3</feature>
   <feature>ssl-1.0</feature> 
</featureManager>
```
Please run the following command:

bin\installUtility install [SERVER\_NAME]

#### **SSL Configuration**

Please ensure that the server is configured with SSL. Please refer to the **[Securing communications with Liberty](https://www.ibm.com/support/knowledgecenter/en/SSEQTP_liberty/com.ibm.websphere.wlp.doc/ae/twlp_sec_comm.html)** section of the official documentation.

#### **Installation of the Web Components**

Copy the war archive file **pvwidget.war** to **server.config.dir/apps**. Add following line into the **server.config.dir/ server.xml** file:

<webApplication contextRoot="pvwidget" location="\${server.config.dir}/apps/pvwidget.war"/>

The final **server.config.dir/server.xml** file should look similar to this:

```
<?xml version="1.0" encoding="UTF-8"?>
<server description="new server">
  <!-- Enable features -->
  <featureManager>
     <feature>jsp-2.2</feature>
     <feature>ssl-1.0</feature>
  </featureManager>
  <httpEndpoint host="*" httpPort="-1" httpsPort="9443" id="defaultHttpEndpoint"/> 
  <ssl id="defaultSSLConfig" keyStoreRef="defaultKeyStore" sslProtocol="SSL"/>
  <keyStore id="defaultKeyStore" location="keystore.jks" password="{xor}LykrOiwr"
 type="JCEKS"/>
  <webApplication contextRoot="pvwidget" location="${server.config.dir}/apps/pvwidget.war"/>
</server>
```
#### **Update or reinstallation of the pure::variants Integration for DOORS NG**

**Stop** the WebSphere Liberty Server. Replace the **pvwidget.war** in the **server.config.dir/apps** directory. **Start** the web server again.

# **8.1.4. Uninstall the pure::variants Integration for Doors NG**

# **Uninstall on Apache Tomcat**

In order to uninstall pure::variants web components, stop the Apache Tomcat. Please go to Apache Tomcat installation directory and then go to **webapps** directory. Delete the **pvwidget.war** file and the **pvwidget** directory from the webapps folder.

Go back to Apache Tomcat installation directory, go in to **work** directory and then go in to **Catalina** directory and delete the **localhost** directory from it. Start the Apache Tomcat.

# **Uninstall on Websphere Liberty**

In order to uninstall the pure::variants web components, please stop the WebSphere Liberty server. Go to **server.config.dir/apps** folder and remove the**pvwidget.war**. Start the WebSphere Liberty server again.

# **8.1.5. Basic Setup of the pure::variants Integration for Doors NG**

# **Setup on JTS/RM (Administrator)**

In order to visualize the variability, few settings need to be configured on the Jazz side.

## **Jazz RM Whitelist**

As shown in [Figure 92, "Adding A URL In RM Whitelist",](#page-81-0) go to Jazz RM application administration page. Click the **Whitelist (Outbound)** on the left menu. In the **Enter Base URL** field of the **Add New Whitelist URL** section, enter the **Base URL** of the server where the pure::variants Integration for DOORS NG is installed. Click **Add** button and the newly added URL should be added to the **Outbound URL** list on the same page.

<span id="page-81-0"></span>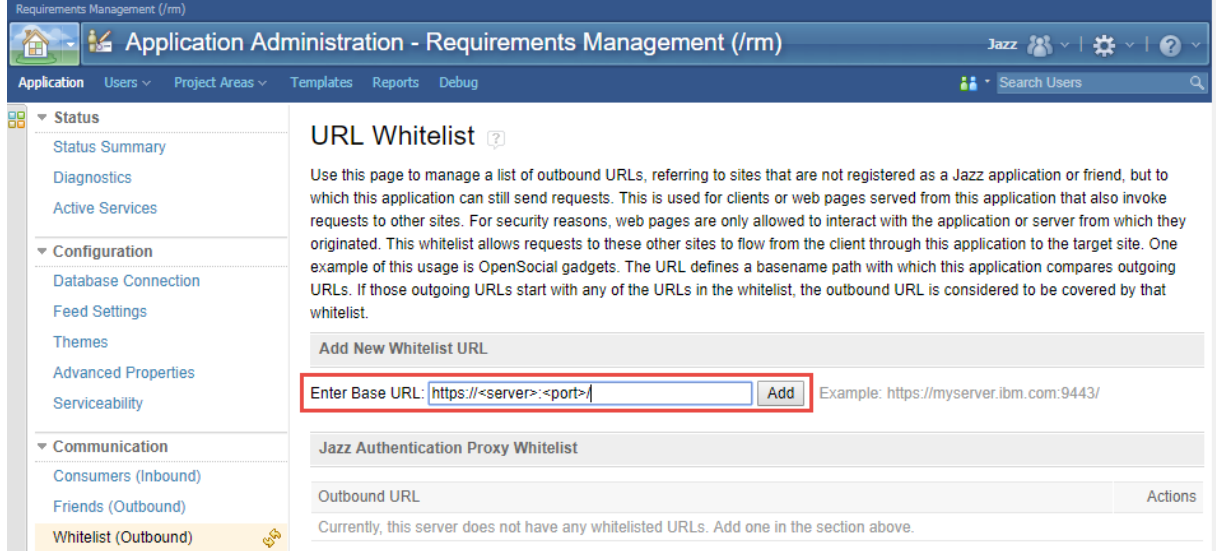

# **Figure 92. Adding A URL In RM Whitelist**

# **Note**

On clicking the **Add** button, Jazz tries to access the URL being added. And if the URL is accessible only then the URL is added to the list of **Outbound URL**.

## **JTS Advanced Settings**

Browse to JTS home page. Click **Manager Server** and then click **Advanced Properties** in the left menu.

<span id="page-82-0"></span>Scroll down to **OpenSocial gadget enable SSO** and set its value to **true** as shown in figure [Figure 93, "OpenSocial](#page-82-0) [gadget enable SSO Setting"](#page-82-0).

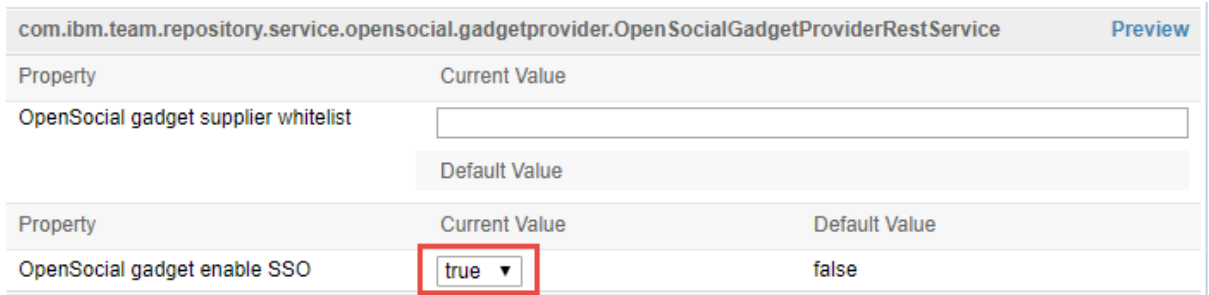

## **Figure 93. OpenSocial gadget enable SSO Setting**

Further, scroll down to **Jazz Authentication Services**, in **Jazz Authentication Proxy SSO Cookies** field and replace its value with LtpaToken, LtpaToken2, JSESSIONIDSSO, JSA\_SESSION\_IDENTITY. In the next field in **Jazz Authentication Proxy SSO Whitelist**, write the URL of the server hosting the widget. Assuming that pure::variants Integration DOORS NG war was renamed as pvwidget.war, the URL must end with /pvwidget/vel as shown in the figure [Figure 94, "Jazz Authentication Proxy SSO Settings"](#page-82-1).

## **Figure 94. Jazz Authentication Proxy SSO Settings**

<span id="page-82-1"></span>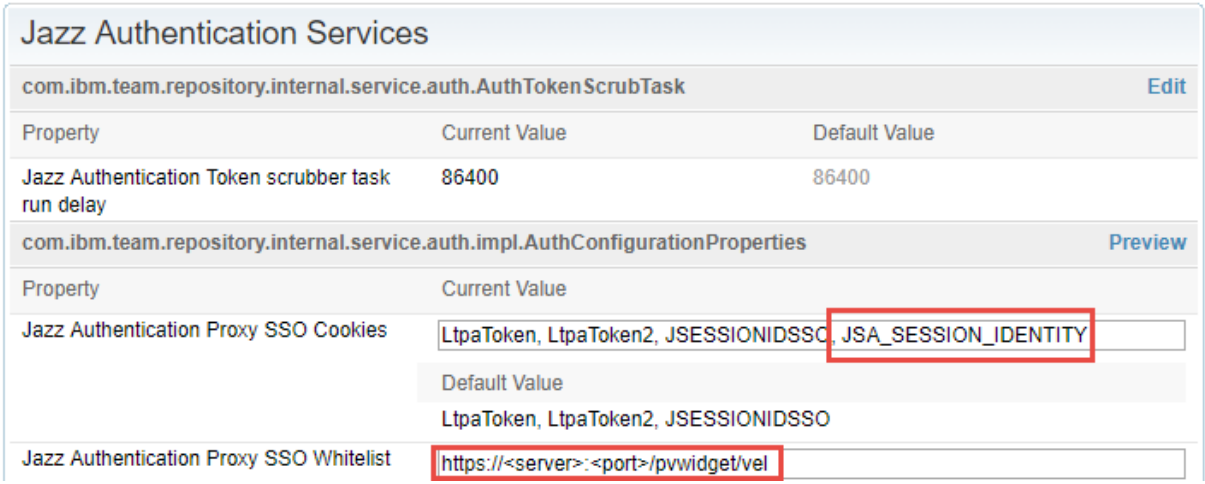

# **8.1.6. Add pure::variants Integration to Doors NG**

In order to interact with the Integration, it needs to be added inside Jazz' *Mini Dashboard*. Hence, open the *Mini Dashboard* on the left side panel inside DOORS NG. At the top left of Mini Dashboard, click the **Add Widget** button.

## **Figure 95. Adding Integration inside Mini Dashboard**

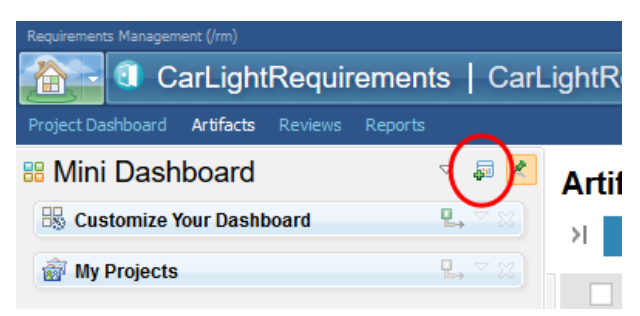

A new window will popup, inside that window navigate to the **Add OpenSocial Gadget**, and enter the *URL*, wich points to the Integration. The URL should have the following pattern: *https://[server]:[port]/pvwidget/pvscl.xml*

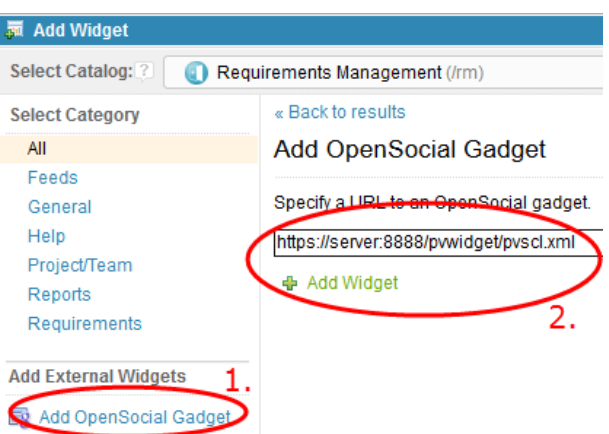

### **Figure 96. Entering the URL to Integration**

For further instructions see section *Adding an OpenSocial gadget* in the documentation of IBM's *Rational Collaborative Lifecycle Management*

## **Note**

If **pure::variants Integration for DOORS NG** is going to be used in **Web Hub** mode with **Jazz V7.0** then it is required that the pure::variants Web Components' FODN must be same as DOORS NG's FODN. For example, if DOORS NG is accessible via https://**company.local.net**:9443/rm then pure::variants Web Components must be accessible via URL like https://**company.local.net**:8443/pv

# **9. pure::variants Web Components**

# **9.1. Installation**

The pure::variants Web Components are distributed in a WAR archive (com.ps.consul.server.oslcx.x.x.war) and can be found in the **pure::variants Windows Installer package** on the pure::variants update site.

# **9.1.1. Install pure::variants Web Components**

In this document, installation with Apache Tomcat and WebSphere Liberty is explained.

# **Prerequisite**

The installation of the Web Components requires **Oracle JDK/JRE** or **OpenJDK** as the Java runtime. Any web application server that can be configured to run with the above mentioned Java runtimes can be used to host the Web Components.

# **Configuration of FQDN**

For brevity, the war-archive is renamed to **pv.war**. In Apache Tomcat, the war-archive name implies the context-path, so the Web Components will be reachable at **https://[pv-server-FQDN]:[port]/pv** .

Remember FQDN is the fully qualified domain name. The port number is optional, if configured with standard SSL port (443).

# **Note**

If **pure::variants Integration for DOORS NG** is going to be used in **Web Hub** mode with **Jazz V7.0** then it is required that the pure::variants Web Components' FQDN must be same as DOORS NG's FQDN. For example, if DOORS NG is accessible via https://**company.local.net**:9443/rm then pure::variants Web Components must be accessible via URL like https://**company.local.net**:8443/pv

## <span id="page-84-0"></span>**Configuration Directory and License File**

The Web Components requires access to a directory location (hereinafer referred to as Configuration Directory) where it has write permissions.

A license file issued by pure-systems is required to use the Web Components. This license file has to be stored in the **Configuration Directory**.

## **Note**

The Configuration Directory must be persisted over the system restarts.

### **Installation on Apache Tomcat**

On a Windows System, Apache Tomcat can be installed as a Windows Service or can be used without installation just by extracting the Apache Tomcat archive. In the following sections, configuration for both kind of setups are explained.

#### **Software Requirements**

Apache Tomcat 8.5.x is recommended for deployment.

### **SSL Configuration**

Enable the **Apache Tomcat** to use **SSL** either by creating a self-signed certificate or by acquiring a certificate that is signed by a trusted certification authority (CA). Please see the [official documentation](http://tomcat.apache.org/tomcat-8.5-doc/ssl-howto.html) of Apache Tomcat.

#### **Apache Tomcat Installation as a Windows Service**

#### **Apache Tomcat Installation**

Download the Apache Tomcat's Windows Service Installer. Run the installer to install the Tomcat as a Windows Service.

#### **Install the pure::variants Web Components**

Copy the pure::variants Web Components war **pv.war** into the **webapps** directory in the Apache Tomcat's installation directory.

#### **Configuration of Apache Tomcat**

Double click the Apache Tomcat icon on the Windows Taskbar to open the Apache Tomcat Service Properties dialog.

#### **Figure 97. Apache Tomcat Service Icon on Windows Taskbar**

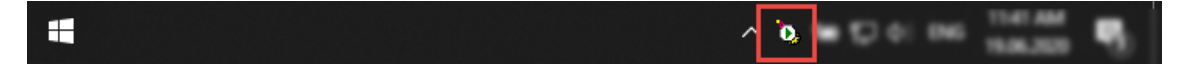

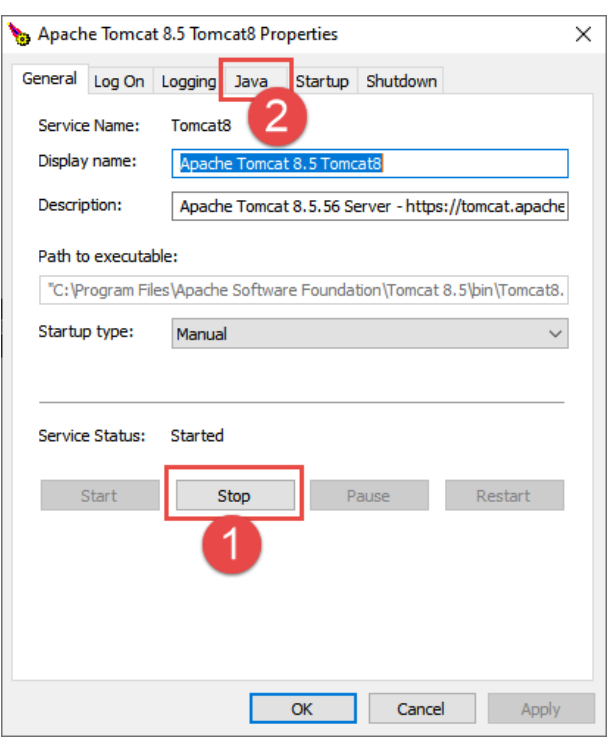

# **Figure 98. Apache Tomcat Service Properties**

Click the **Stop** button to stop the Tomcat service. Click on **Java** Tab.

# **Figure 99. Apache Tomcat Service - Java Tab**

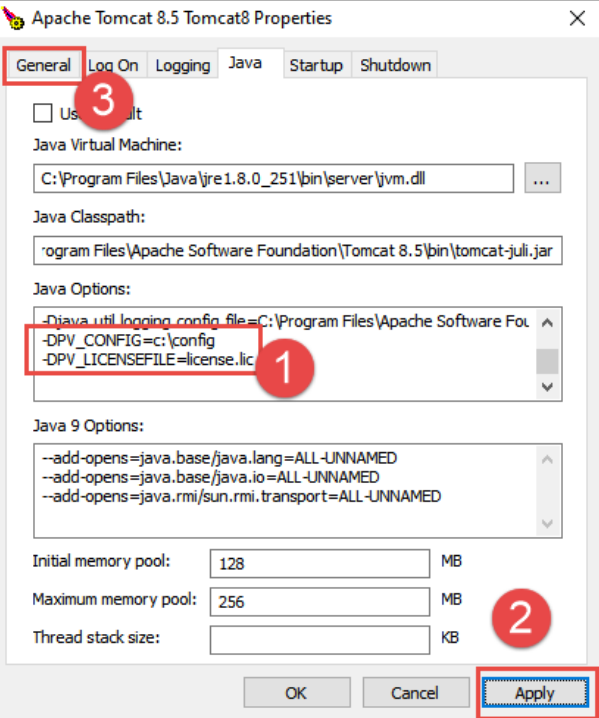

In the **Java Options** section, add the following parameters to the list.

```
-DPV_CONFIG=[DIRECTORY_PATH]
-DPV_LICENSEFILE=[LICENSE_FILE_NAME]
```
Replace the DIRECTORY\_PATH and LICENSE\_FILE\_NAME placeholders with the values corresponding to your system configuration. An example configuration could look like this:

-DPV\_CONFIG=c:\config -DPV\_LICENSEFILE=license.lic

Click **Apply** to save the settings. Click the **General** tab button.

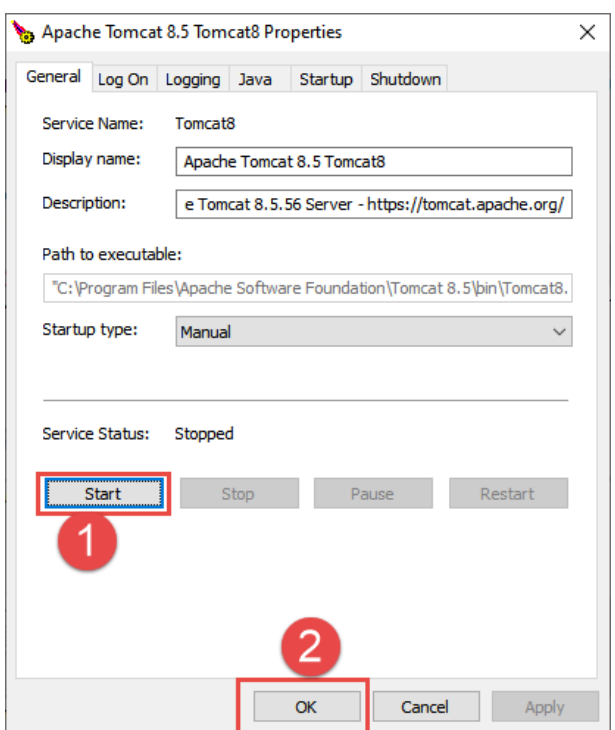

### **Figure 100. Apache Tomcat Service Properties**

Click the **Start** button to start the service again. Click **Ok** to close the Apache Tomcat Properties dialog.

#### **Note**

For further details, please visit the [Apache Tomcat: Windows Service How-To](http://tomcat.apache.org/tomcat-8.5-doc/windows-service-howto.html).

#### **Apache Tomcat Installation from Archive**

Download the Apache Tomcat's archive file corresponding to your operarting system. Extract the archive in a directory.

#### **Install the pure::variants Web Components**

Copy the pure::variants Web Components war file **pv.war** into the **webapps** directory in the Apache Tomcat's directory.

#### **Configuration of Apache Tomcat**

Set the abolute path to Configuration Directory in the Java system property named **PV\_CONFIG**. Set the name of the License File in the Java System property named **PV\_LICENSEFILE**.

In case of **Windows**, create/open the file **setenv.bat** in the **bin** directory of Apache Tomcat's installation directory. Add the following and save it.

set "JAVA\_OPTS=-DPV\_CONFIG=[DIRECTORY\_PATH] -DPV\_LICENSEFILE=[LICENSE\_FILE\_NAME]"

Considering DIRECTORY\_PATH to be  $c:\emptyset \$  and LICENSE\_FILE\_NAME as license.lic the configuration in setenv.bat would like this:

```
set "JAVA_OPTS=-DPV_CONFIG=C:\config -DPV_LICENSEFILE=license.lic"
```
In case of **Linux**, create/open the file **setenv.sh** in the **bin** directory of Apache Tomcat's installation directory and add the following and save it.

set JAVA\_OPTS="-DPV\_CONFIG=[DIRECTORY\_PATH] -DPV\_LICENSEFILE=[LICENSE\_FILE\_NAME]"

#### **Starting the Apache Tomcat**

After completing the above setup, go to the **bin** directory of the Apache Tomcat's installation directory and execute the **Startup.bat (Windows)** or **Startup.sh (Linux)**.

#### **Install on WebSphere Liberty**

#### **Software Requirements**

WebSphere Liberty Kernel v19.0.0.6+ is recommended for deployment.

#### **Server Setup**

Please follow the following steps for Websphere Liberty setup:

- 1. Install the WebSphere Liberty according to the [official documentation](https://www.ibm.com/support/knowledgecenter/en/SSEQTP_liberty/com.ibm.websphere.wlp.doc/ae/twlp_inst_top.html).
- 2. Create a server by running the following command:

bin\server create [SERVER\_NAME]

3. Create the Configuration Directory and put the Web Components license file in this directory. Please create **jvm.options** file into **server.config.dir** (see [Directory locations and properties](https://www.ibm.com/support/knowledgecenter/en/SSEQTP_liberty/com.ibm.websphere.wlp.doc/ae/rwlp_dirs.html)) and add the following lines into:

```
-DPV_CONFIG=[DIRECTORY_PATH]
-DPV_LICENSEFILE=[LICENSE_FILE_NAME]
```
In case of Windows operating system, considering DIRECTORY\_PATH to be  $C:\emptyset$  and LICENSE\_FILE\_NAME to be license.lic, above mentioned settings will look like this:

```
-DPV_CONFIG=C:\config
-DPV_LICENSEFILE=license.lic
```
4. Please add the following lines into the **server.config.dir/server.xml** file:

```
<featureManager>
   <feature>jsp-2.3</feature>
   <feature>ssl-1.0</feature> 
</featureManager>
```
Please run the following command:

bin\installUtility install [SERVER\_NAME]

#### **SSL Configuration**

Please ensure that the server is configured with SSL. Please refer to the **[Securing communications with Liberty](https://www.ibm.com/support/knowledgecenter/en/SSEQTP_liberty/com.ibm.websphere.wlp.doc/ae/twlp_sec_comm.html)** section of the official documentation.

#### **Session Configuration**

Please ensure that the server is configured with a unique cookie name for session identification. Add the following line into **server.config.dir/server.xml** file:

```
<httpSession cookieName="PVSESSIONID"/>
```
# **Note**

In case PVSESSIONID as a cookie name is already used, e.g. by a proxy server, please choose another unique name.

#### **Install the pure::variants Web Components**

Copy the pure::variants Web Components war file **pv.war** to **server.config.dir/apps**. Add following line into the **server.config.dir/server.xml** file:

<webApplication contextRoot="pv" location="\${server.config.dir}/apps/pv.war"/>

The final **server.config.dir/server.xml** file should look similar to this:

```
<?xml version="1.0" encoding="UTF-8"?>
<server description="new server">
  <!-- Enable features -->
  <featureManager>
     <feature>jsp-2.2</feature>
     <feature>ssl-1.0</feature>
  </featureManager>
  <httpEndpoint host="*" httpPort="-1" httpsPort="9443" id="defaultHttpEndpoint"/> 
  <ssl id="defaultSSLConfig" keyStoreRef="defaultKeyStore" sslProtocol="SSL"/>
  <keyStore id="defaultKeyStore" location="keystore.jks" password="{xor}LykrOiwr"
 type="JCEKS"/>
  <httpSession cookieName="PVSESSIONID"/>
   <webApplication contextRoot="pv" location="${server.config.dir}/apps/pv.war"/>
</server>
```
# **9.1.2. Advanced Setup**

#### **Add custom images for pure::variants Web Components**

To have custom images shown inside of the Model Viewer/Editor in respect to specific element types, an image directory must be configured manually to the setup, additionally. Therefore please navigate to your pv.properties file, which location is already defined by PV\_CONFIG variable. Please append the following key-value pair into the pv.properties file: com.ps.consul.oslc.serviceprovider.custom.icons.dir.path=/path/to/images

# **Note**

For Windows, please take care on escaping your path properly. Each occurance of the following characters must be replaced like follows:  $\because \Rightarrow \exists$ : and  $\forall \Rightarrow \exists$ :

```
Example: C:\config\images => C\:\\config\\images
```
# **9.1.3. Update pure::variants Web Components**

## **Update on Apache Tomcat**

In order to update the pure::variants Web Components, **Stop** the Apache Tomcat. Please go to Apache Tomcat installation directory, go in to **work** directory and go further in to the **Catalina** directory and **Delete** the **localhost** directory from it. Navigate back to the Apache Tomcat installation directory and then go to the **webapps** directory. **Delete** the **pv.war** and **pv** directory from the webapps folder. Place the new **pv.war** in the **webapps** directory. **Start** the Apache Tomcat again.

#### **Update on Websphere Liberty**

In order to update the pure::variants Web Components, please **Stop** the WebSphere Liberty server. Go to **server.config.dir/apps** folder and **replace** the **pv.war** with the new pv.war. **Start** the WebSphere Liberty server again.

# **9.1.4. Uninstall pure::variants Web Components**

# **Remove Web Components**

## **Uninstall on Apache Tomcat**

In order to uninstall pure::variants Web Components, stop the Apache Tomcat. Please go to Apache Tomcat installation directory and then go to **webapps** directory. Delete the **pv.war** file and the **pv** directory from the webapps folder.

Go back to Apache Tomcat installation directory, go in to **work** directory and then go in to **Catalina** directory and delete the **localhost** directory from it.

## **Uninstall on Websphere Liberty**

In order to uninstall the pure::variants Web Components, please stop the WebSphere Liberty server. Go to **server.config.dir/apps** folder and remove the **pv.war**.

Open the **server.config.dir/server.xml** and remove the following line:

<webApplication contextRoot="pv" location="\${server.config.dir}/apps/pv.war"/>

Save the file.

# **Remove Configuration Directory**

Delete the **Configuration Directory** (mentioned in [the section called "Configuration Directory and License File"\)](#page-84-0) from the file system.

# **9.2. Basic Setup**

# <span id="page-89-0"></span>**9.2.1. Setup Wizard**

Start your web server hosting the pure::variants Web Components. Start the *Setup* by pointing the web browser to *https://[pv-server-FQDN]:[port]/pv/ui/setup* (assuming that the context root of the Web Components is /pv).

# **Public URI**

Enter the **Public URI** of **pure::variants Web Components** and press **Next**.

## **Figure 101. The Setup Wizard, Public URI**

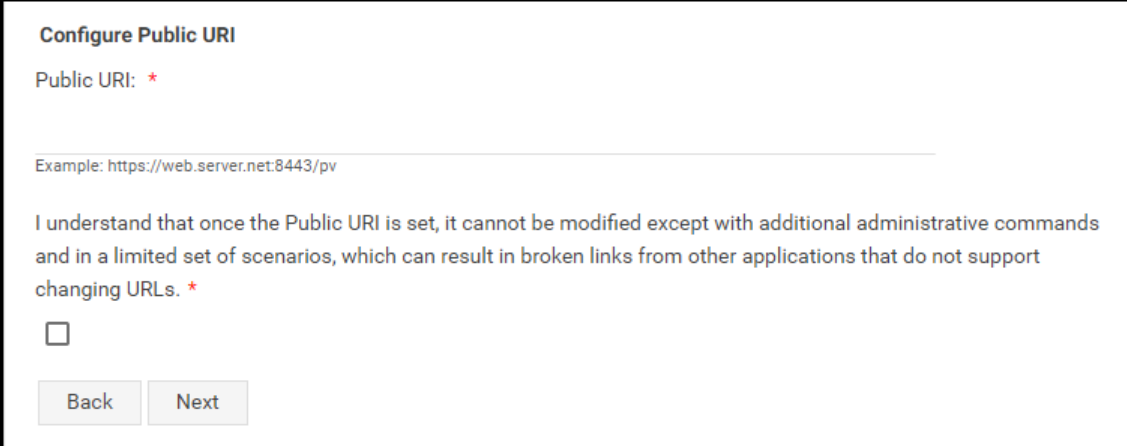

## **Authentication Setup**

Jazz and pure::variants Web Components can can be configured to authenticate over following methods:

- 1. OpenID Connect based Single Sign On (SSO)
- 2. OAuth based

#### **OpenID Connect based SSO Setup**

By default *SSO* mode is selected. Enter the *OpenID Connect Server Discovery Endpoint* URL. Enter the credentials of a user with administrative rights to OIDC server. Press **Next** to continue. After successful registration with OIDC Server the setup wizard proceeds to the next step.

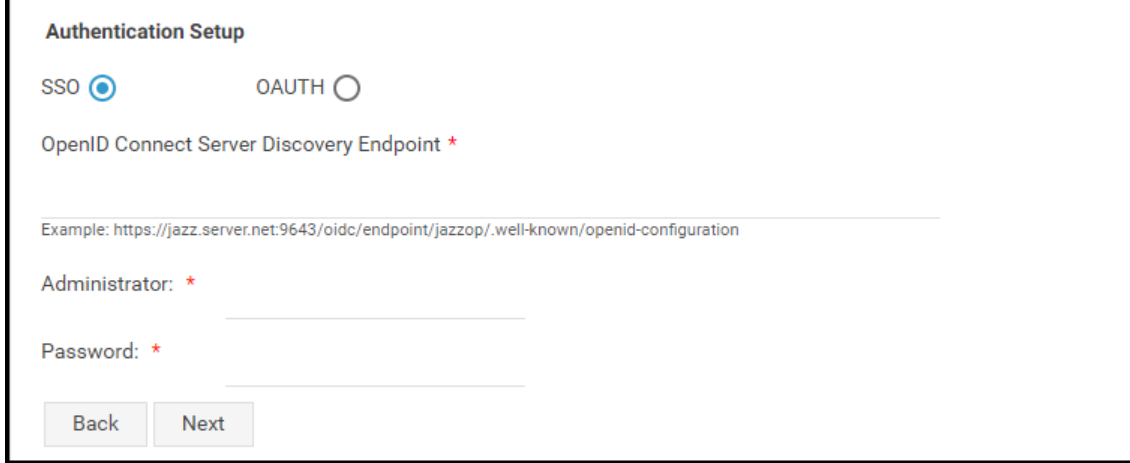

**Figure 102. The Setup Wizard, SSO**

### **OAuth Setup**

In order to setup OAuth, please select the OAuth option. Enter the **Friend (Outbound) URL**. In case of Jazz, the outbound URL would look like https://[jazz-server-FQDN]:9443. Enter the **Consumer Key** and type the **Consumer Secret** twice, check the check box at the bottom and click **Next** to proceed.

## **Note**

Please follow the steps listed on the OAuth setup page to generate a pair of *Consumer Key* and *Consumer Secret*. Enter these newly generated data on the form to proceed.

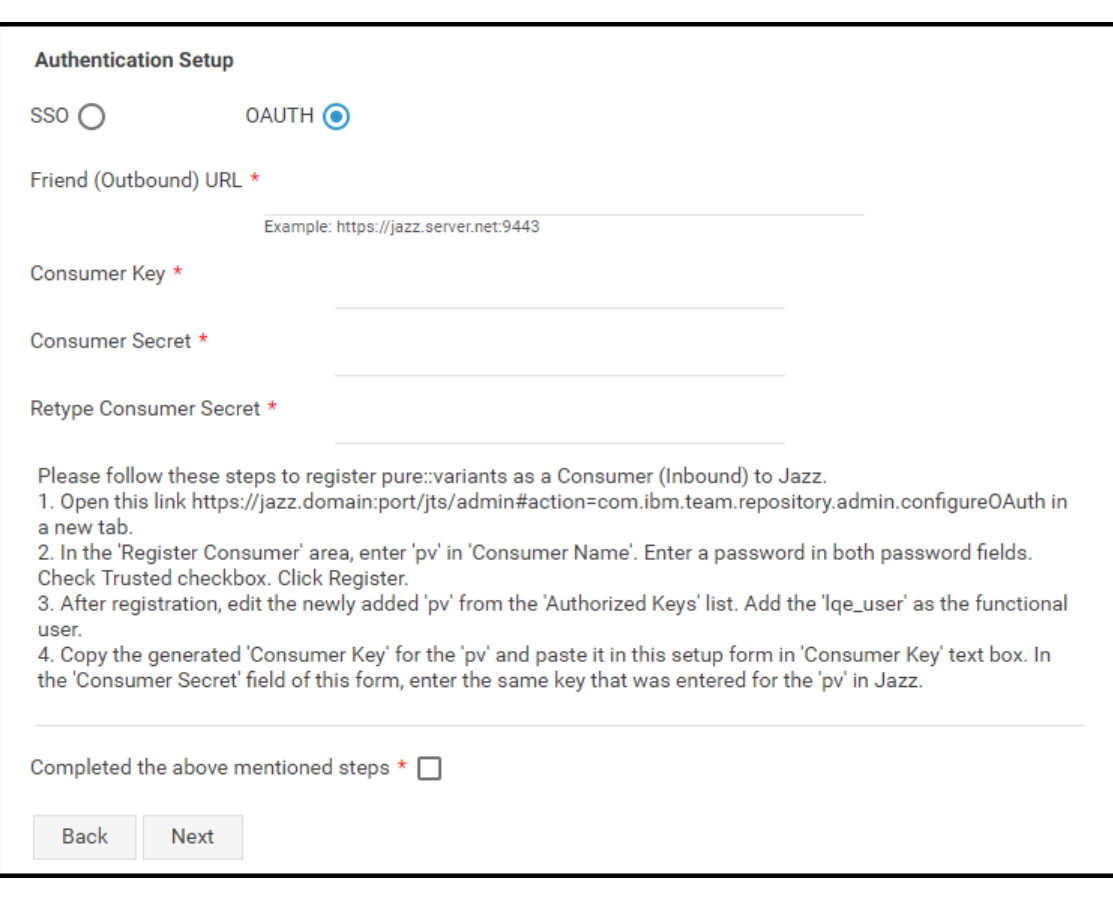

## **Figure 103. The Setup Wizard, OAuth**

## **pure::variants License Server**

License Server URL field is prepopulated with the URL value defined in the License File. The prepopulated value can be changed. If the field is empty then it is necessary to enter a valid License Server URL. On pressing Next the Web Components check the validity of the License Server and proceeds to the next step.

## **Note**

In case the **License Server** is configured with **SSL**, please make sure that the pure::variants Web Components runtime is aware of the certificate with which License Server is configured.

# **Figure 104. The Setup Wizard, pure::variants License Server**

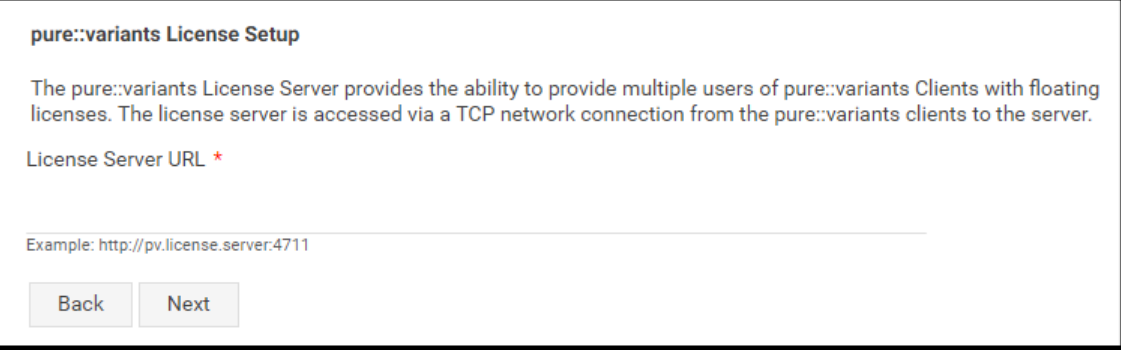

## **pure::variants Model Server**

Enter the Model Server URL and the credentials of a Model Server user with the administrative privileges.

If **SSO** is enabled in the previous step then the user being entered here must have permissions to set an **alias** in the Model Server. [Configuration of pure::variants Model Server](#page-92-0) provides information on how to setup an alias user. Click **Next** to proceed with the setup.

## **Note**

In case the **Model Server** is configured with **SSL**, please make sure that the pure::variants Web Components runtime is aware of the certificate with which Model Server is configured.

### **Figure 105. The Setup Wizard, pure::variants Model Server**

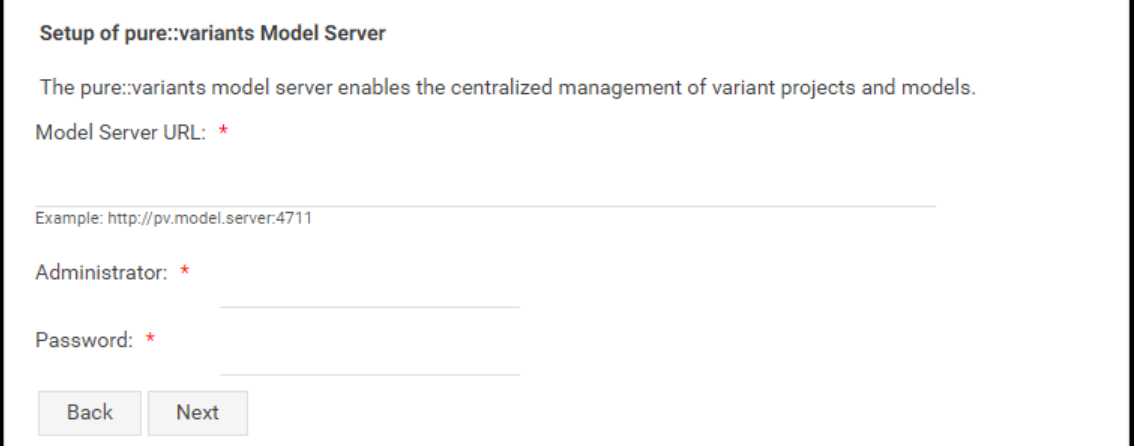

#### <span id="page-92-0"></span>**pure::variants Model Server Setup with Alias User**

In order to run Model Server in an SSO enabled environment, an alias user needs to be set up. Alias user is set through a command line parameter named **aliasuser** . An example is shown below considering pvtest as the alias user: **variantsd.exe /aliasuser pvtest** .

# **Global Configuration URI**

Please enter the Global Configuration URI in this format **https://[jazz-server-FQDN]:9443/gc**. If you don't want to configure Global Configuration URI then leave it blank. On clicking **Finish**, pure::variants web components check the validity of GC URI (if entered) and proceeds to the finish page.

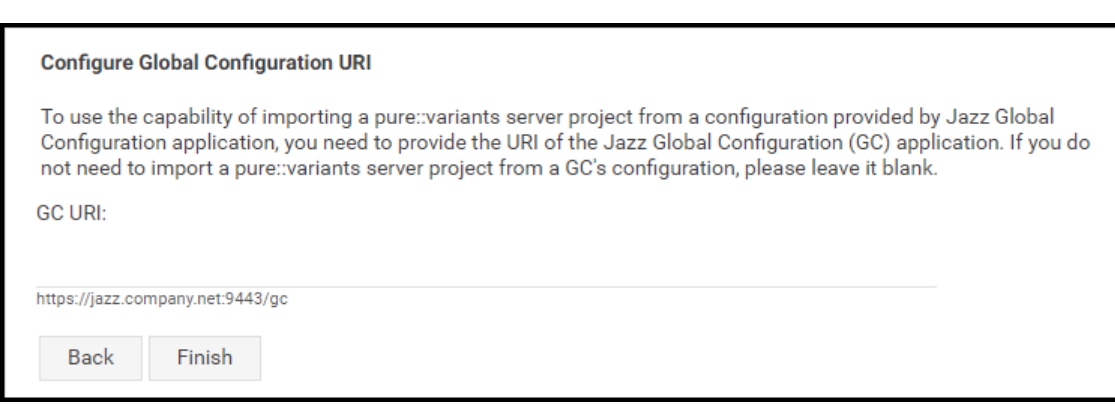

# **Figure 106. The Setup Wizard, Global Configuration URI**

# **Finish Page**

Finish page is shown on successful completion of all steps. Please **restart** the **Web Server** hosting the Web Components.

# **9.2.2. Friend Setup**

You need to add **pure::variants Web Components** as a **Friend** to **Jazz Team Server (JTS)** in order to enable JTS to access the pure::variants web components data. [Jazz Official Documentation](https://jazz.net/help-dev/clm/index.jsp?topic=%2Fcom.ibm.jazz.repository.web.admin.doc%2Ftopics%2Ftservertoserverestablish.html) can be visited for details.

# **Note**

After finishing the pure::variants web components setup and before starting the friend setup in JTS, it is a must that the web server hosting the pure::variants web components must be restarted.

## **OAuth mode**

#### **Procedure**

- 1. Browse to the **JTS Admin page**. Then click **Manage Server** and then click **Friends (Outbound)**. This page can also be directly accessed by pointing your web browser to **https://[jazz-server-FQDN]:9443/jts/ admin#action=com.ibm.team.repository.admin.friends**.
- 2. On the Friends Page, in the **Friends List** section, click **Add**.
- 3. In the **Add Friend** dialog, provide the following information.
	- Provide the URI for root services of the pure::variants Web Components in this form: **https://[pv-server-FQDN]:[port]/pv/rootservices**.
	- Enter a name to identify the pure::variants web components e.g. VM.
	- Click Next to continue.
- 4. On this dialog, perform following actions.
	- In the **OAuth Secret** and **Re-type Secret** fields, enter the OAuth secret key.
	- Select the **Trusted** check box.
	- Click **Create Friend**, and then click **Next**.
- 5. On the **Authorize Provisional Key** dialog, click **Grant access for the provisional key**. Perform the following steps:
	- **Login** to pure::variants server with a user with administrative privileges.
	- On the next dialog, check **Trusted** and press **Allow**.
- 6. Press **Finish** to complete the setup.

# **SSO mode**

#### **Procedure**

- 1. Browse to the **JTS Admin page**. Then click **Manage Server** and then click **Friends (Outbound)**. This page can also be directly accessed by pointing your web browser to **https://[jazz-server-FQDN]:9443/jts/ admin#action=com.ibm.team.repository.admin.friends**.
- 2. On the Friends Page, in the **Friends List** section, click **Add**.
- 3. In the **Add Friend** dialog, provide the following information.
	- Provide the URI for root services of the pure::variants Web Components in this form: **https://[pv-server-FQDN]:[port]/pv/rootservices**.
	- Enter a name to identify the pure::variants web components e.g. VM.
- Click Next to continue.
- 4. As both jazz and pure::variants web components are configured in SSO mode that's why this dialog does not ask for any credentials. Click **Create Friend** and click **Finish** to close the wizard.

### **Note**

On step 4 of the above procedure, if you are asked to enter OAuth credentials then it is a problem. It means that JTS is unable to recognize that the pure::variants web components is also SSO enabled and registered with the same Jazz Authorization Server as JTS. In this case you have to close the friend setup dialog and wait for 10 to 15 mintues and start the friend setup again. If the problem persists then you have to restart the jazz server and then do the friend setup again.

# **9.3. Troubleshooting**

## **9.3.1. Re-run Setup**

In case of the setup failure due to any reason, the following steps are required to restart the setup.

- i. Stop the web server hosting pure::variants web components
- ii. Delete the pv.properties file. The file is located in the directory set through PV\_CONFIG in JAVA\_OPTS
- iii.Start the web server hosting pure::variants web components
- iv. Navigate to the setup page: *https://[pv-server-FQDN]:[port]/pv/ui/setup*

For information about the individual Setup steps, refer to the section [Section 9.2.1, "Setup Wizard"](#page-89-0).